# INVENTARIO MUNICIPAL DE BIENES Y DERECHOS

# ANEXOS:

- 1. RESUMEN VALORADO
- 2. METODOLOGIA DE VALORACIÓN
- 3. RECOMENDACIONES CATASTRALES
- 4. MANUAL DE USUARIO

Elaborado en 2016 por:

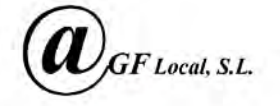

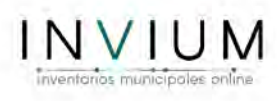

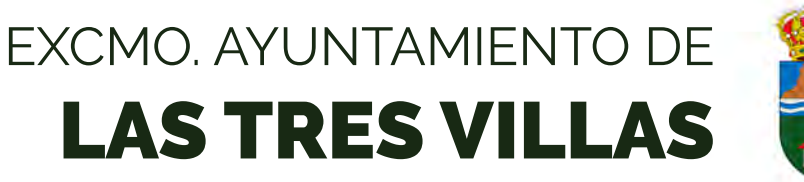

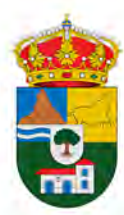

# RESUMEN VALORADO

Octubre 2016

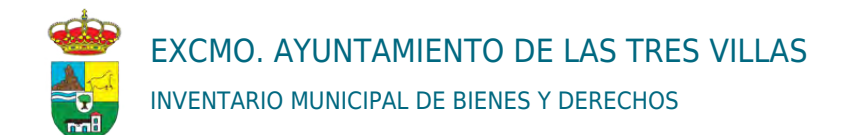

#### INFORME: RESUMEN VALORADO POR EPIGRAFES.

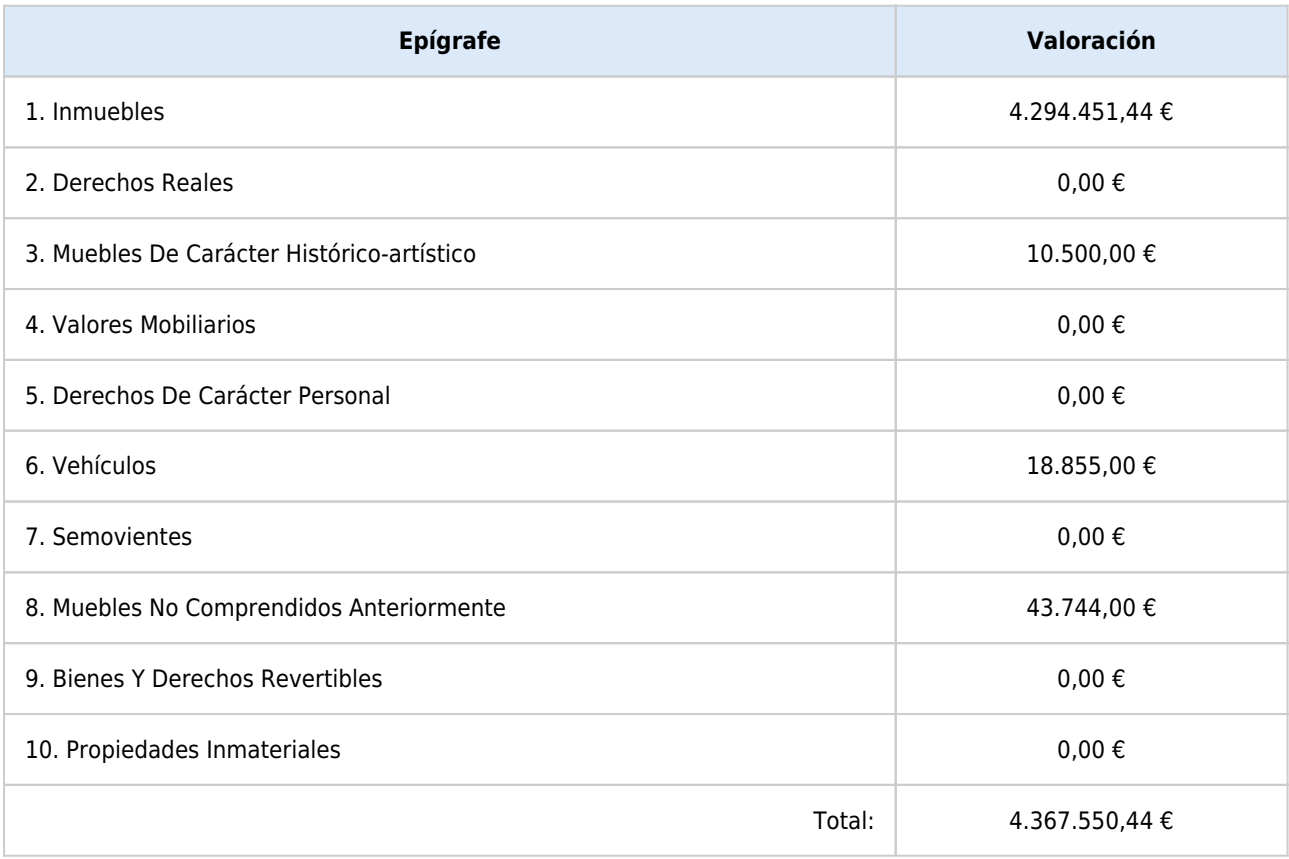

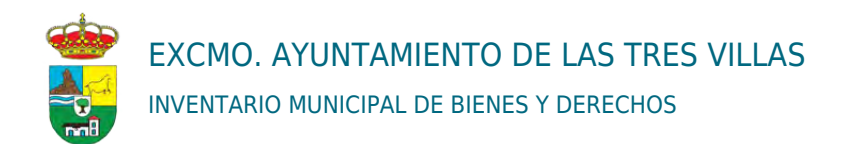

#### INFORME: RESUMEN VALORADO POR EPIGRAFES CON INVENTARIO PRECEDENTE.

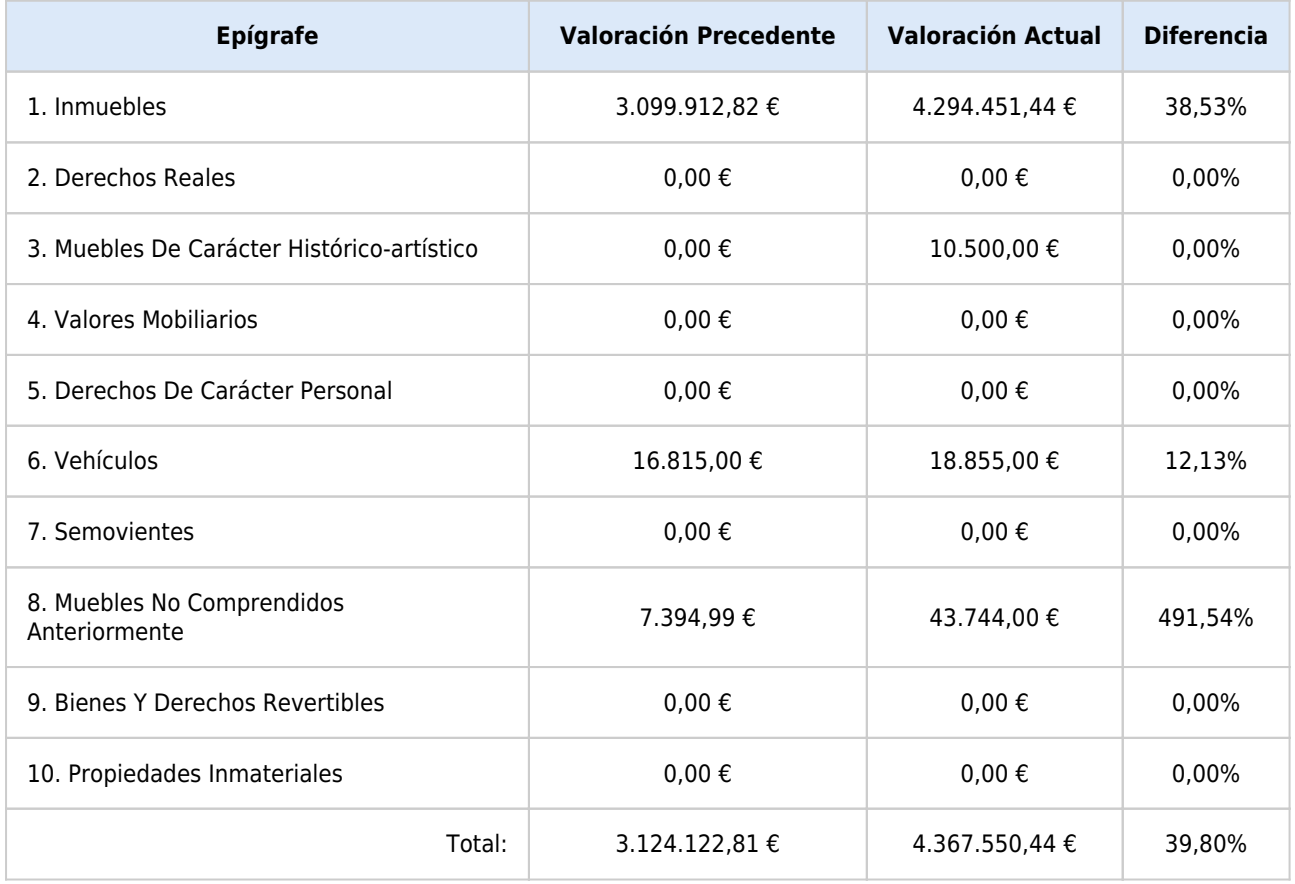

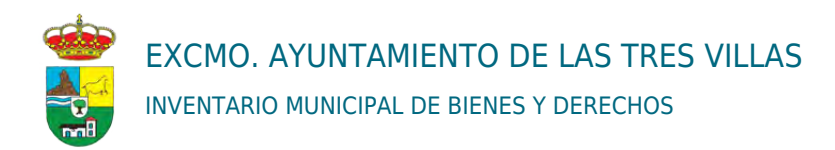

#### INFORME: LISTADO DE ALTAS. VALORADO.

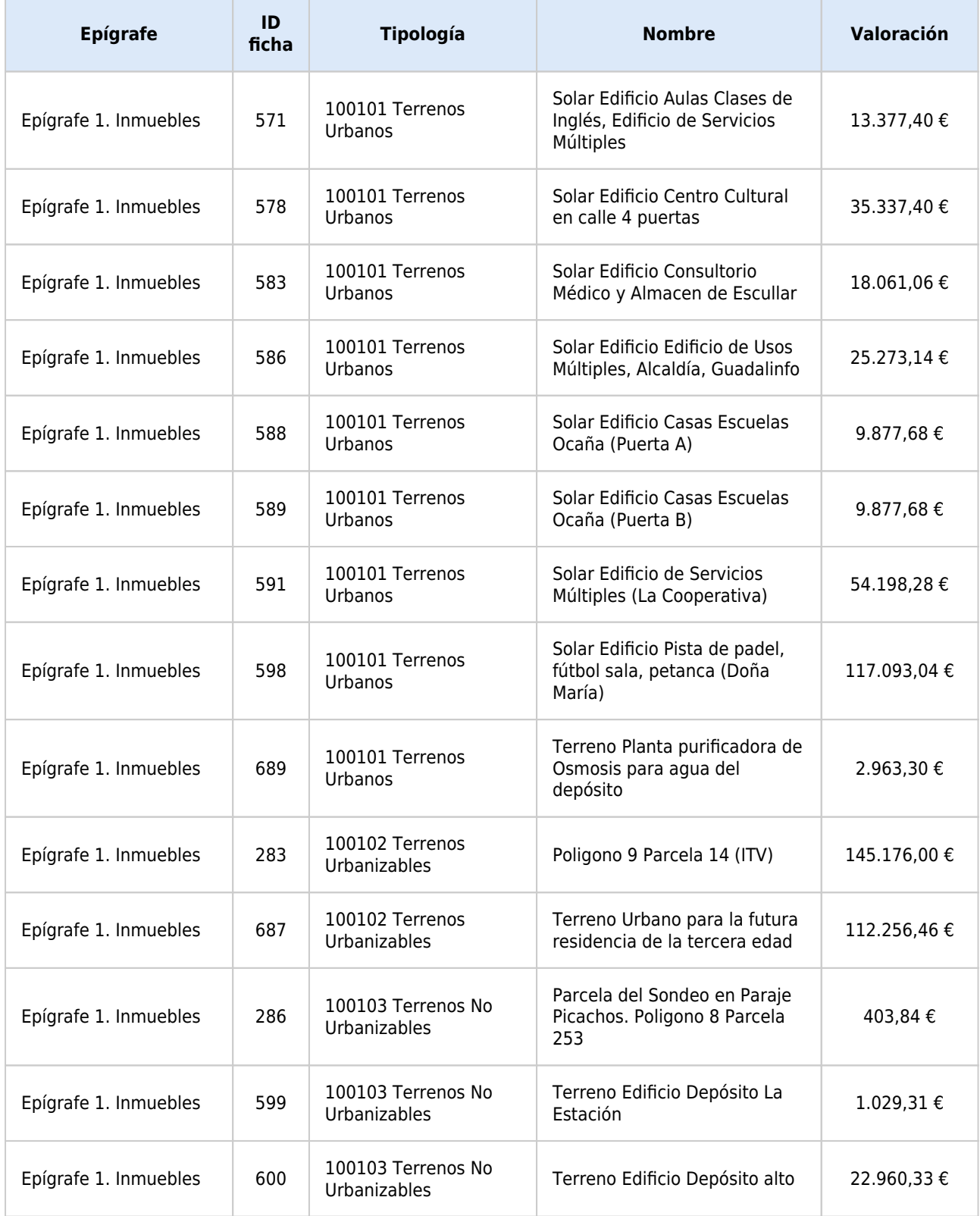

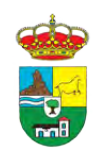

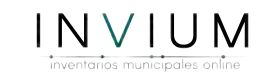

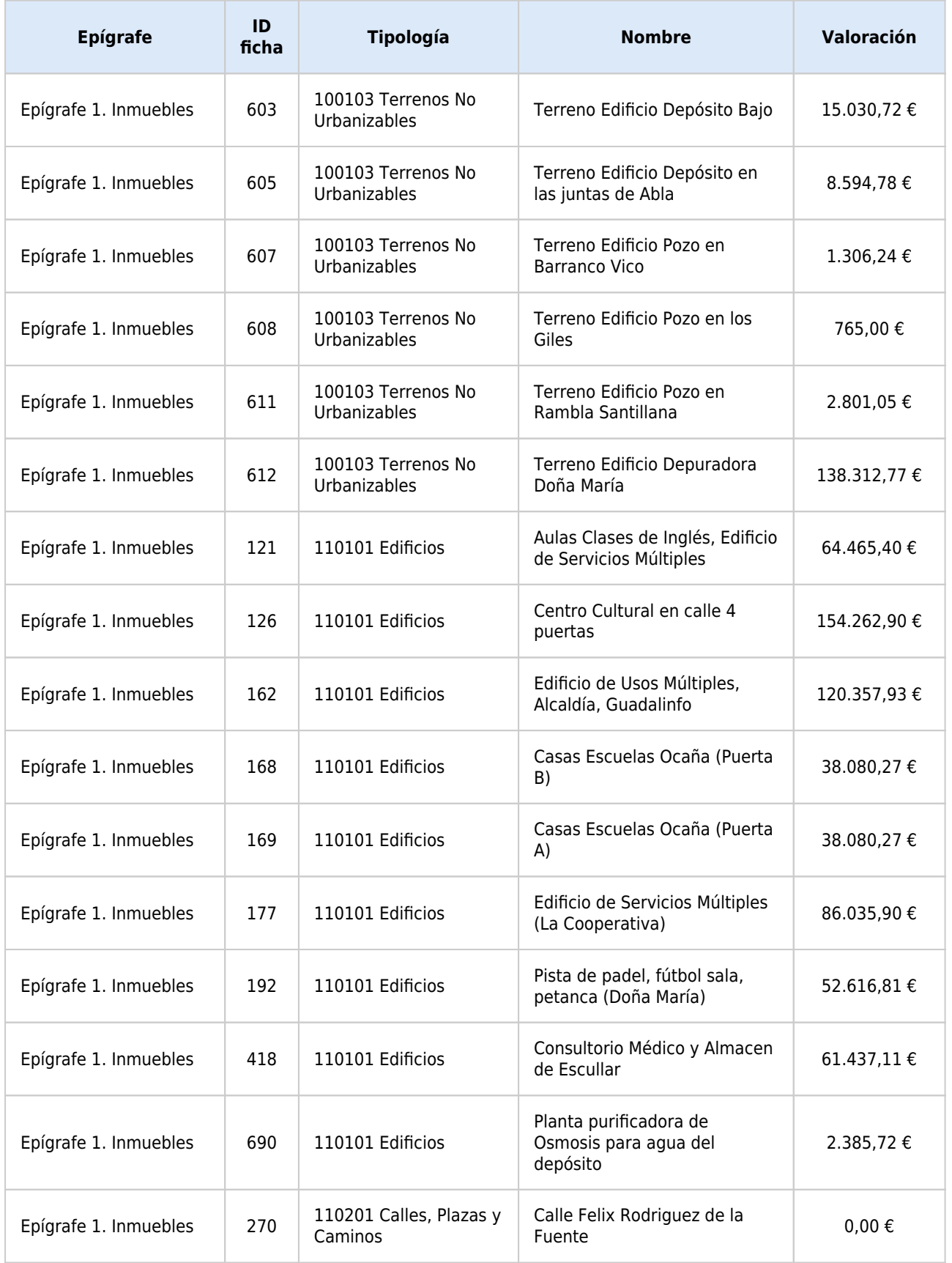

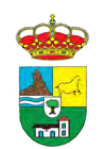

INVENTARIO MUNICIPAL DE BIENES Y DERECHOS

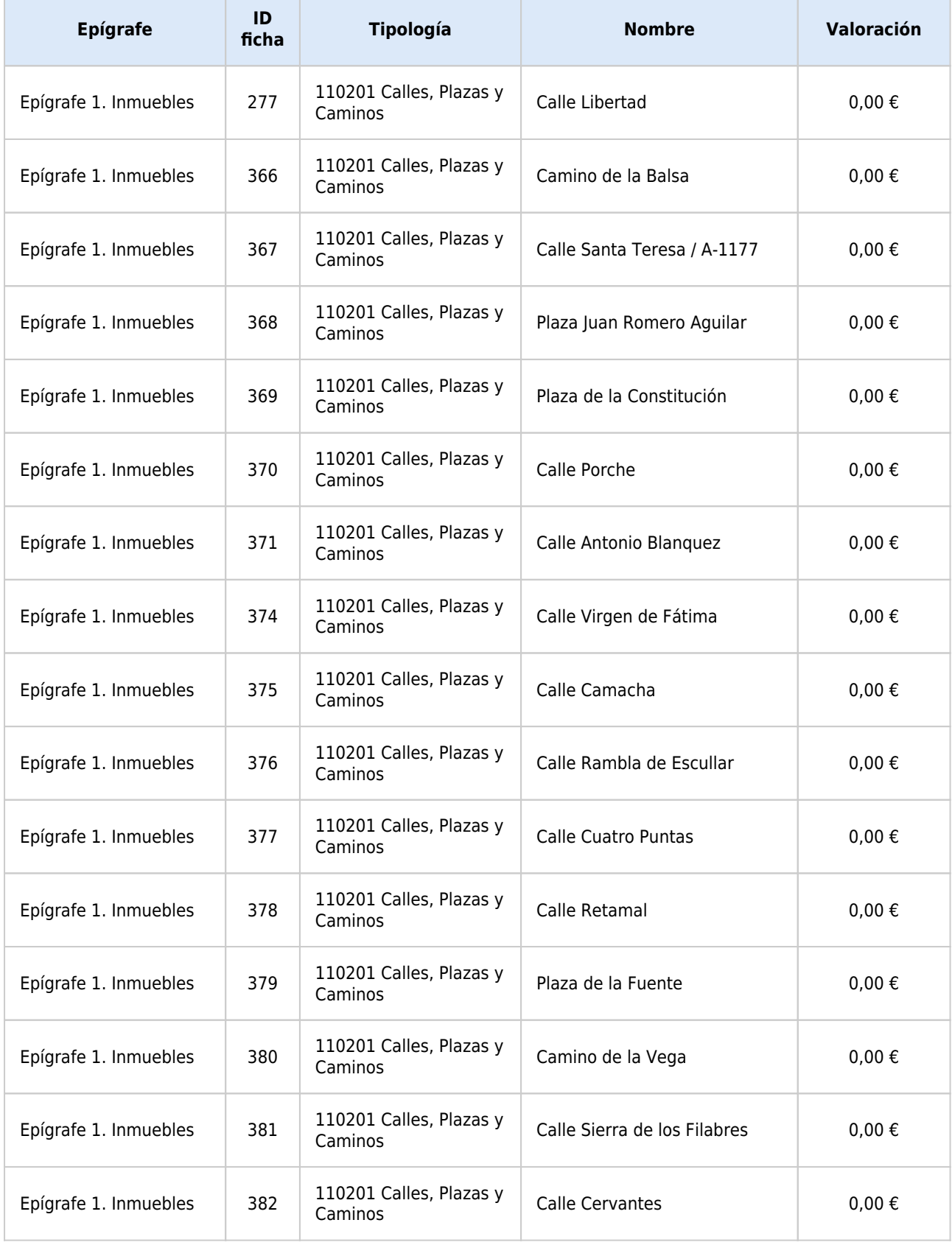

 $INVIUM$ 

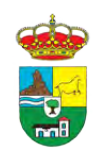

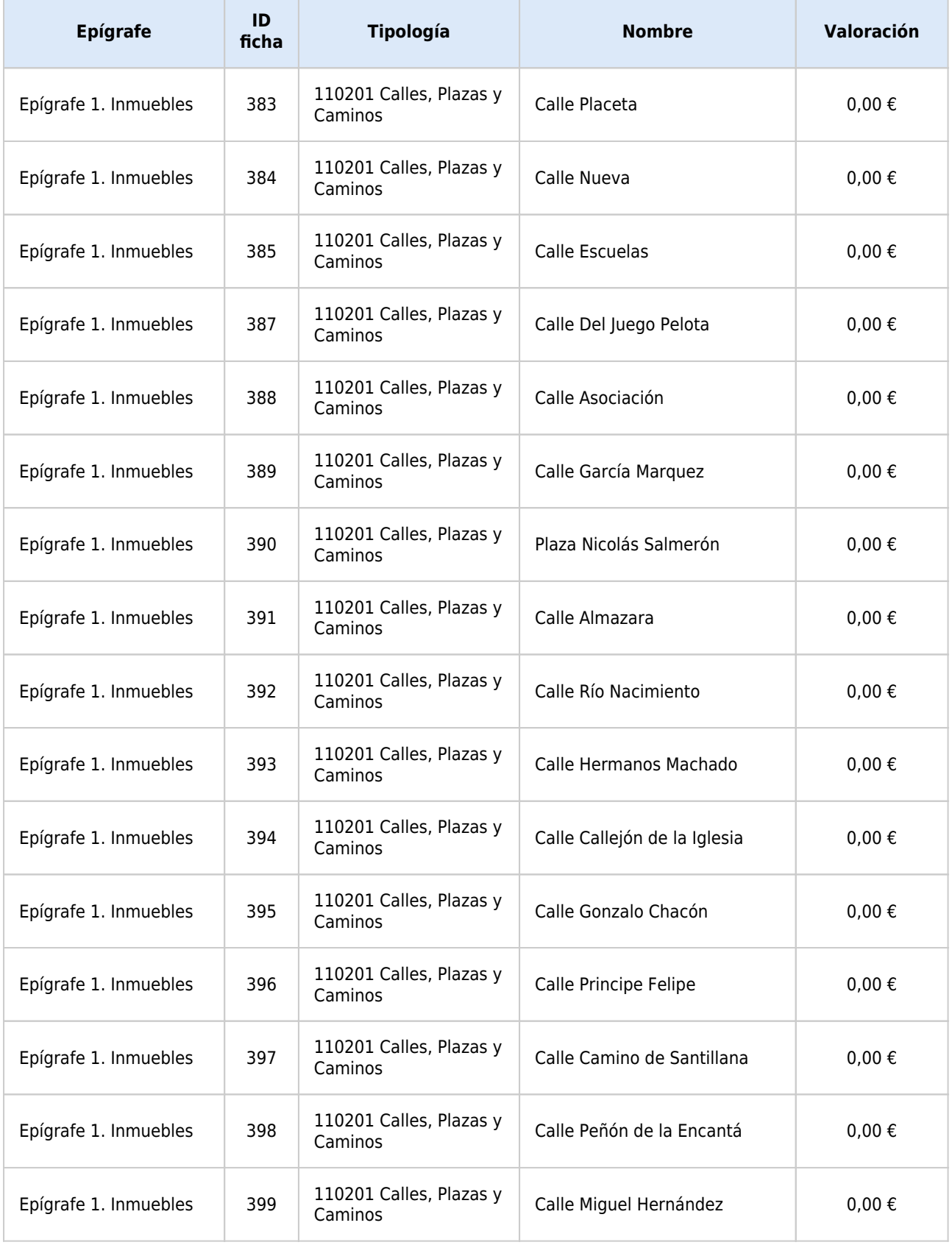

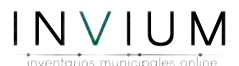

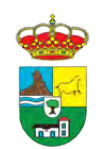

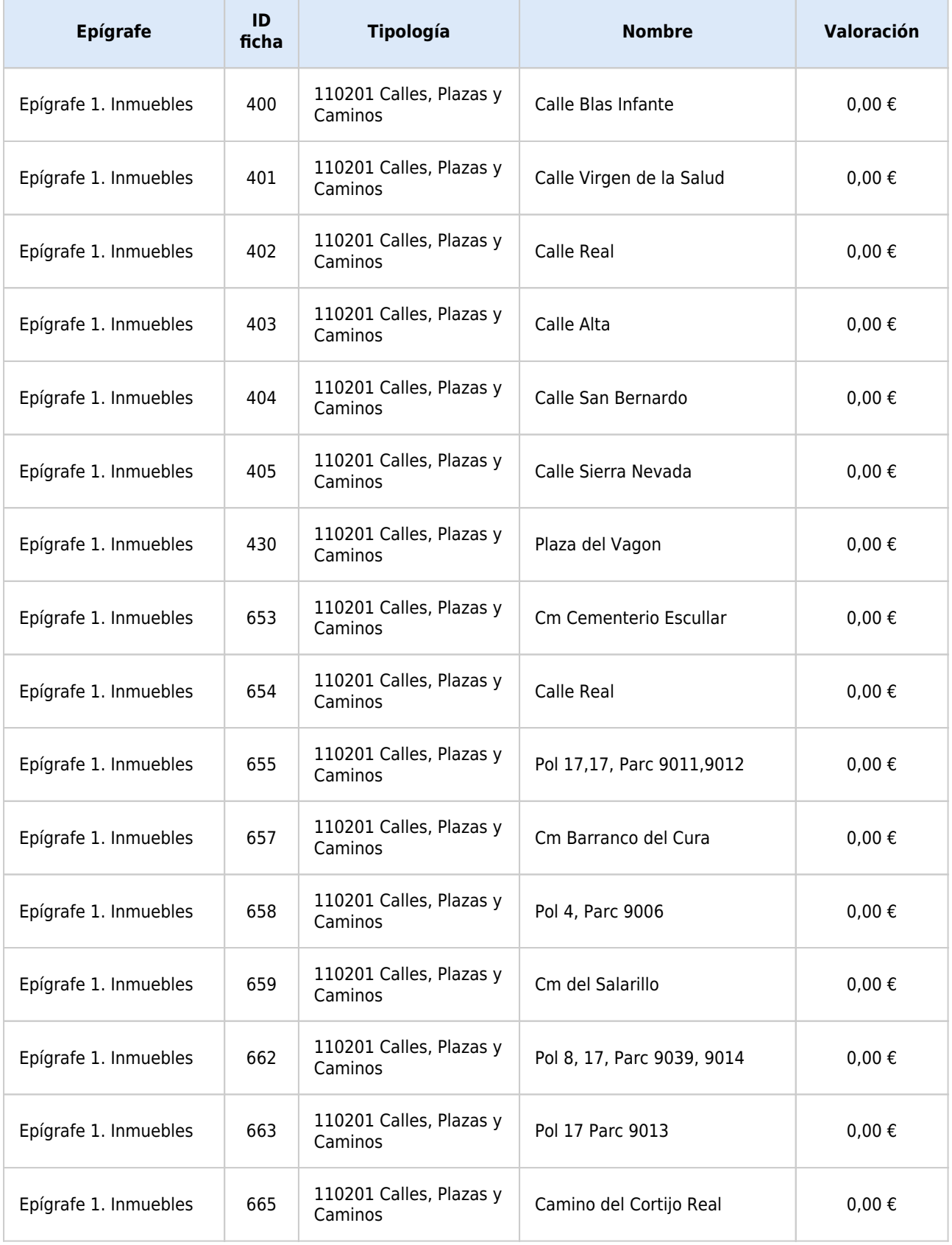

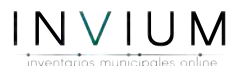

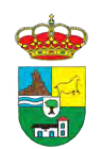

Г

# EXCMO. AYUNTAMIENTO DE LAS TRES VILLAS

INVENTARIO MUNICIPAL DE BIENES Y DERECHOS

T.

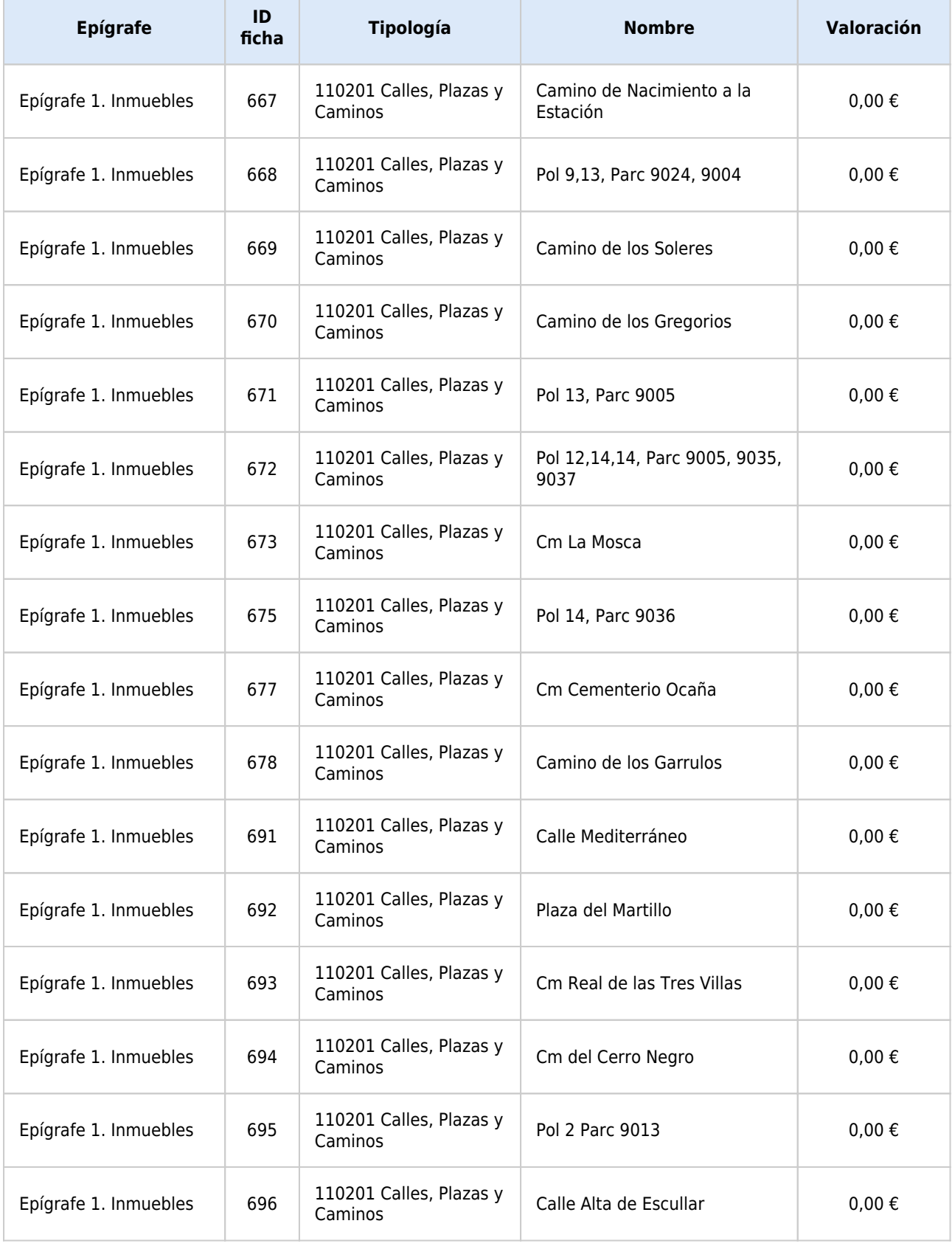

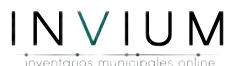

T

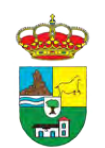

INVENTARIO MUNICIPAL DE BIENES Y DERECHOS

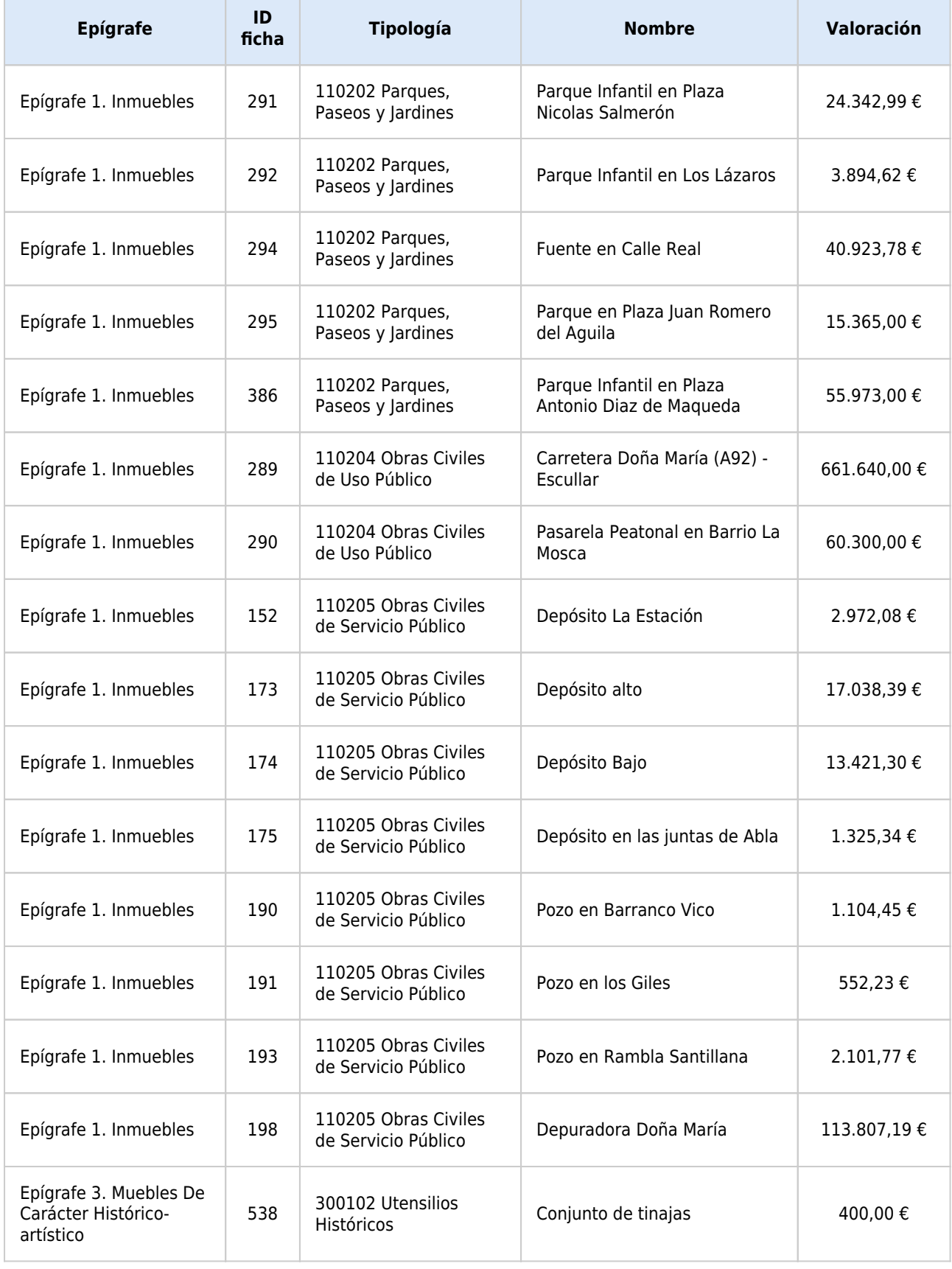

 $INVIUM$ 

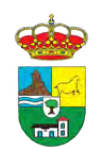

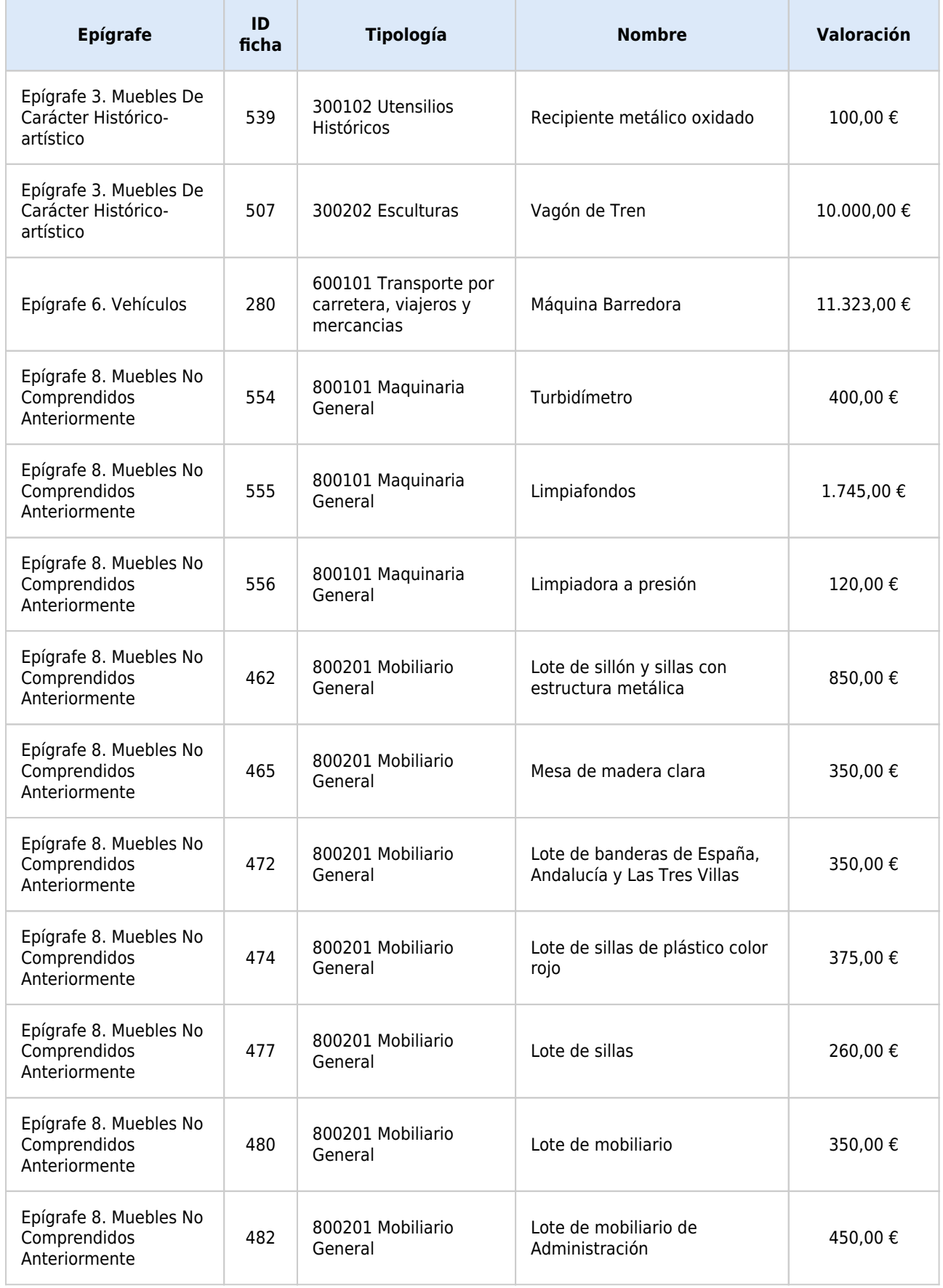

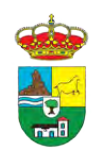

r.

INVENTARIO MUNICIPAL DE BIENES Y DERECHOS

T

T

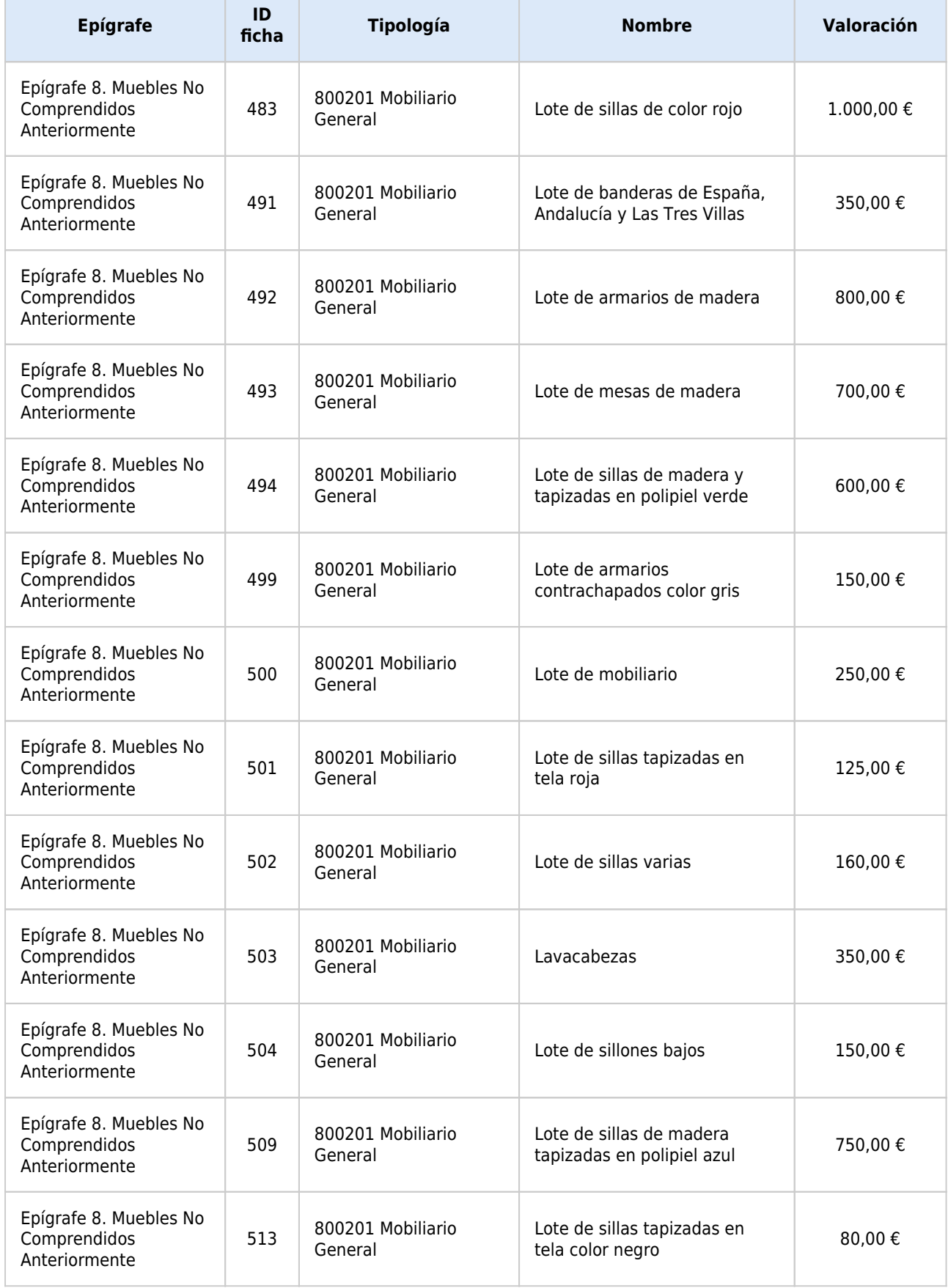

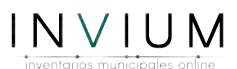

÷.

T

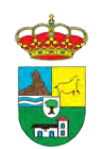

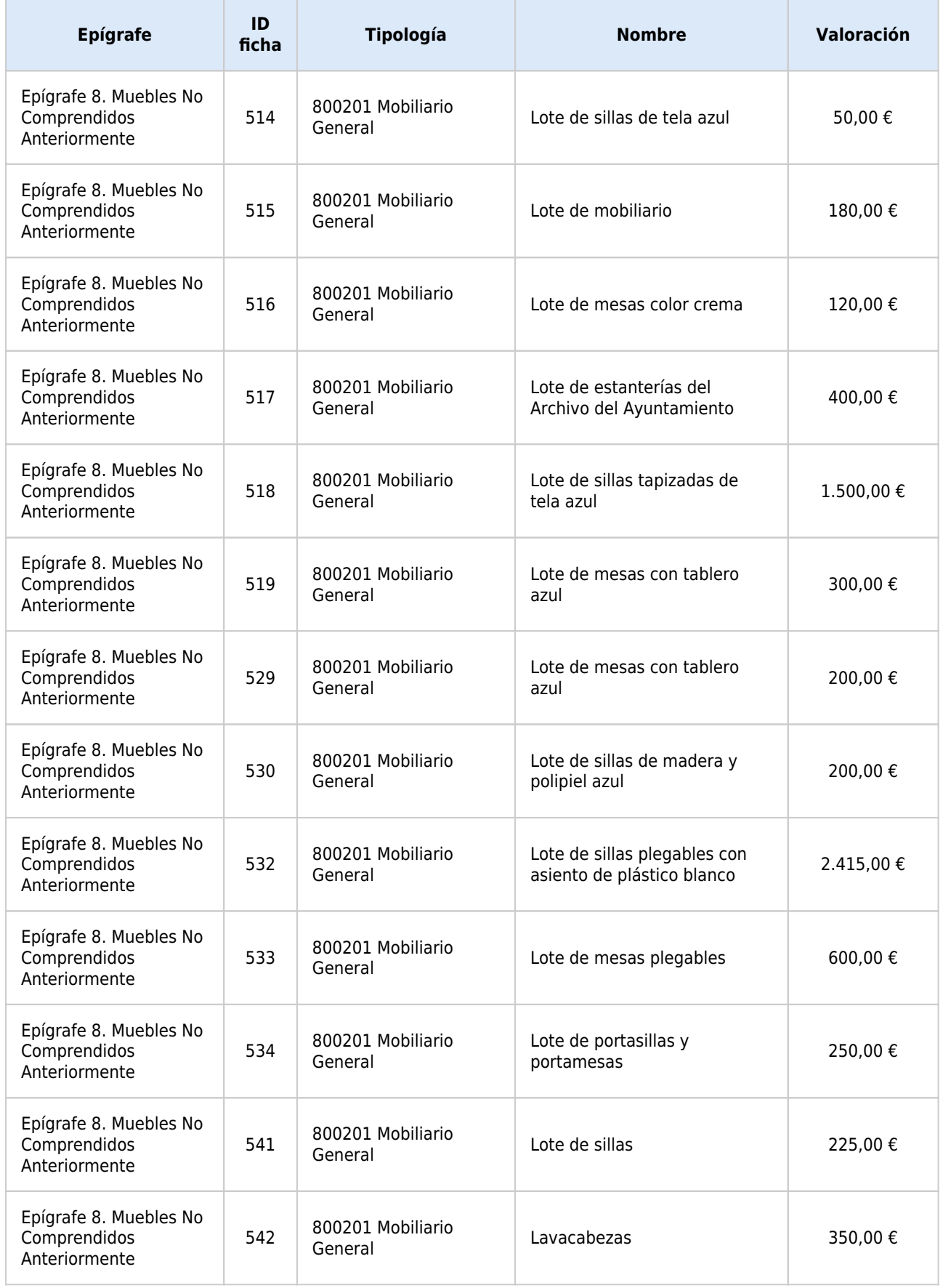

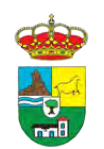

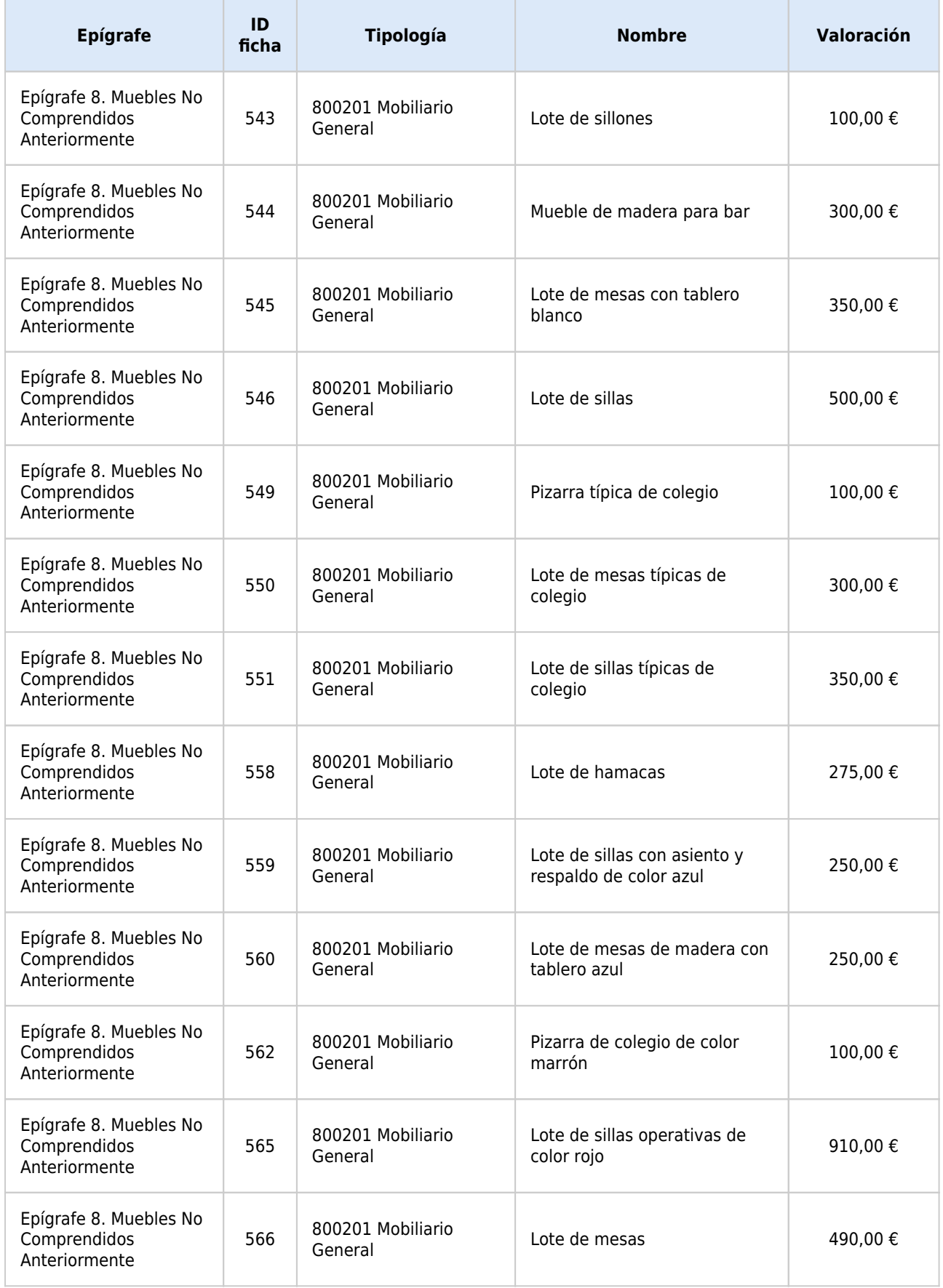

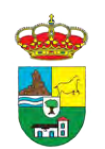

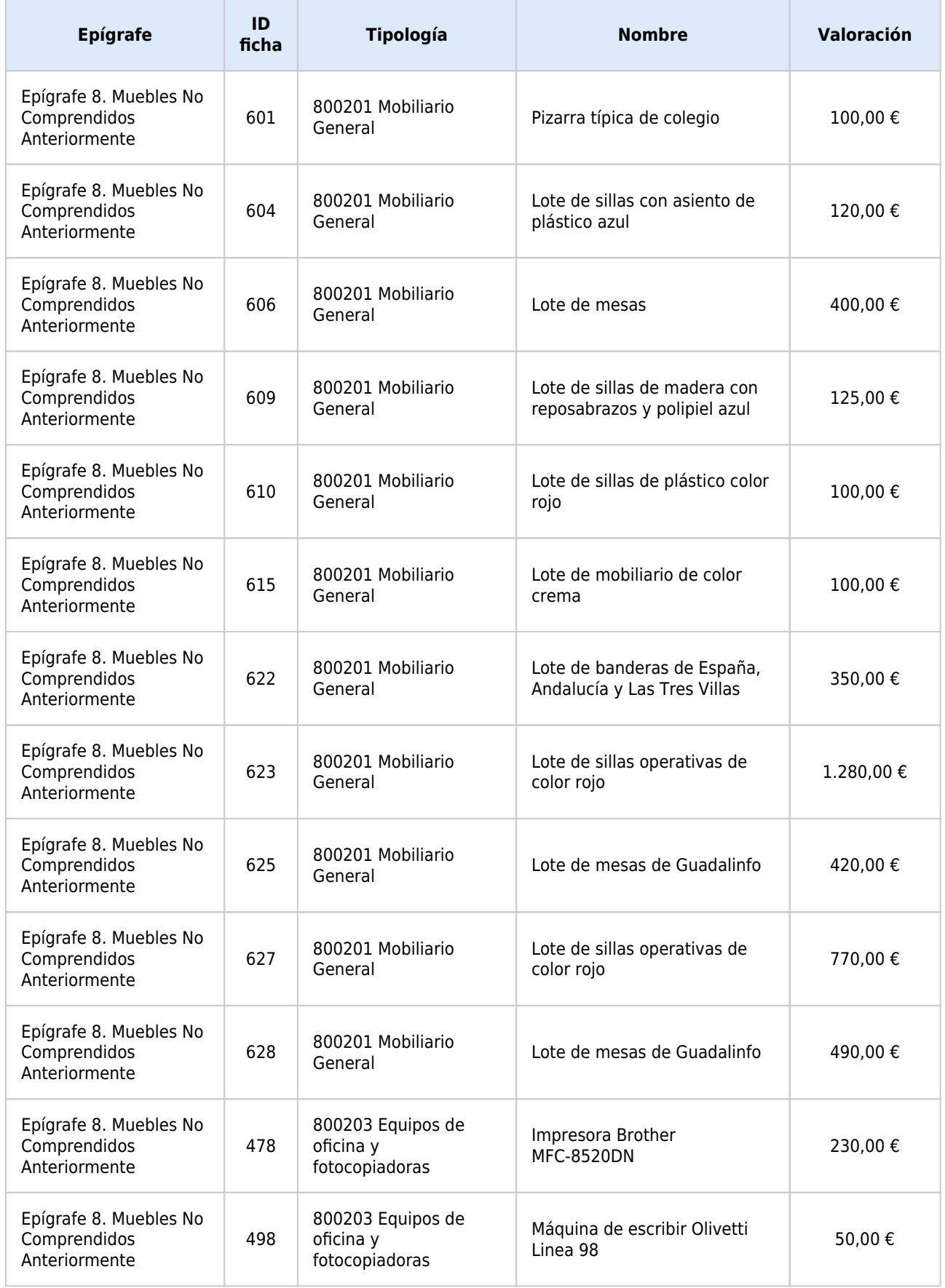

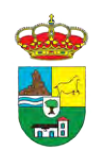

INVENTARIO MUNICIPAL DE BIENES Y DERECHOS

**Epígrafe ID**

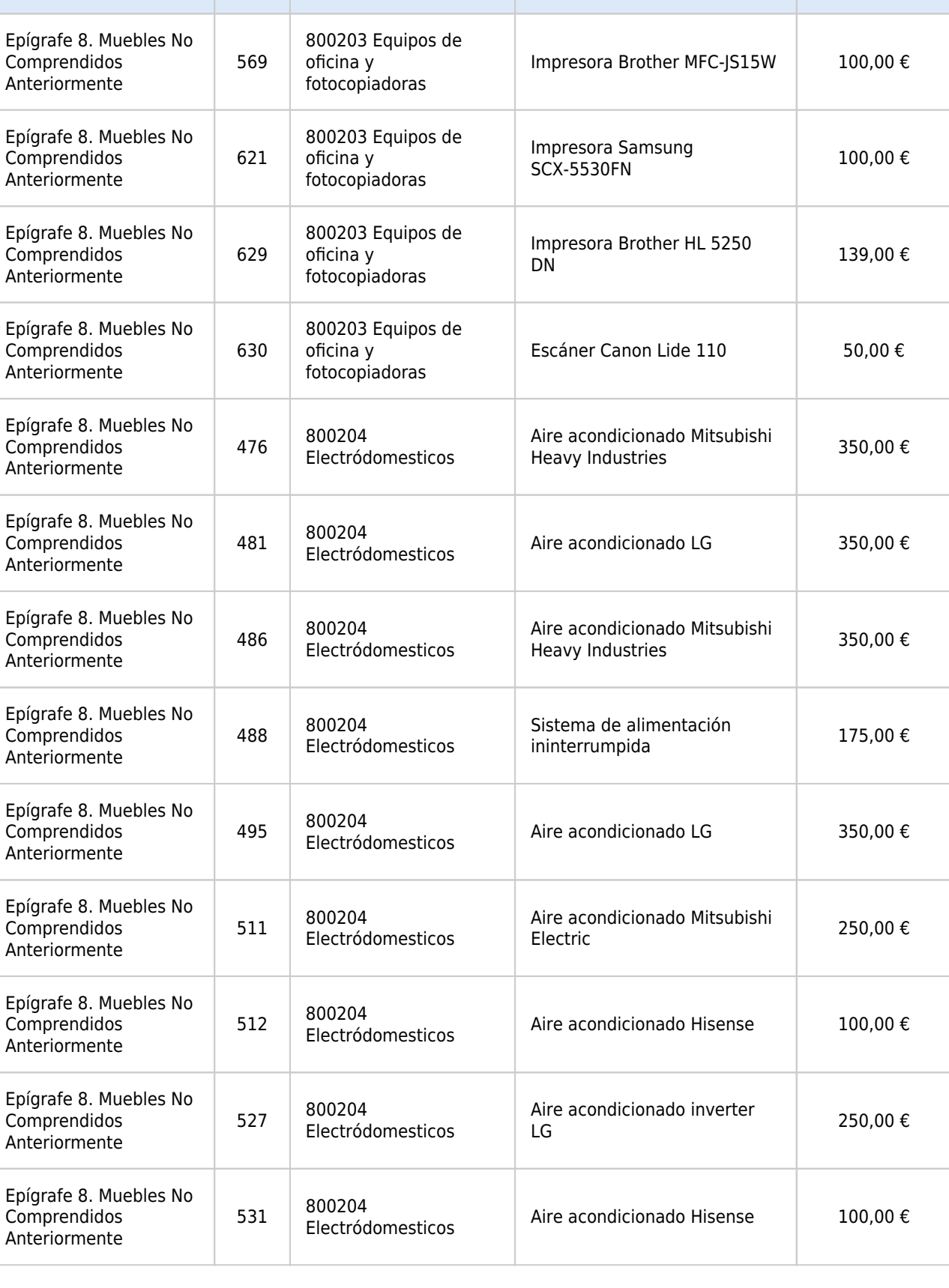

**ficha Tipología Nombre Valoración**

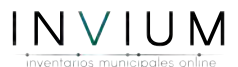

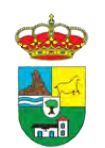

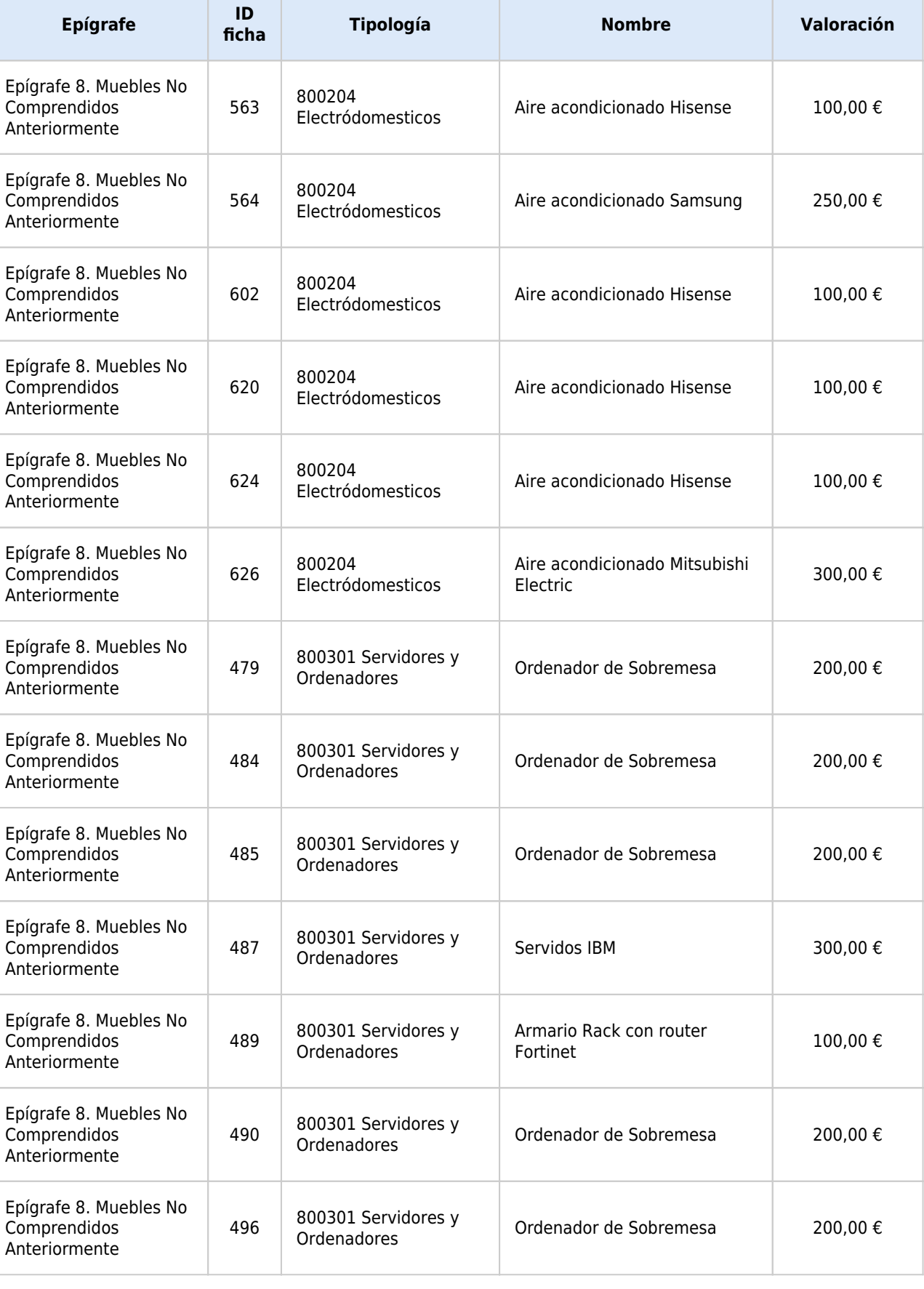

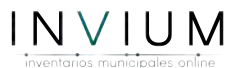

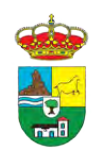

INVENTARIO MUNICIPAL DE BIENES Y DERECHOS

**Epígrafe ID**

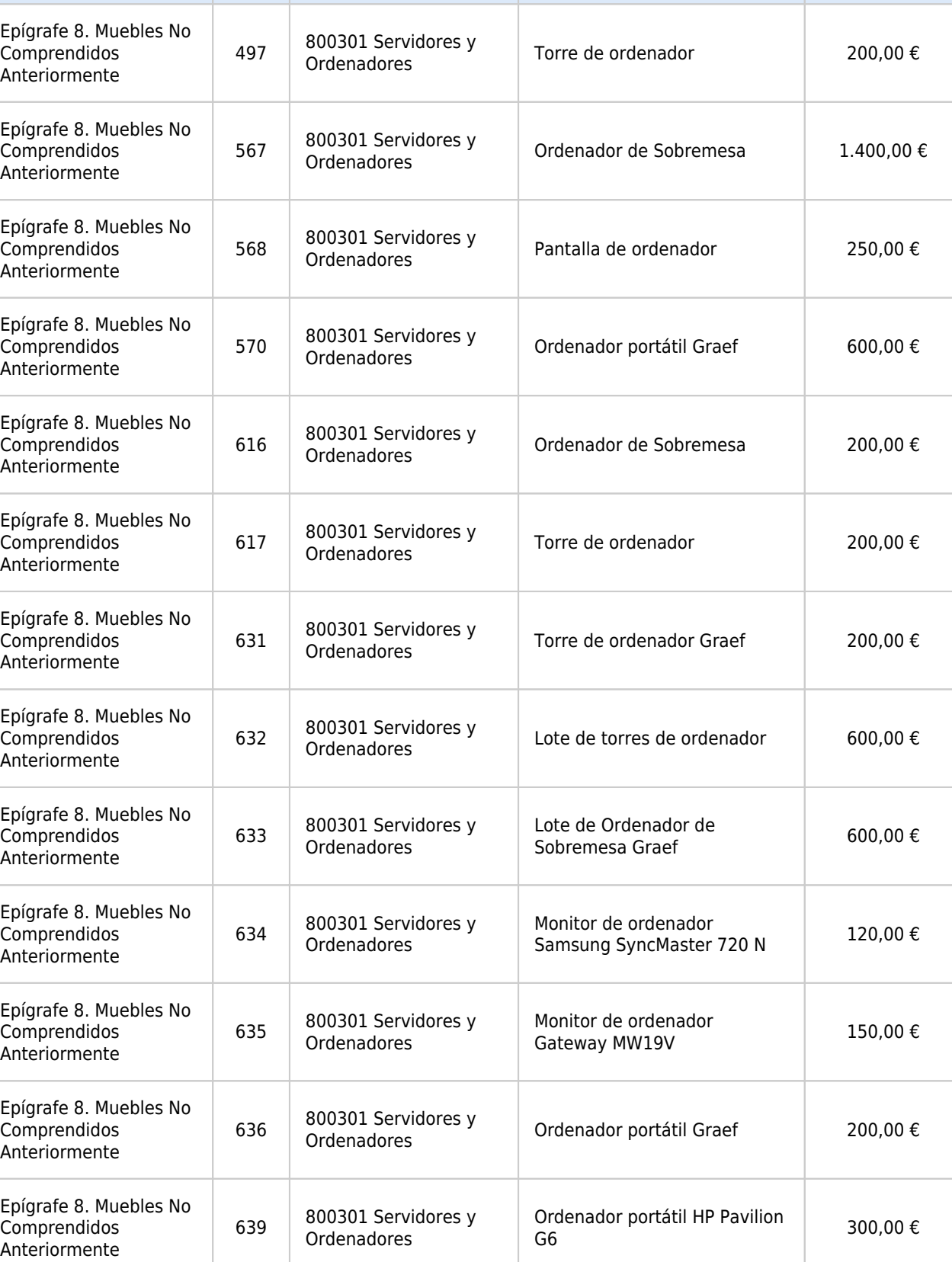

**ficha Tipología Nombre Valoración**

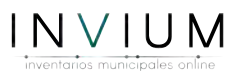

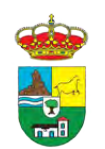

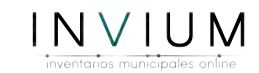

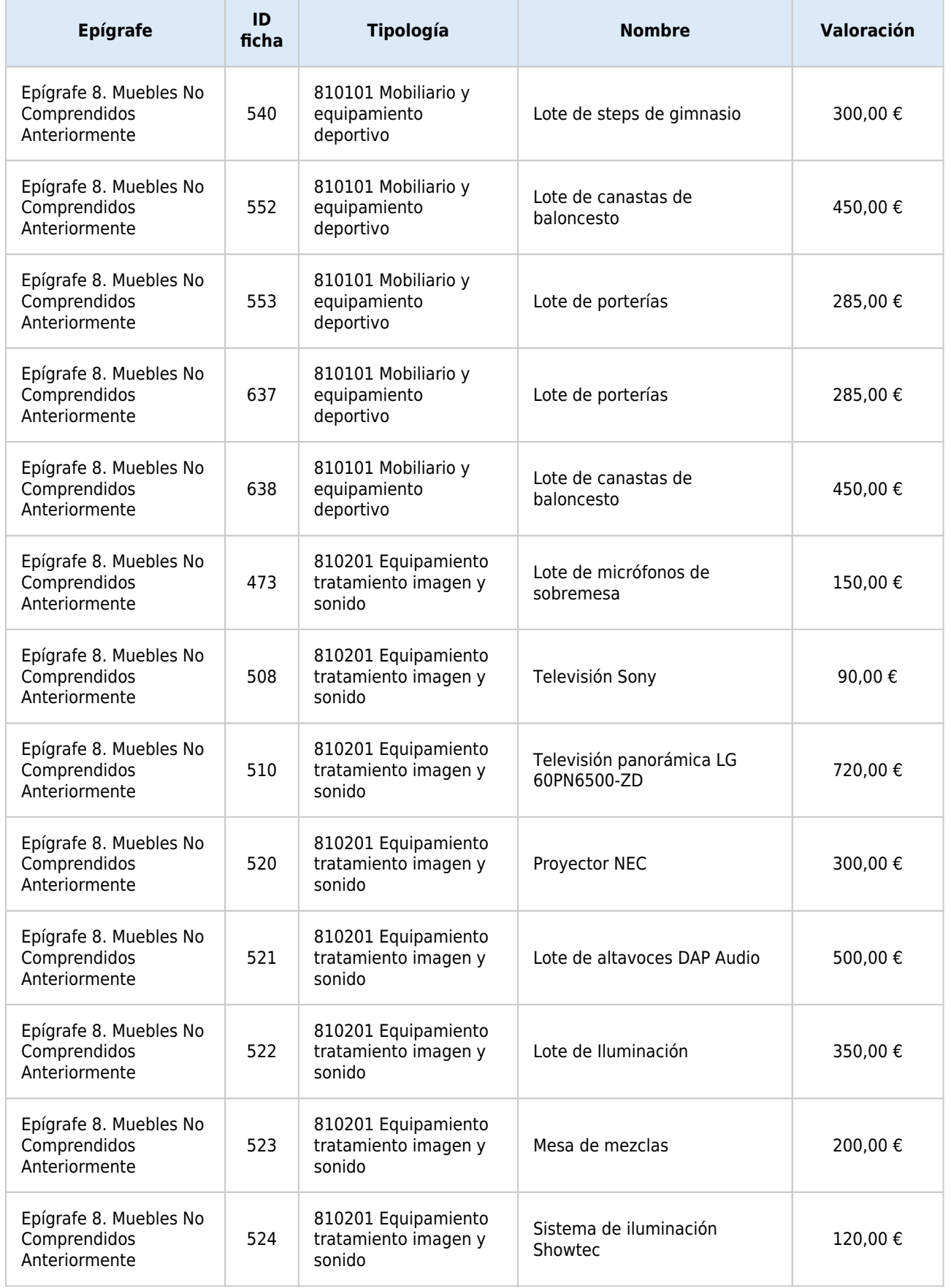

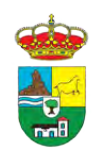

INVENTARIO MUNICIPAL DE BIENES Y DERECHOS

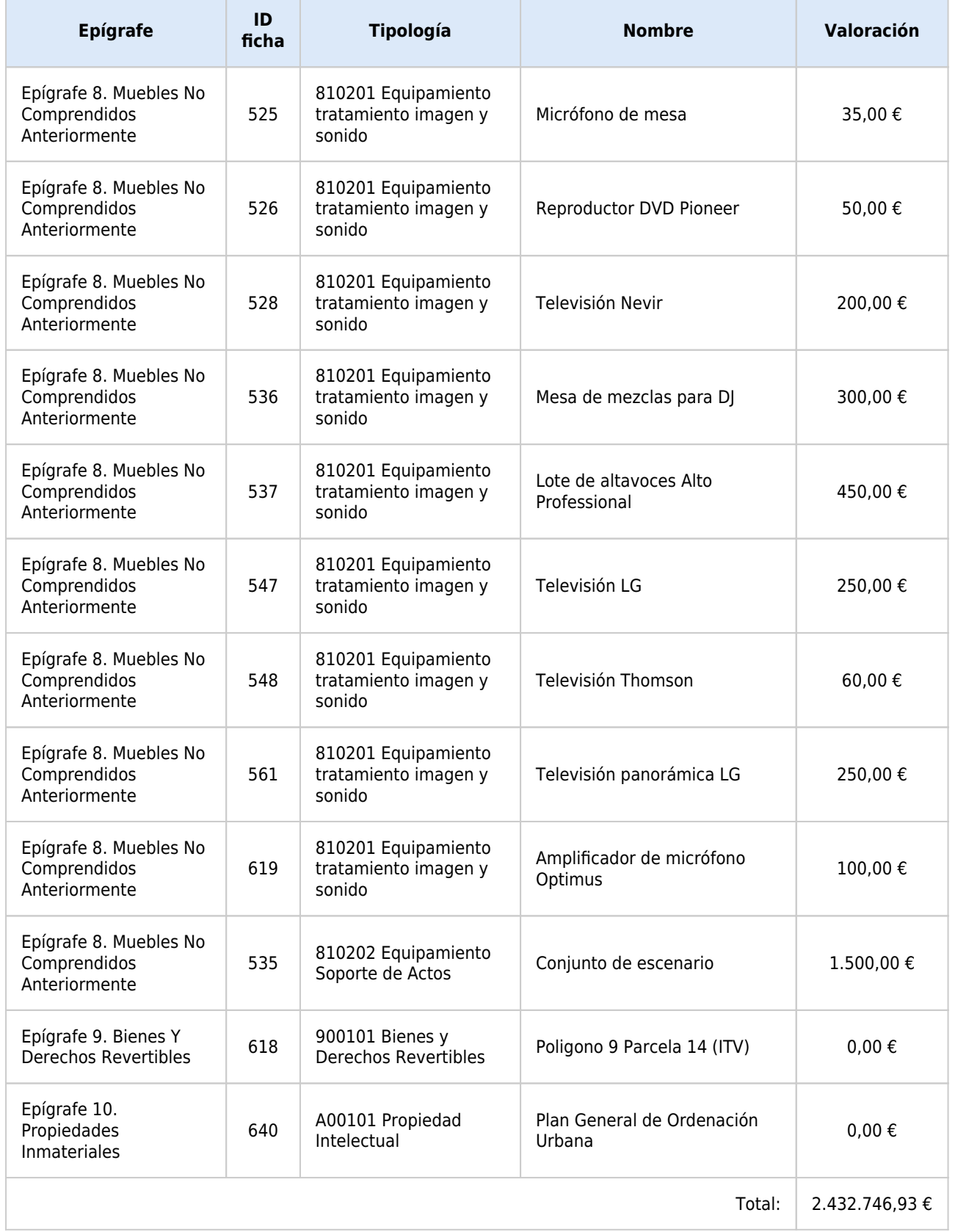

Se han creado 239 nuevas fichas.

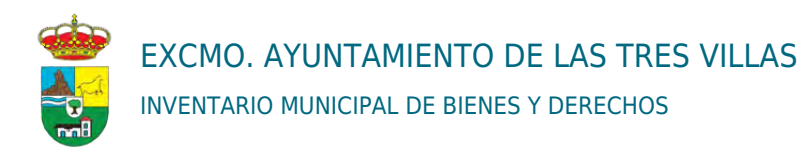

#### INFORME: LISTADO DE BAJAS. VALORADO.

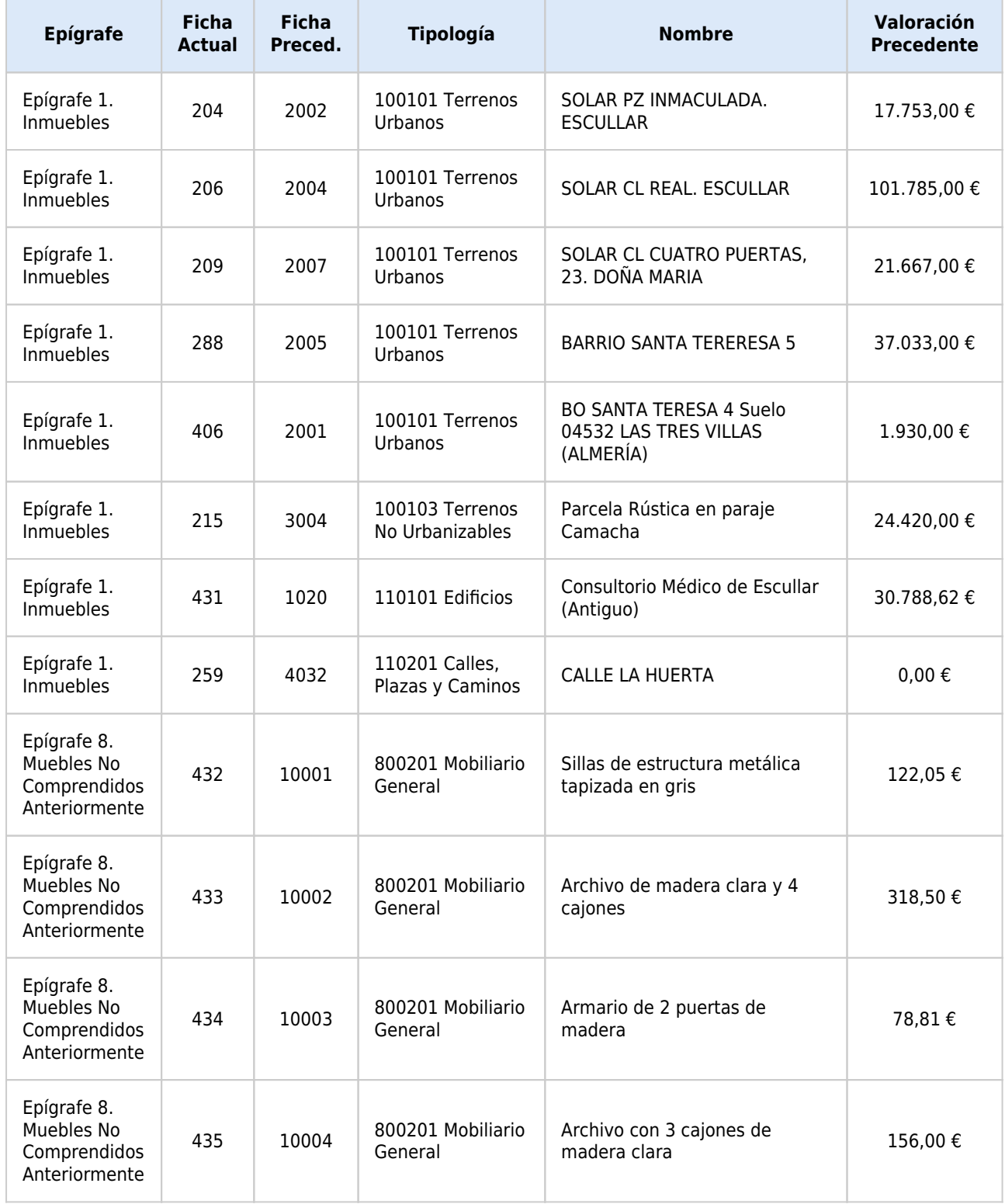

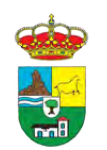

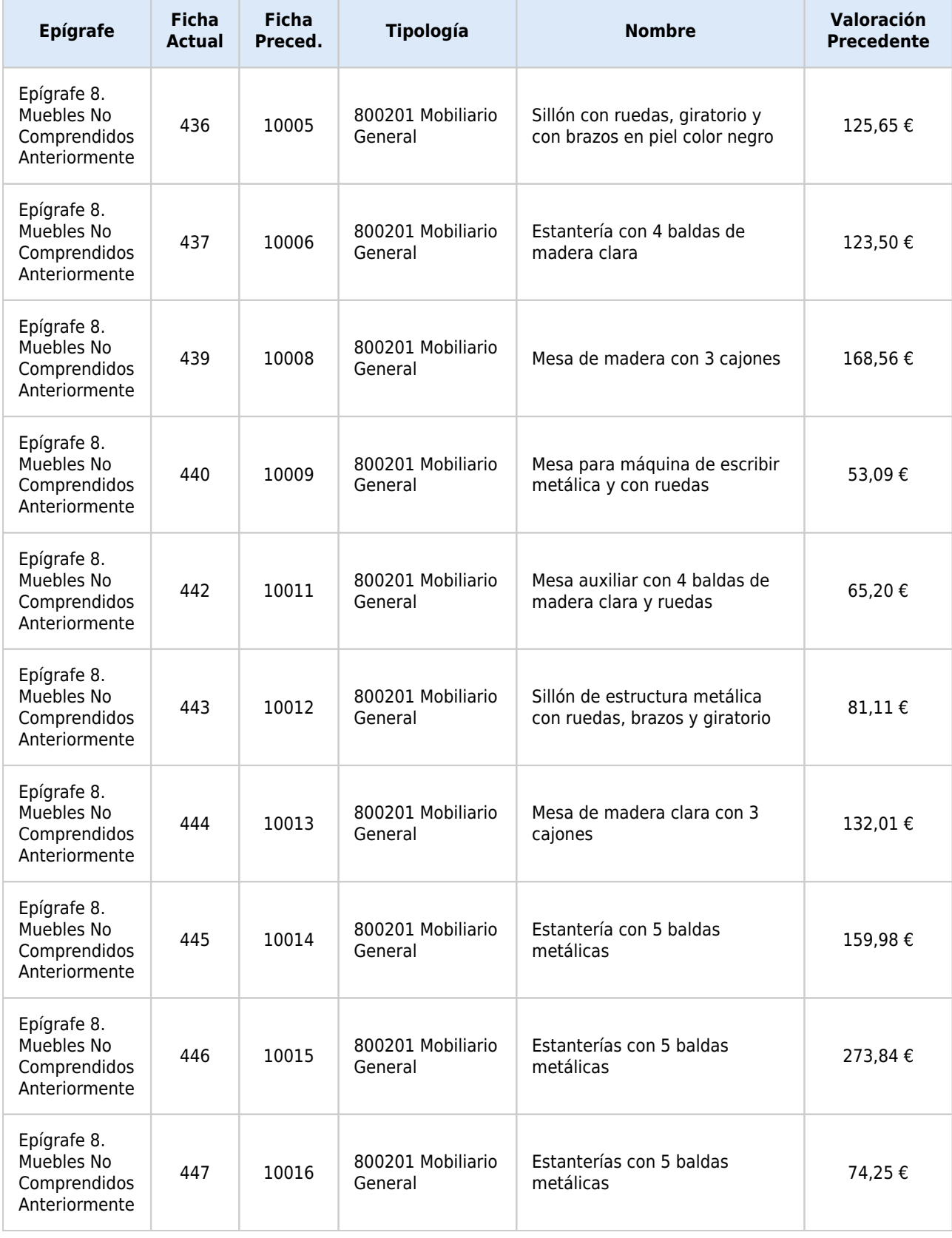

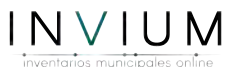

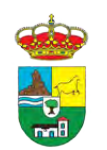

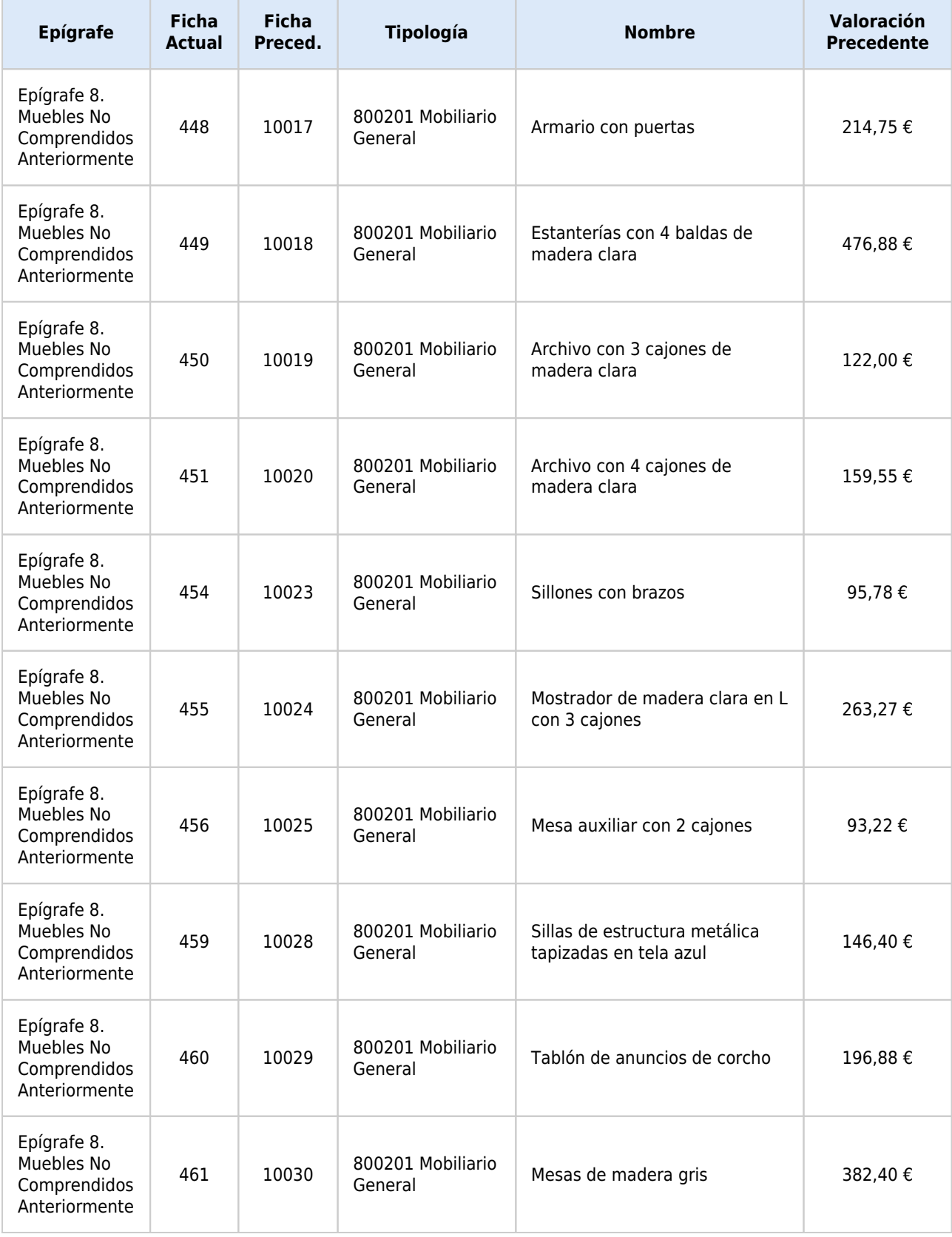

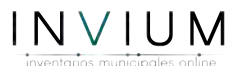

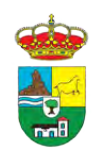

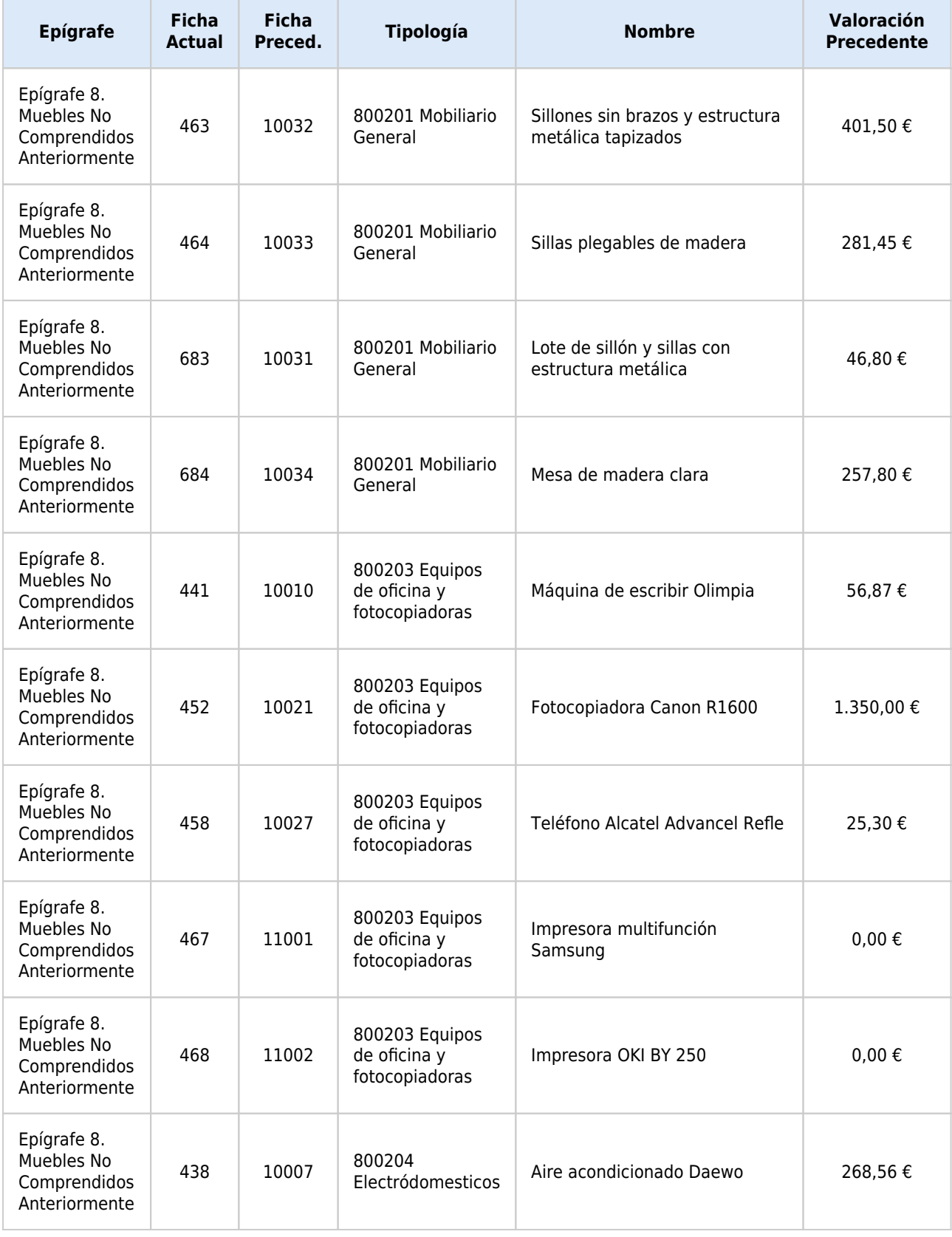

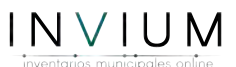

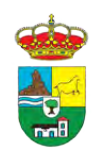

INVENTARIO MUNICIPAL DE BIENES Y DERECHOS

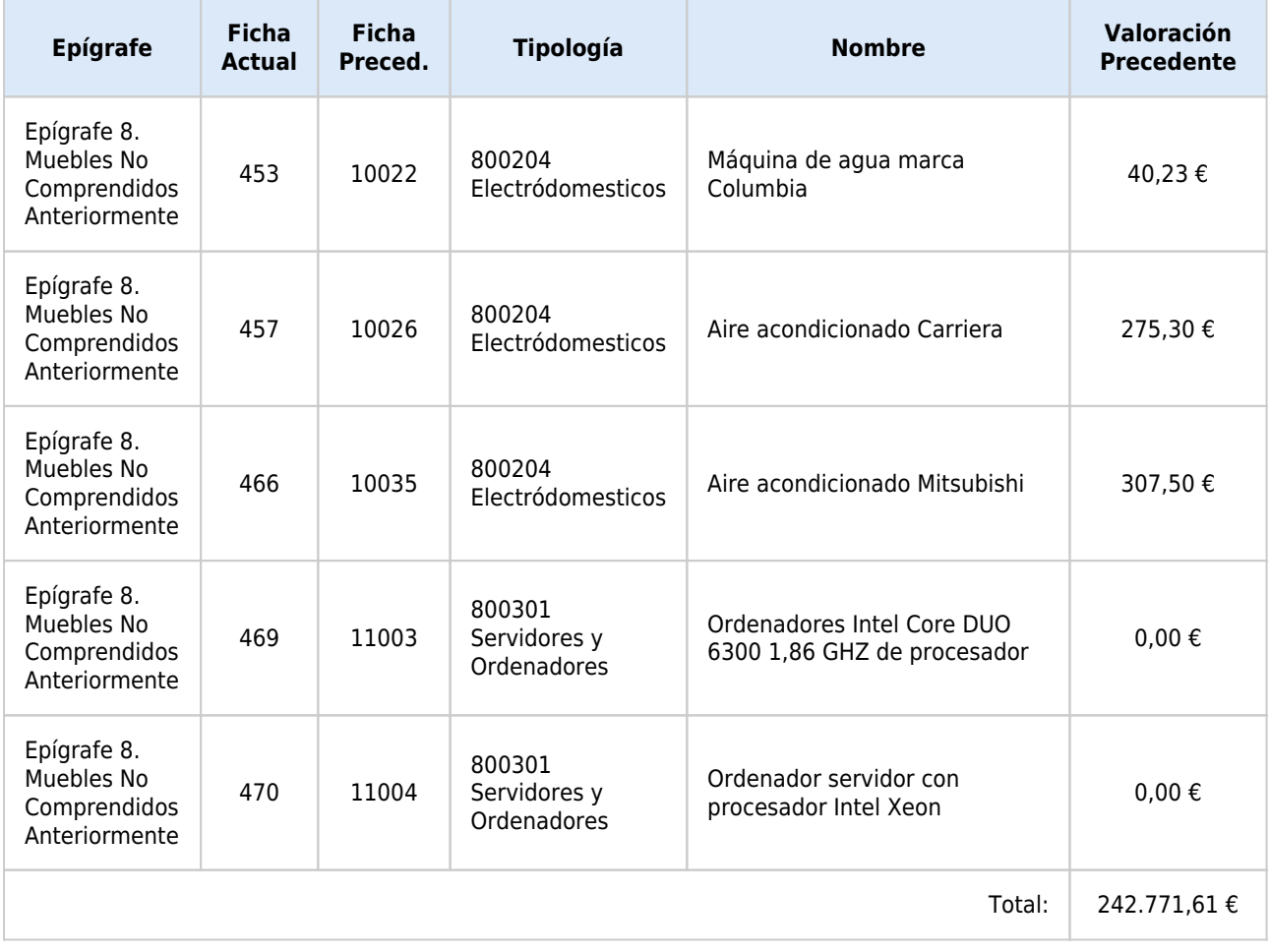

Se han dado de baja 47 fichas.

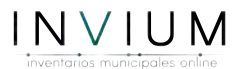

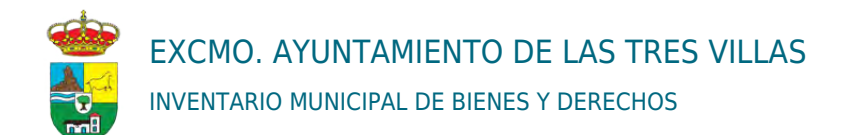

#### INFORME: EPIGRAFE 1. LISTADO DE PARQUES Y JARDINES VALORADOS.

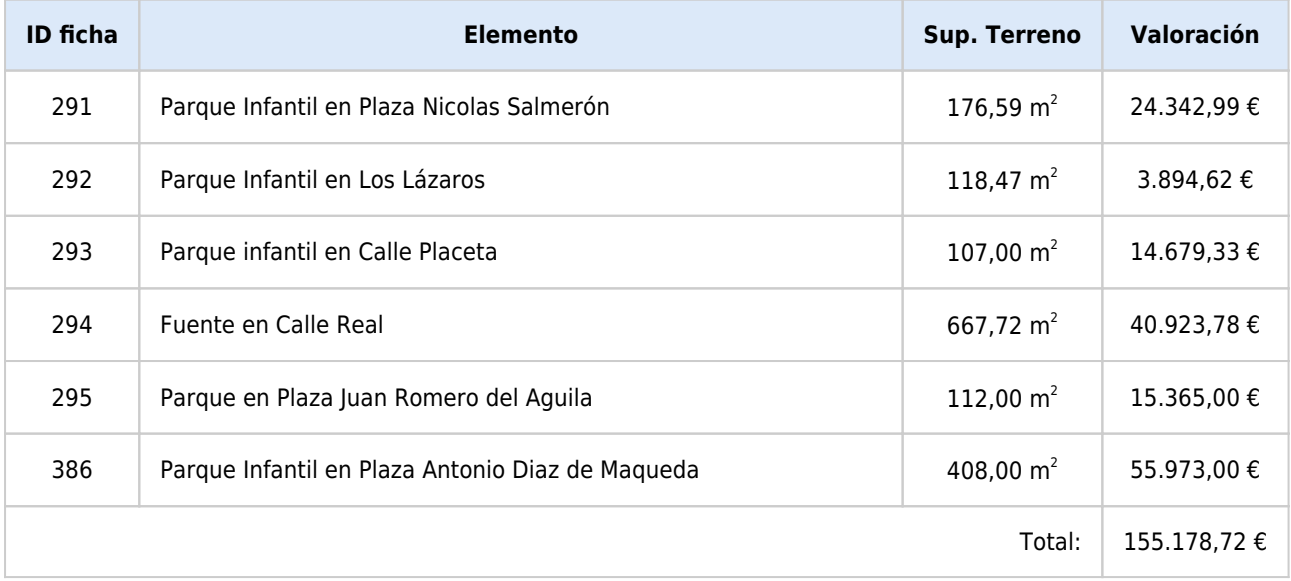

#### INFORME: EPIGRAFE 1. LISTADO DE SOLARES VALORADOS.

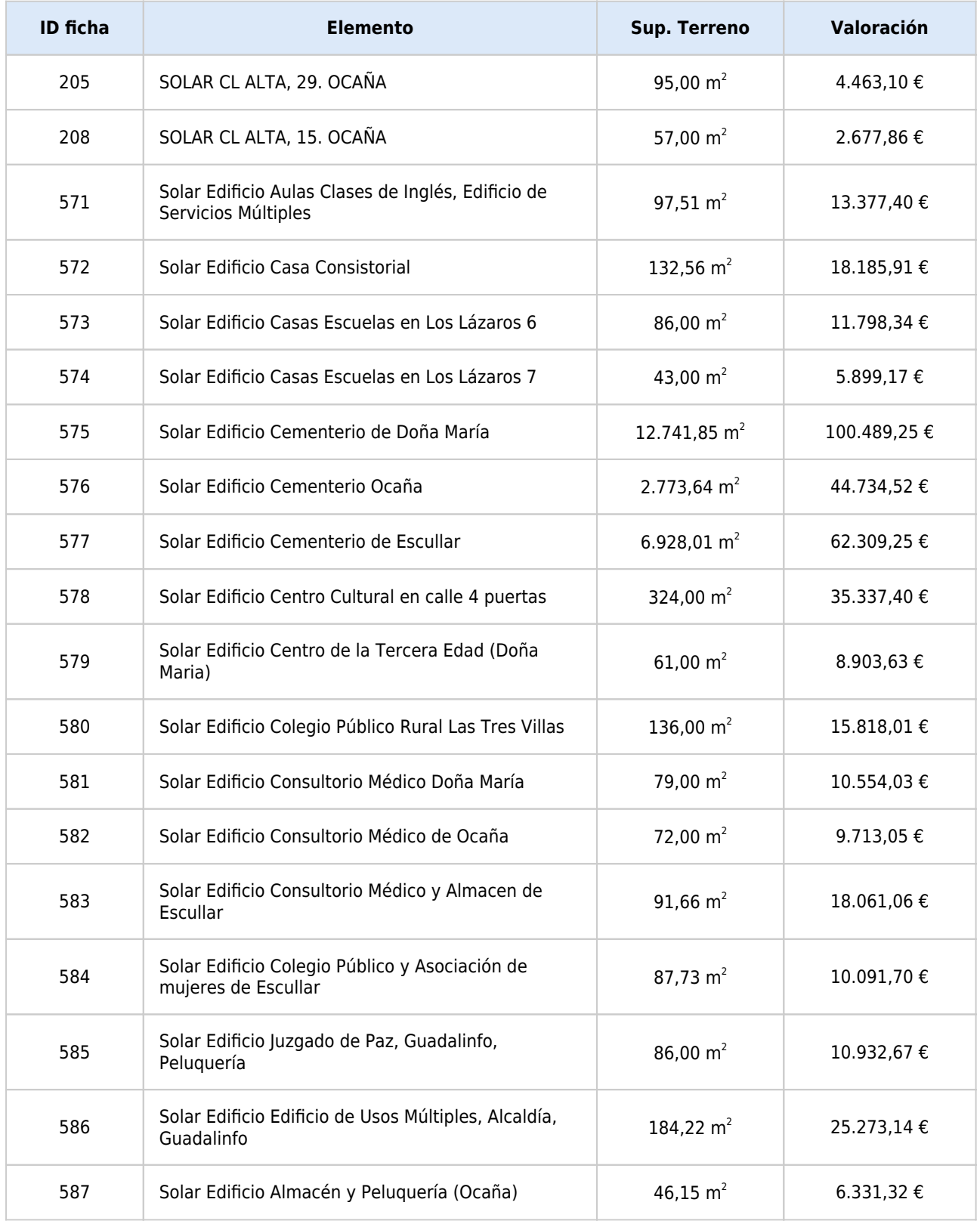

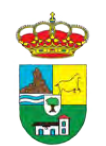

INVENTARIO MUNICIPAL DE BIENES Y DERECHOS

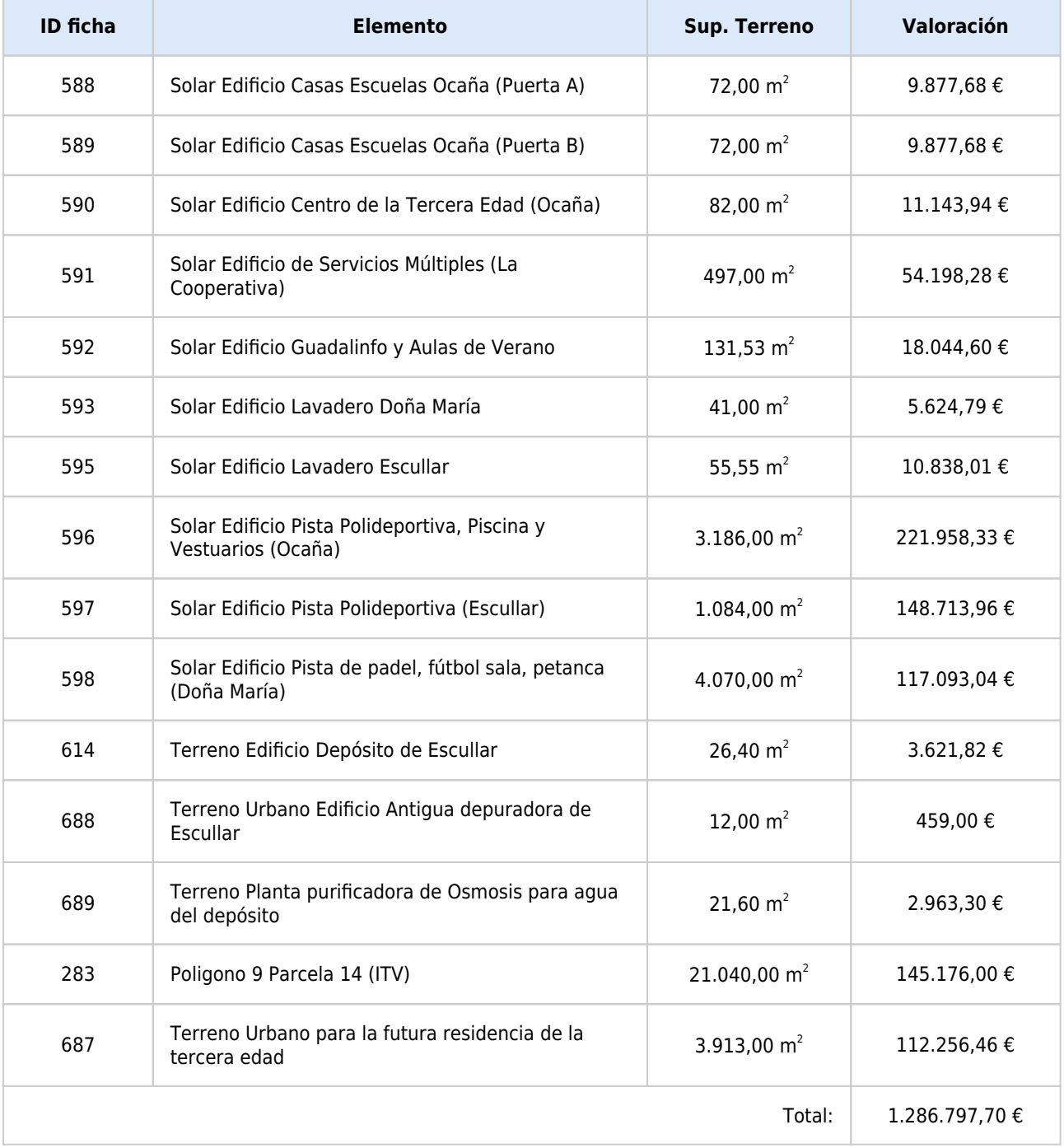

 $INVIUM$ 

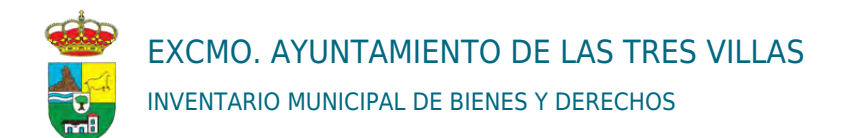

#### INFORME: EPIGRAFE 1. LISTADO DE FINCAS RÚSTICAS VALORADAS.

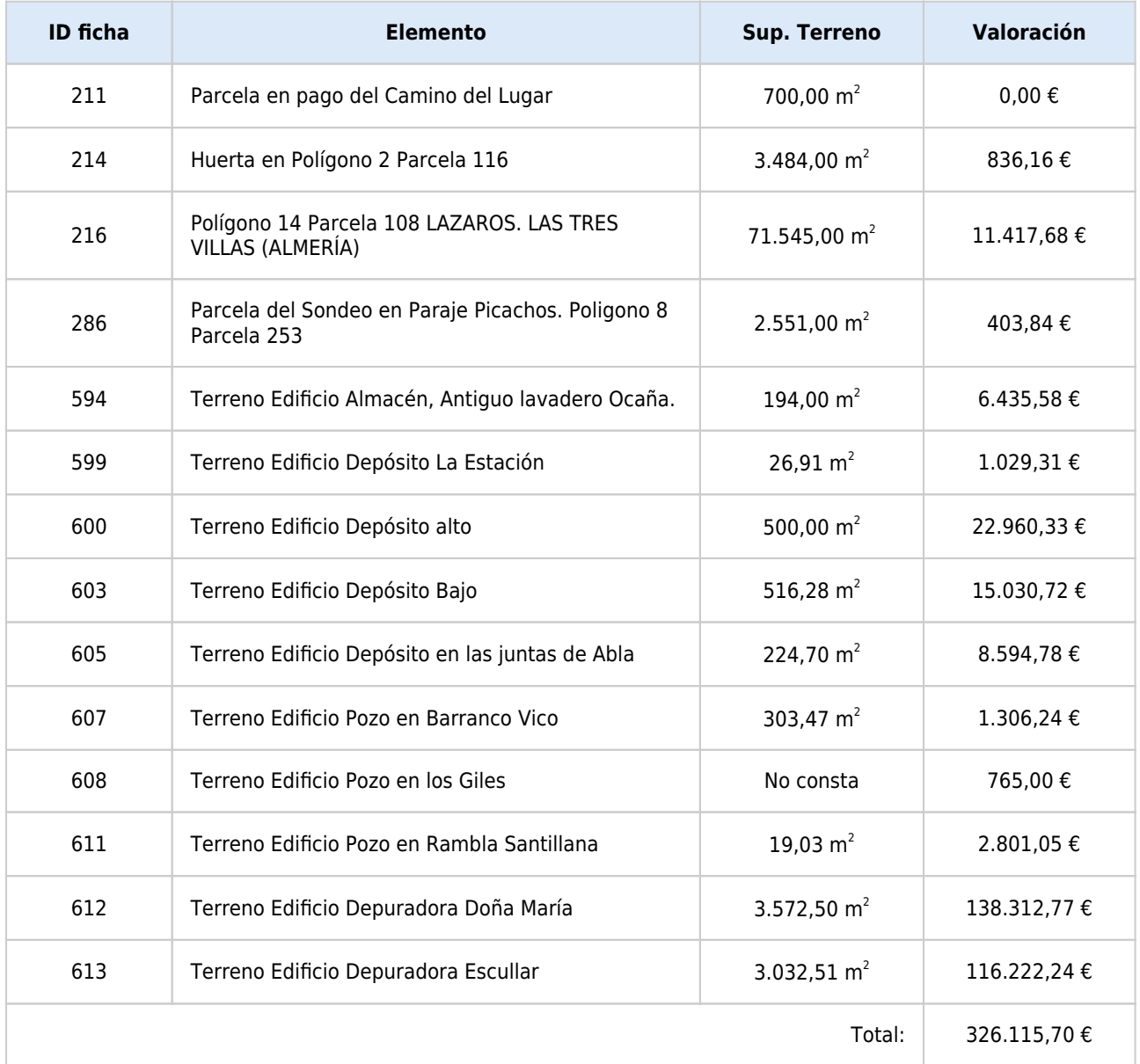

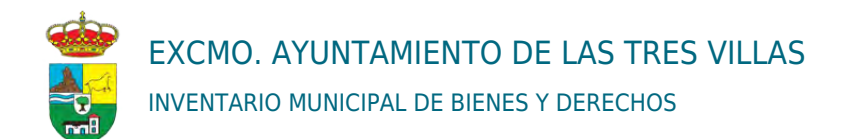

#### INFORME: EPIGRAFE 1. LISTADO DE EDIFICIOS VALORADOS.

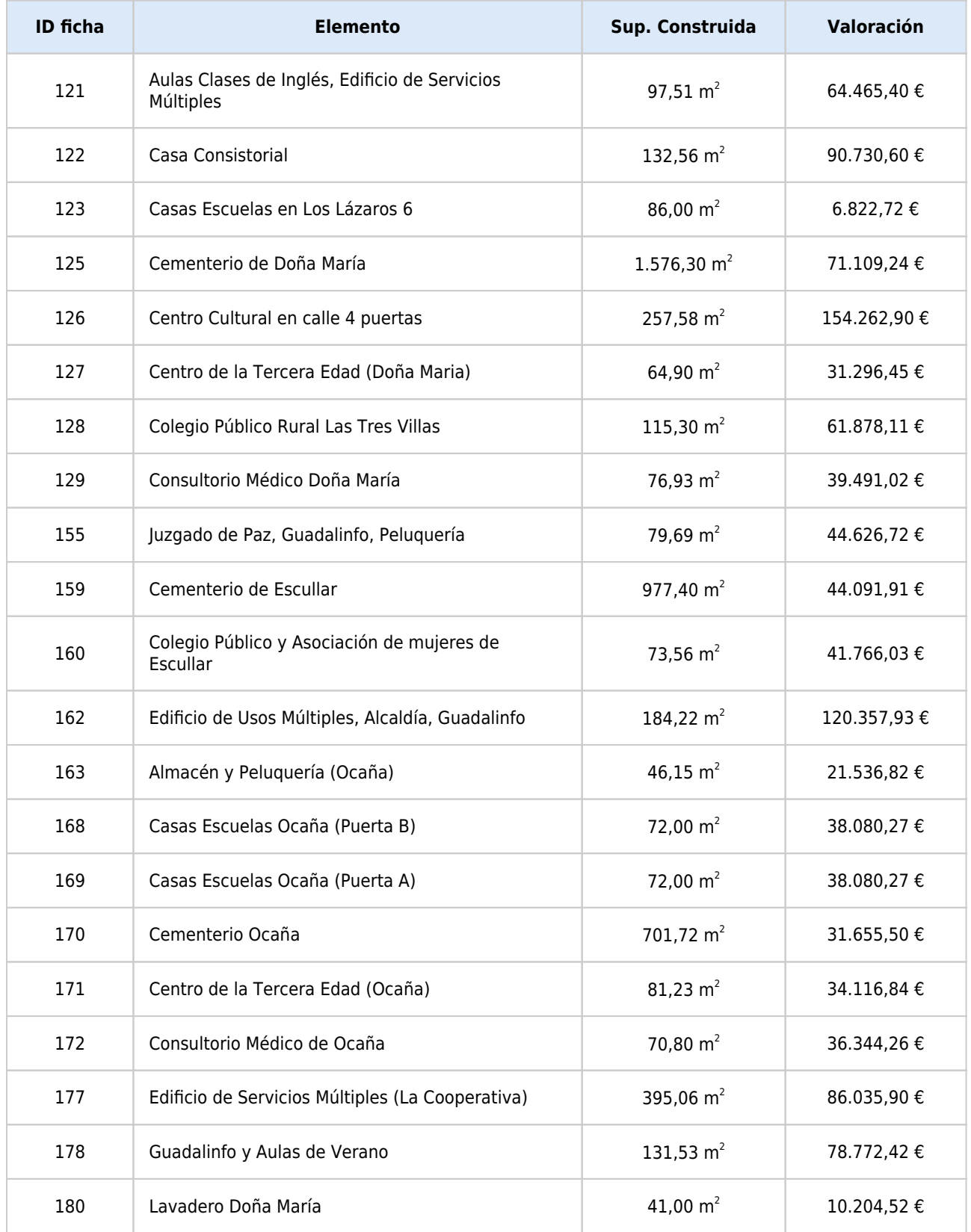

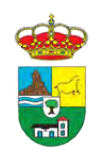

INVENTARIO MUNICIPAL DE BIENES Y DERECHOS

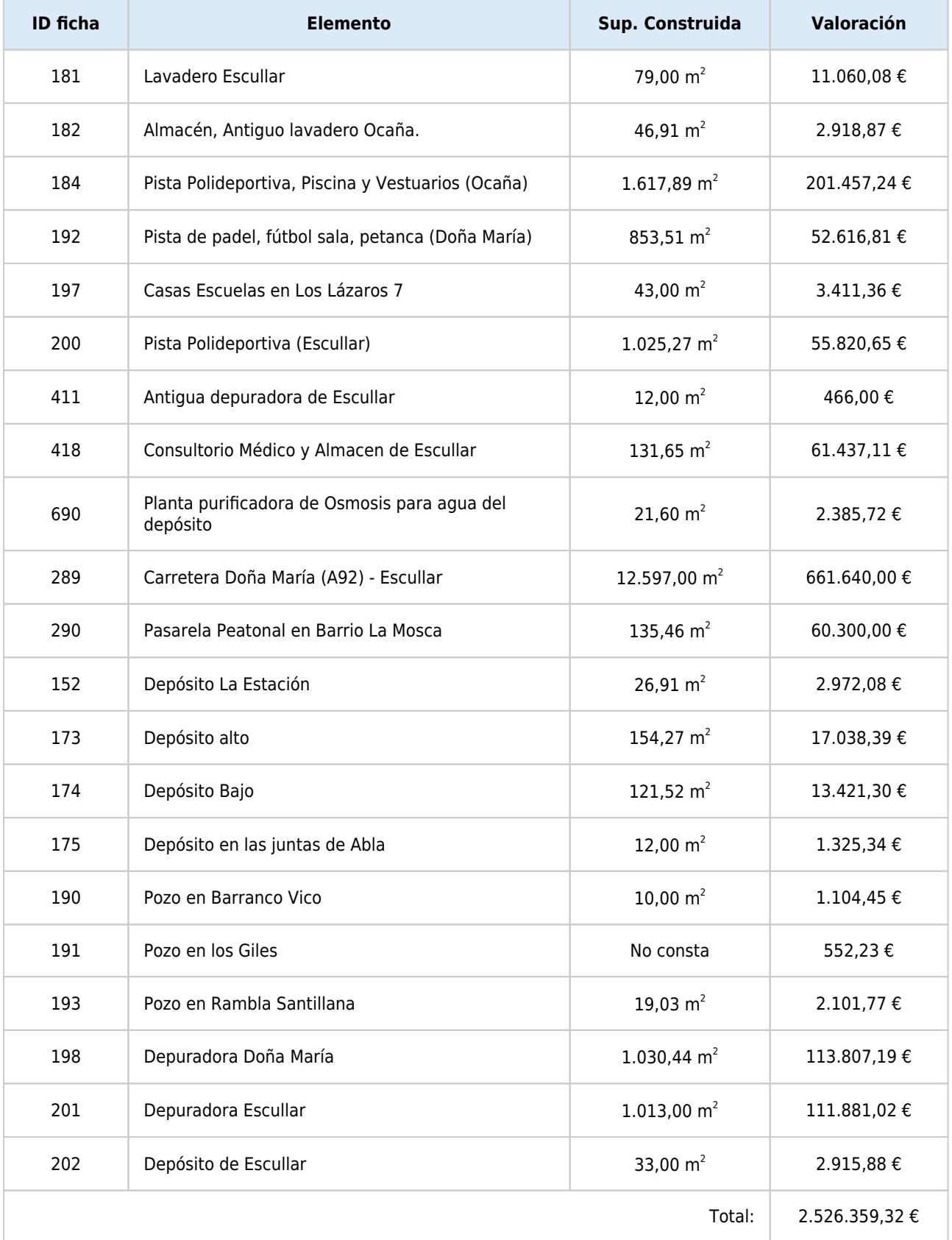

 $INVIUM$ 

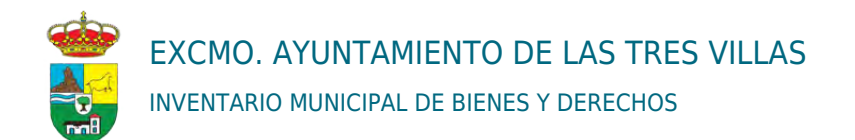

#### INFORME: EPÍGRAFE 3. LISTADO VALORADO CON IMAGEN.

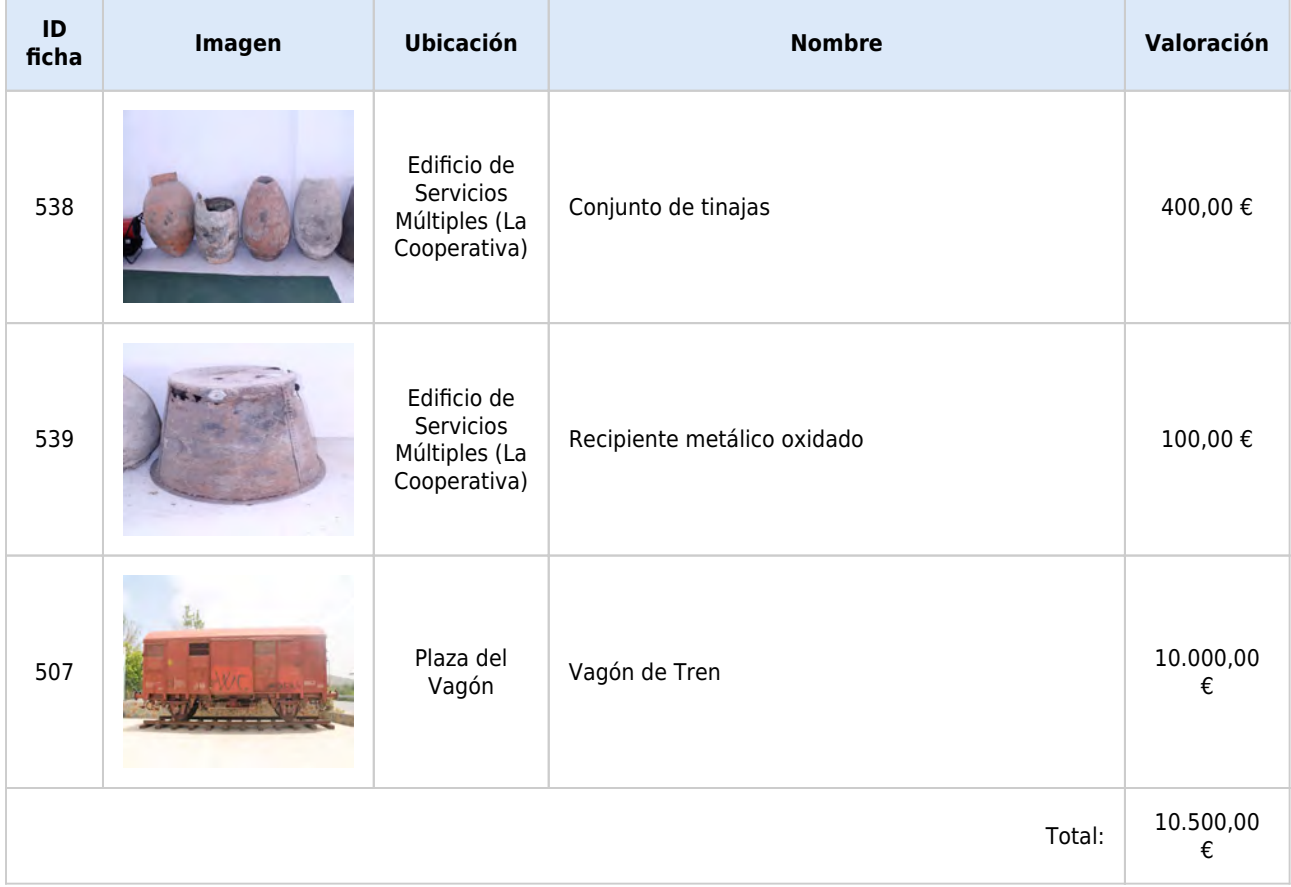

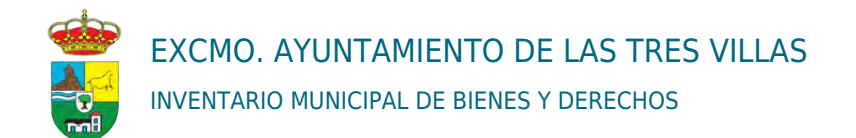

#### INFORME: EPIGRAFE 6. LISTADO DE VEHÍCULOS VALORADOS CON IMAGEN.

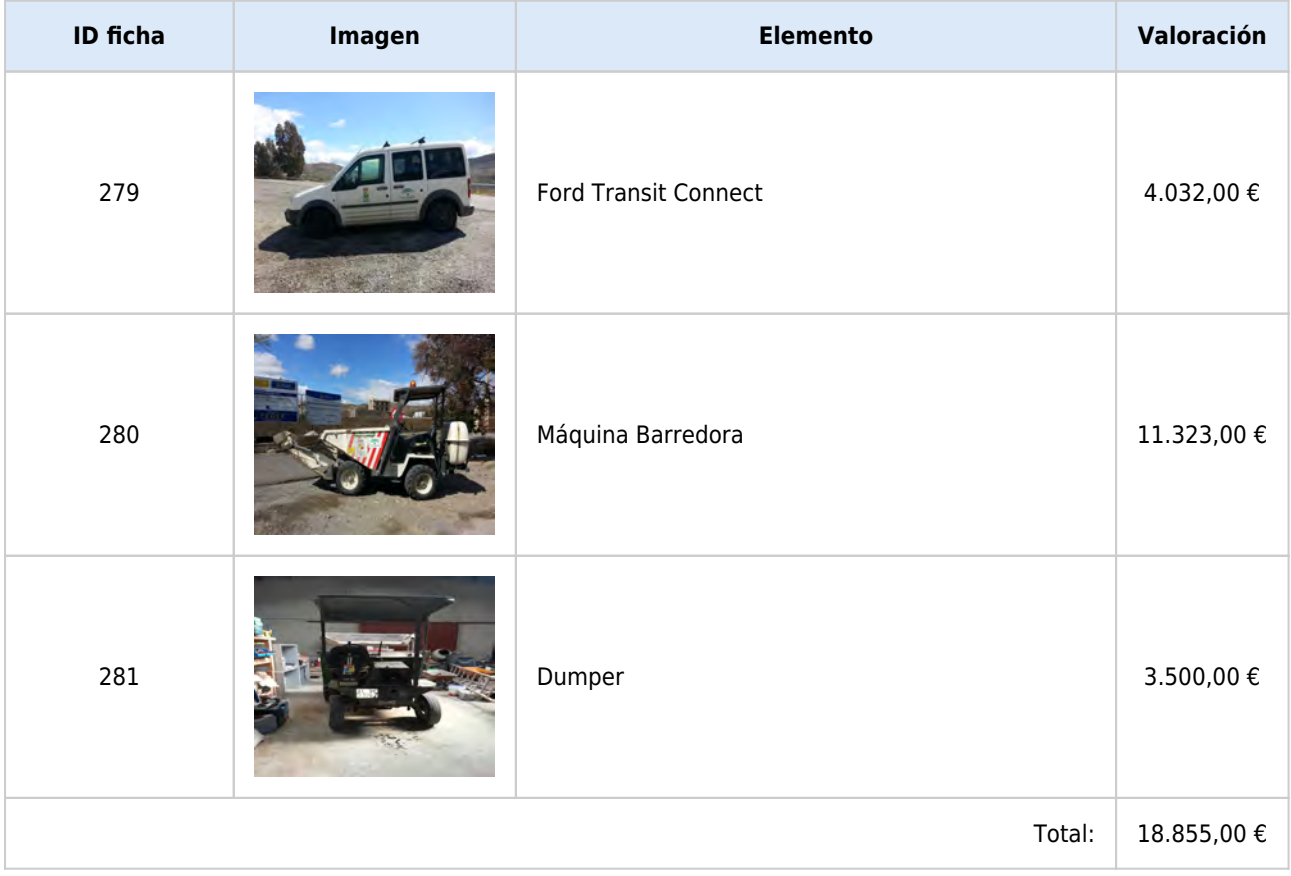

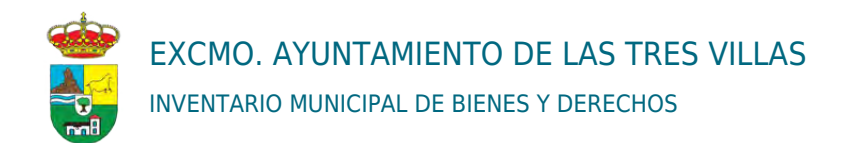

#### INFORME: EPIGRAFE 8. LISTADO VALORADO CON IMAGEN, FILTRADO POR INMUEBLES.

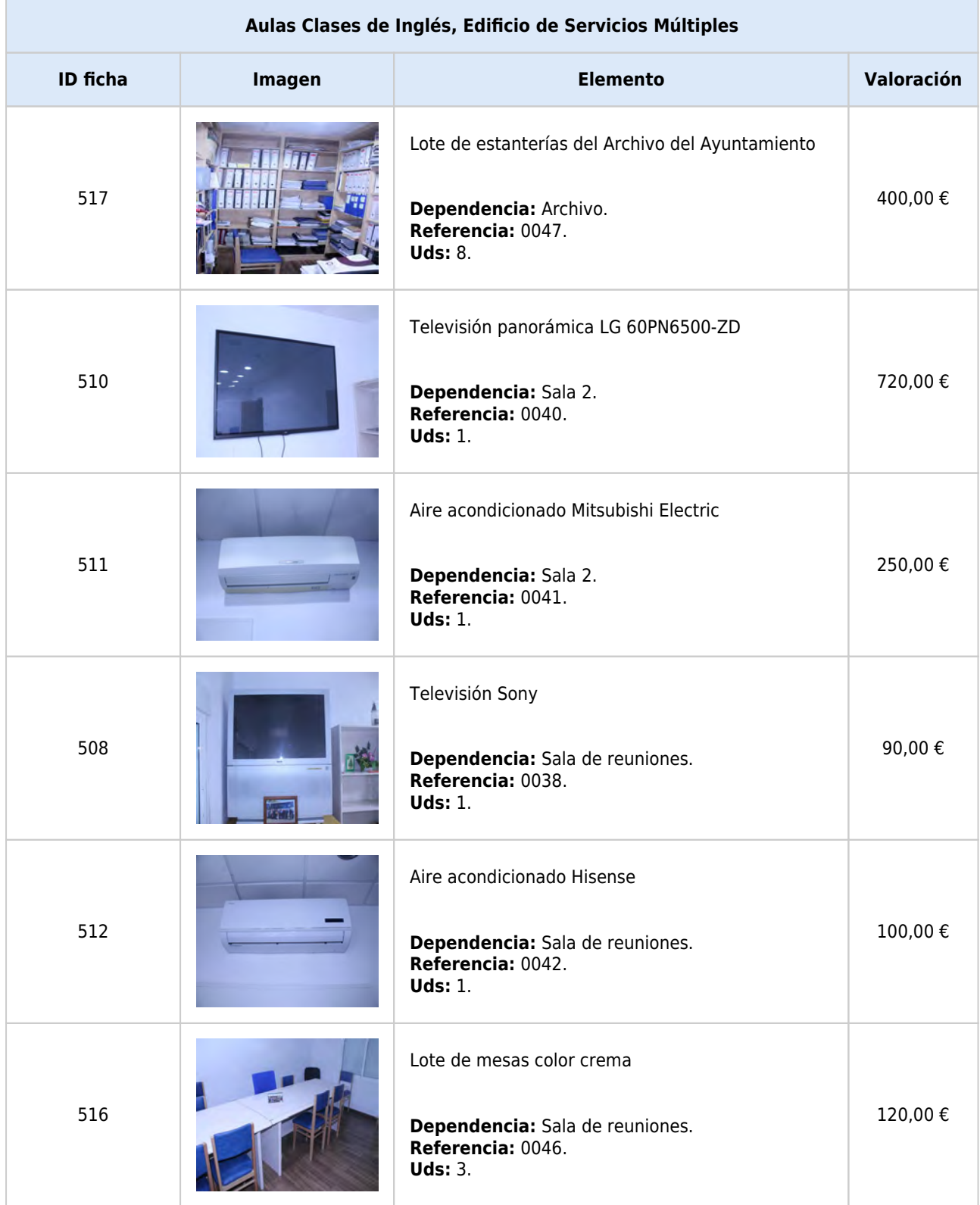

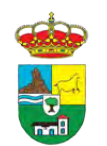

EXCMO. AYUNTAMIENTO DE LAS TRES VILLAS INVENTARIO MUNICIPAL DE BIENES Y DERECHOS

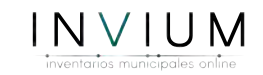

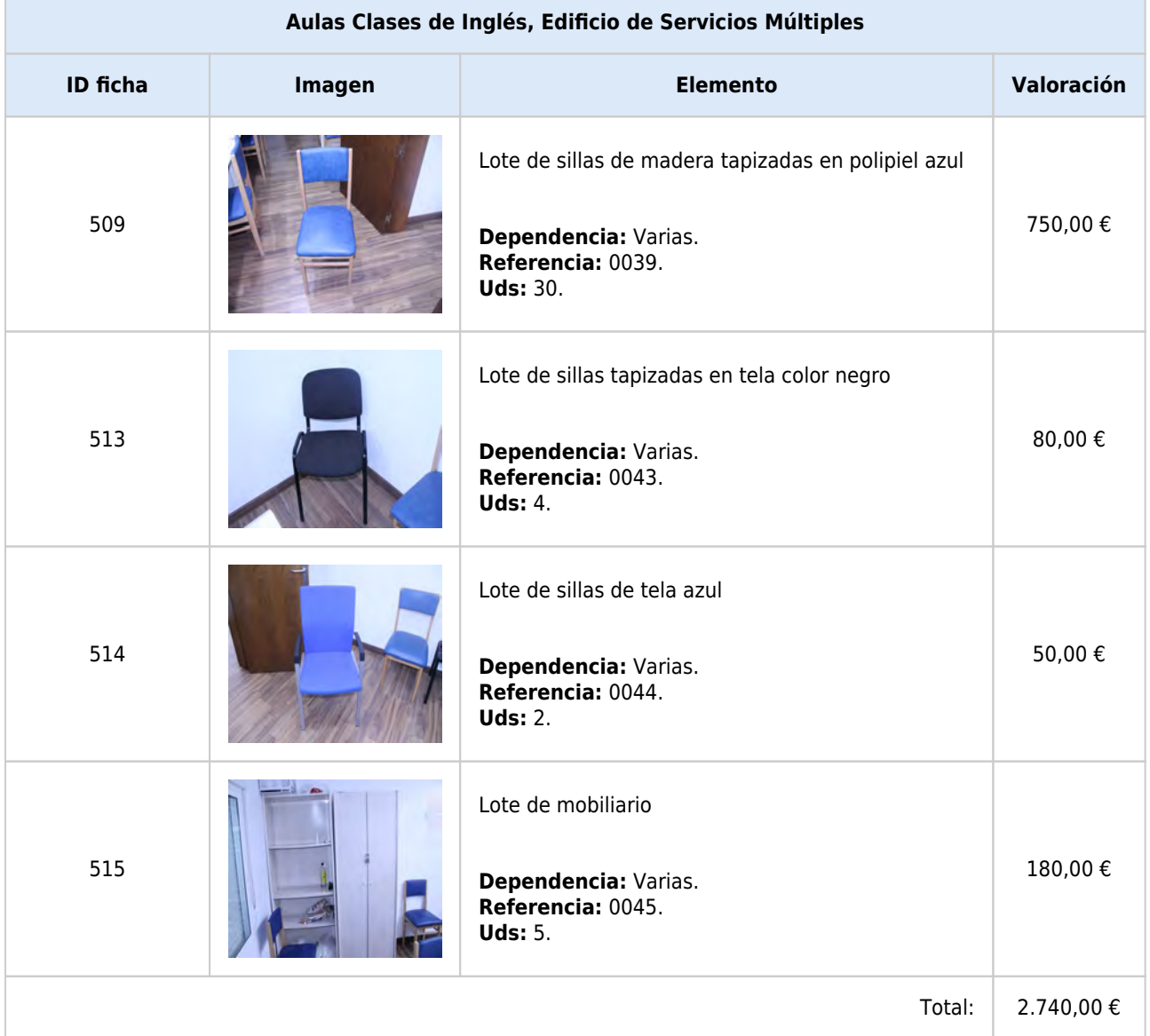

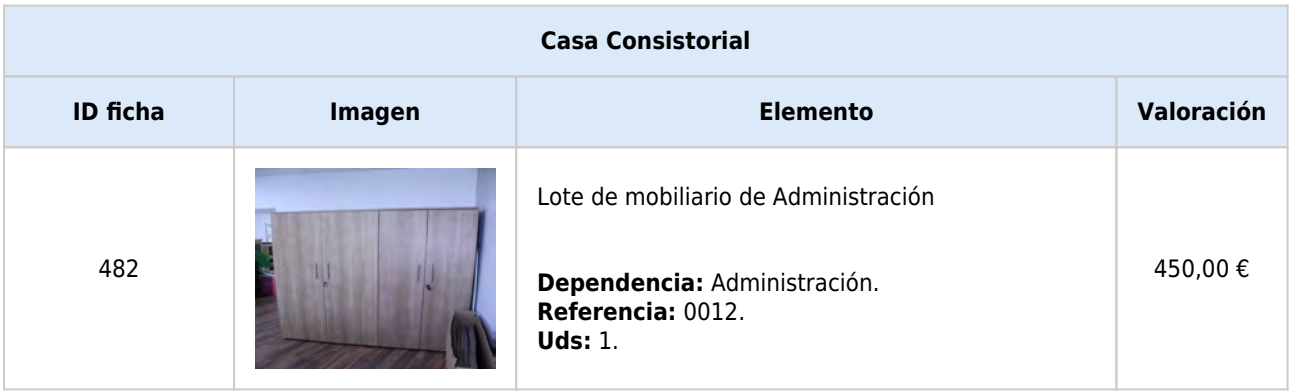
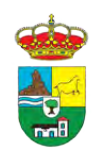

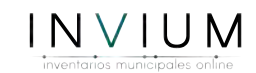

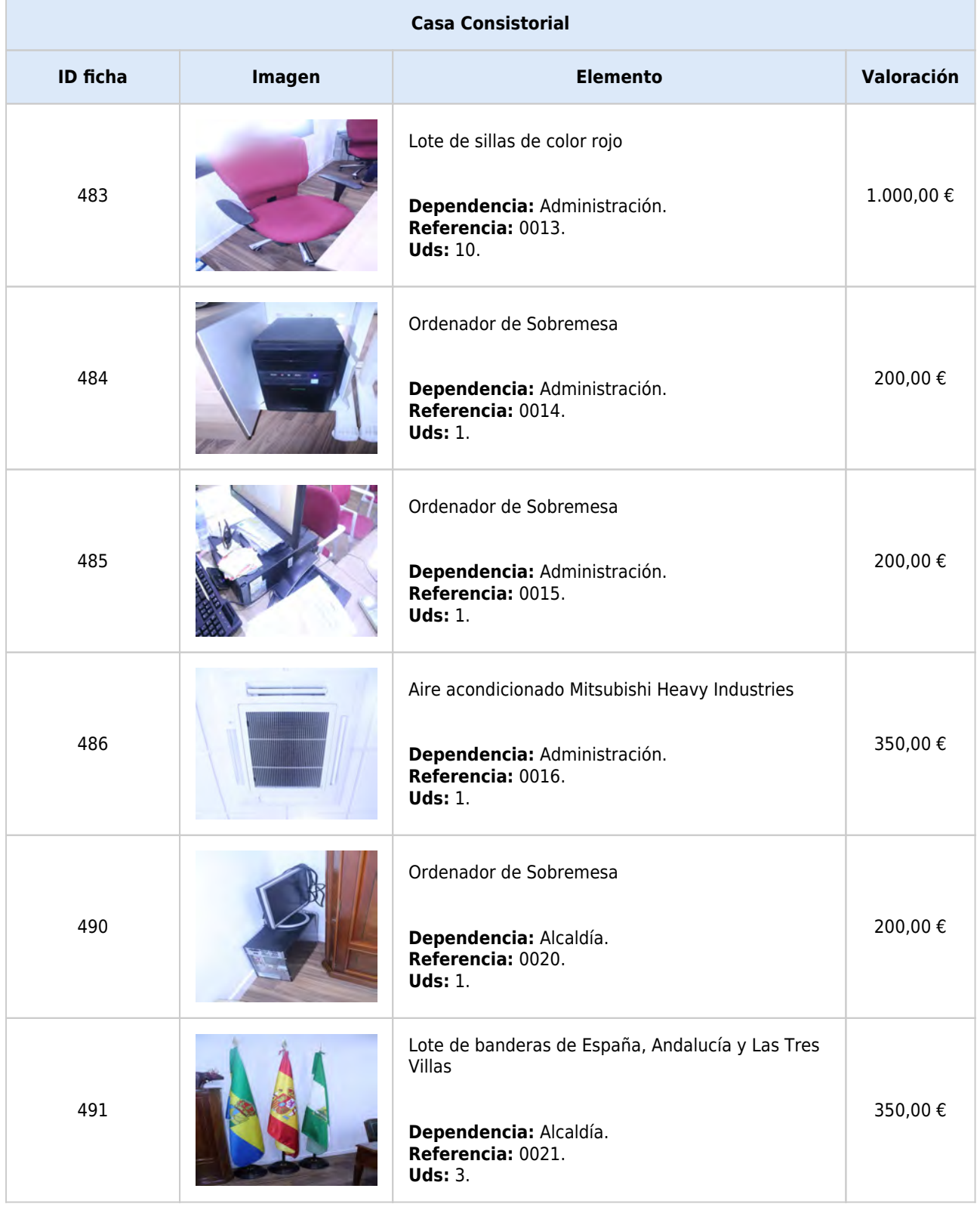

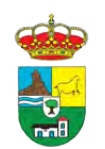

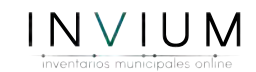

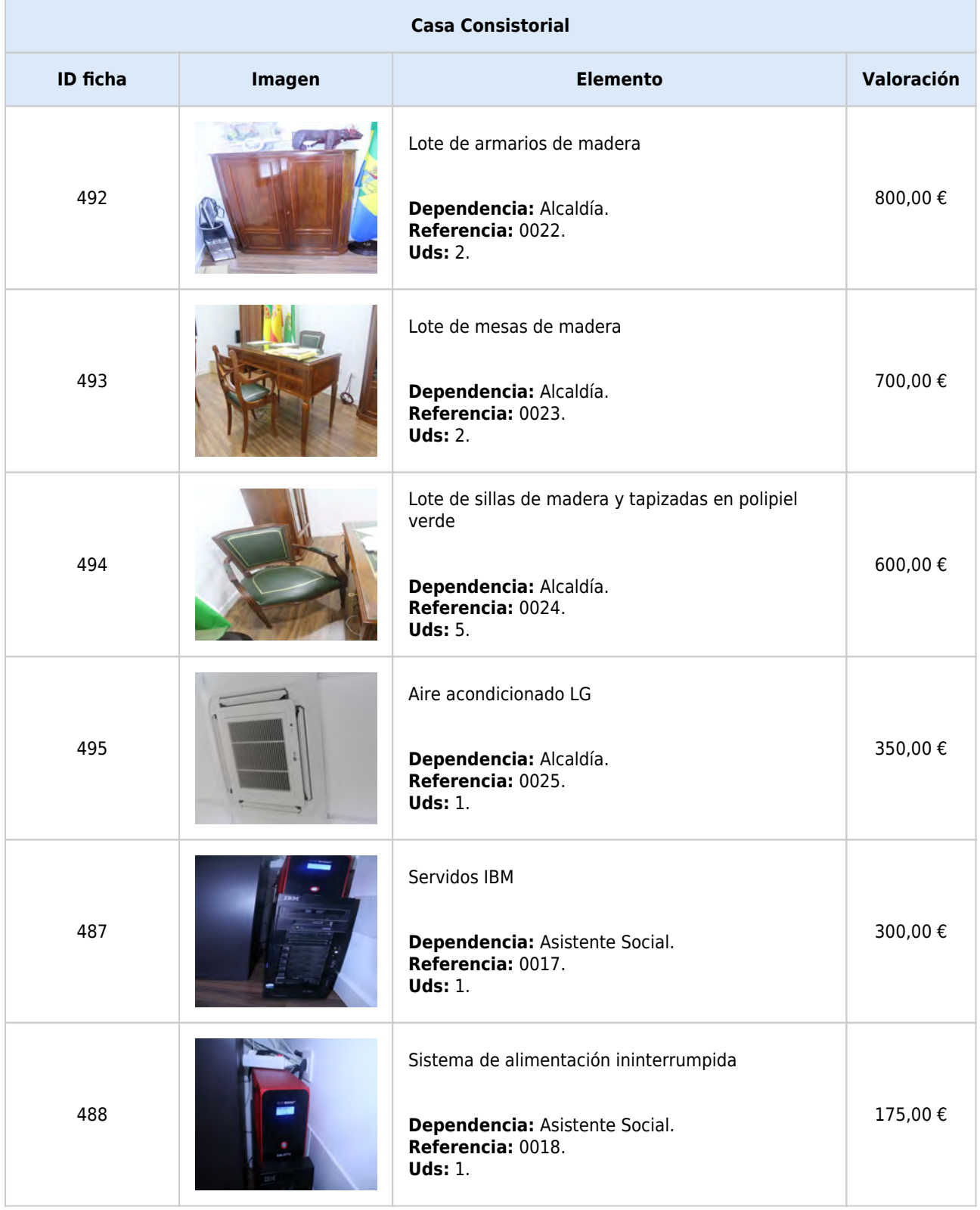

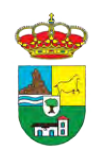

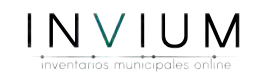

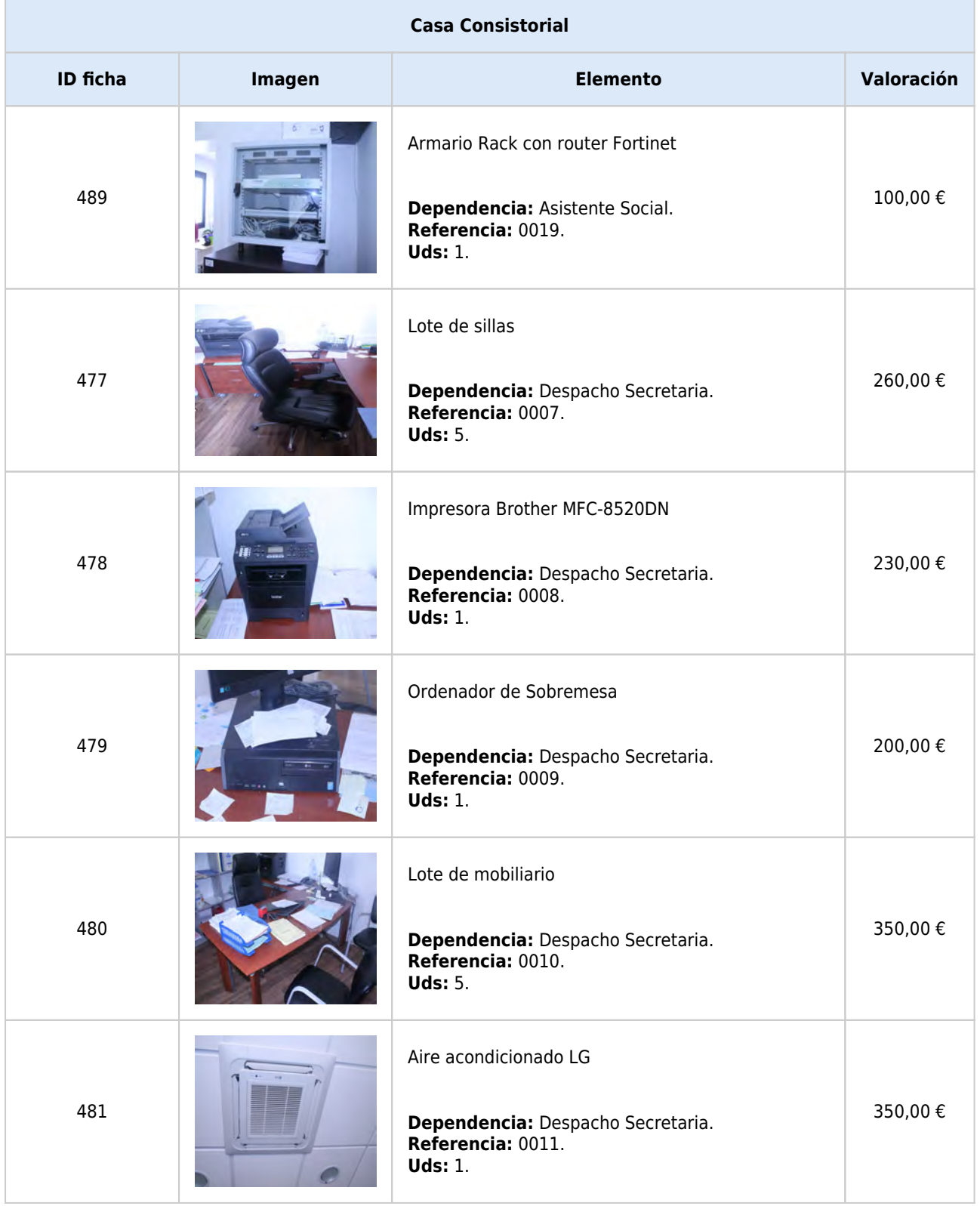

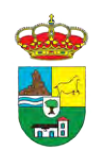

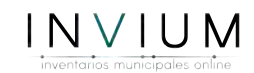

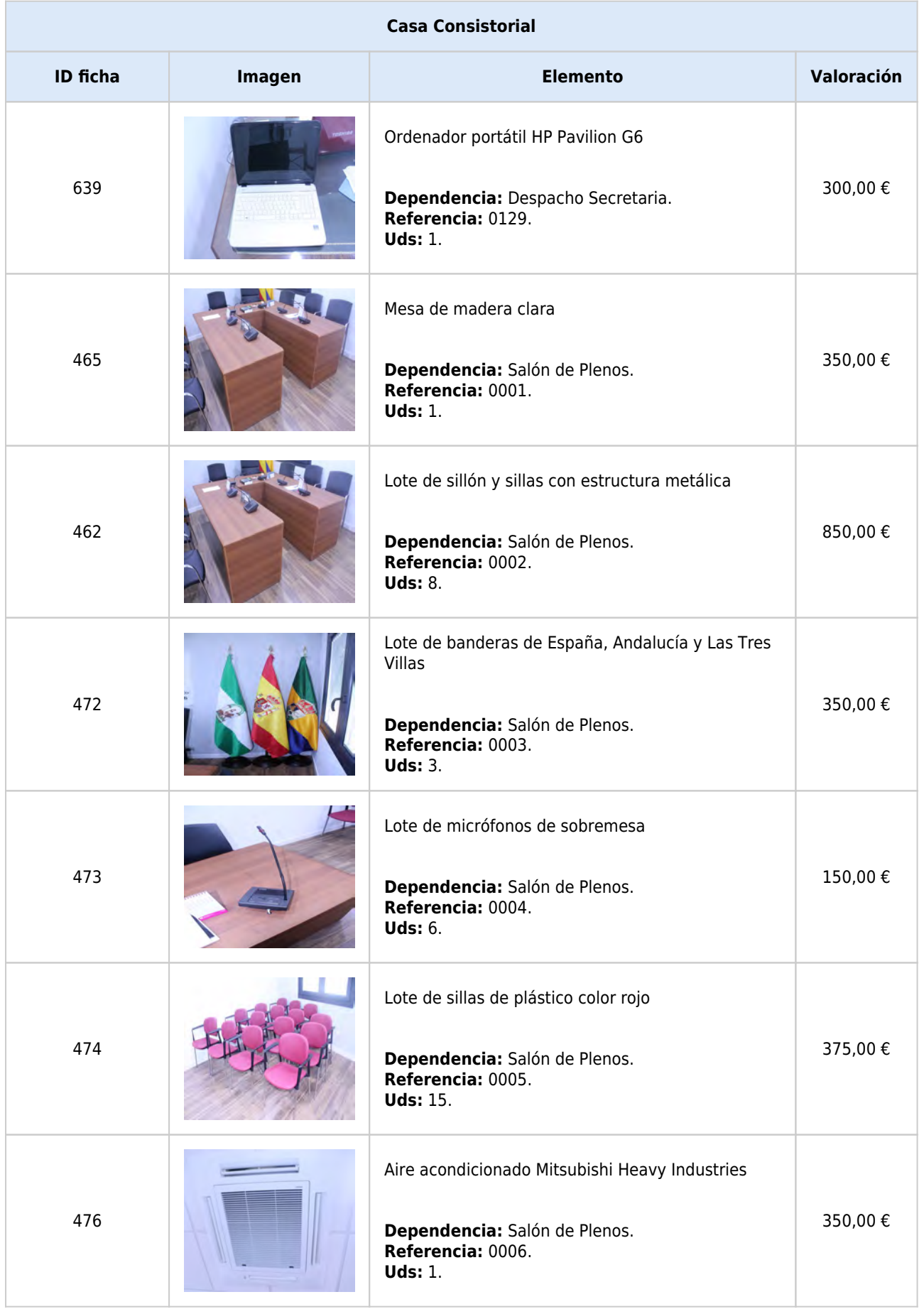

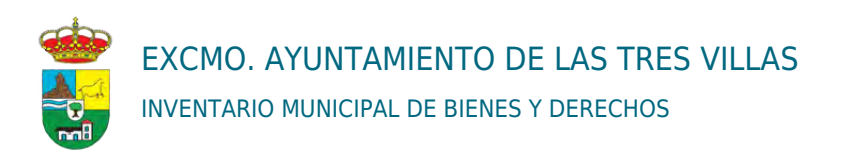

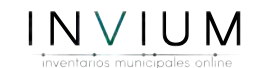

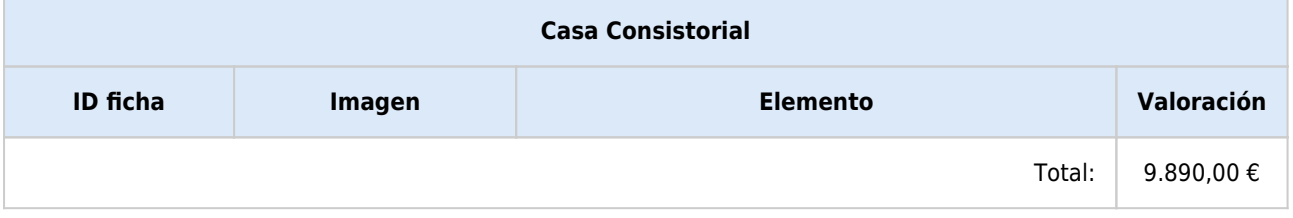

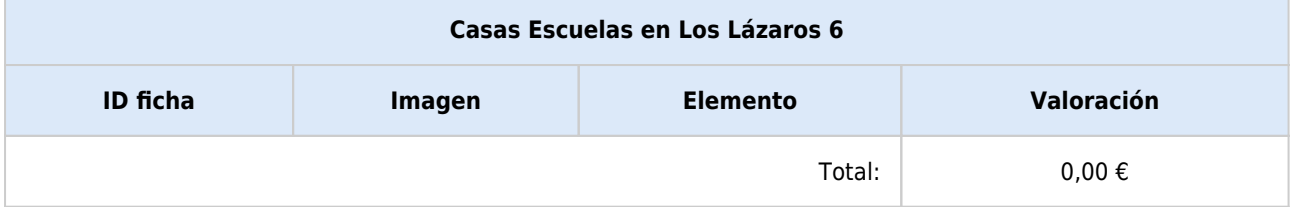

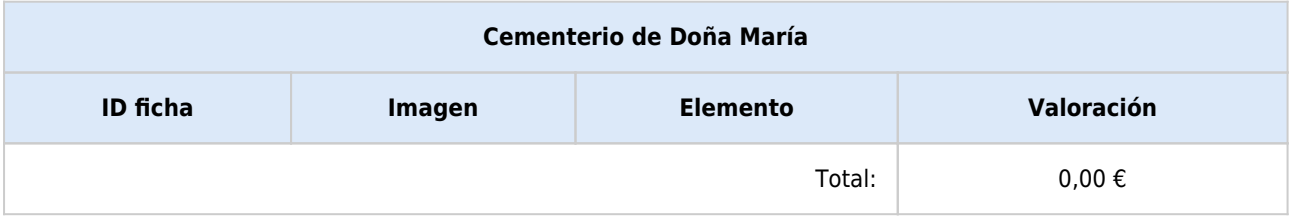

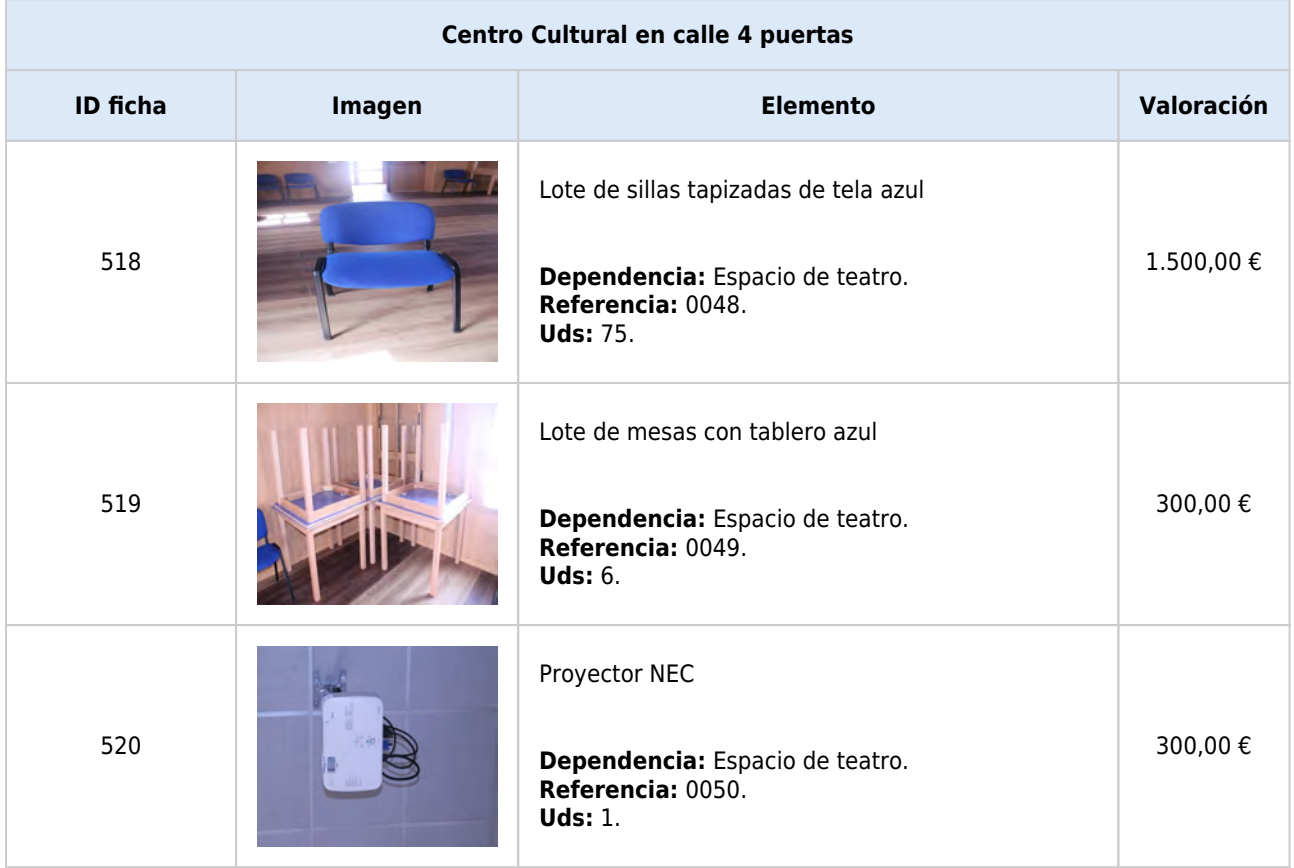

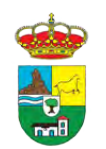

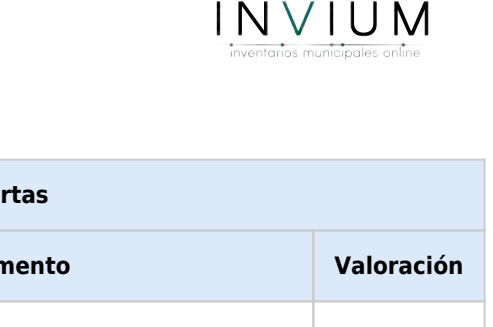

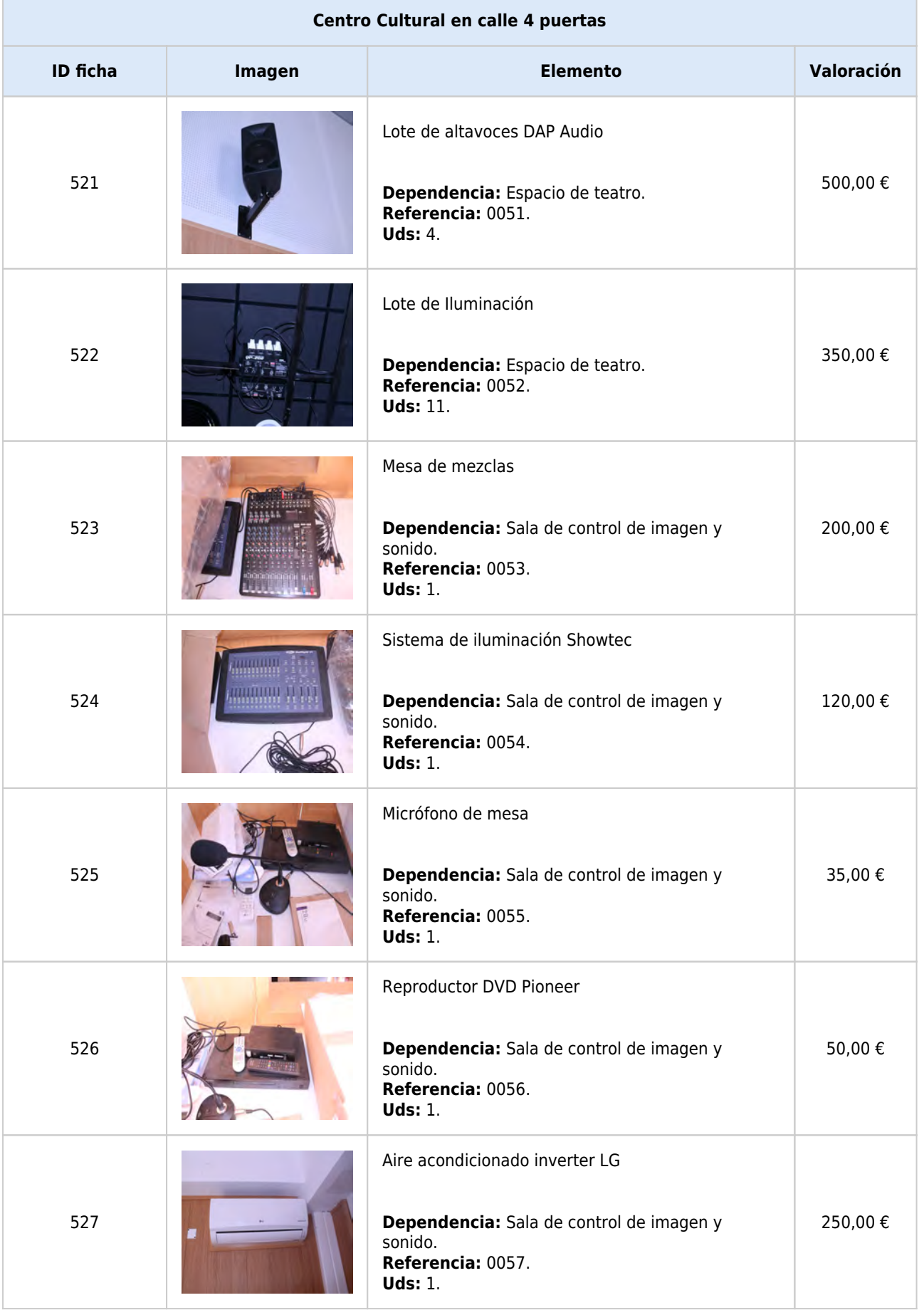

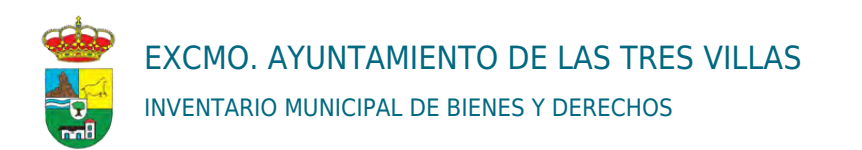

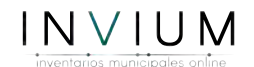

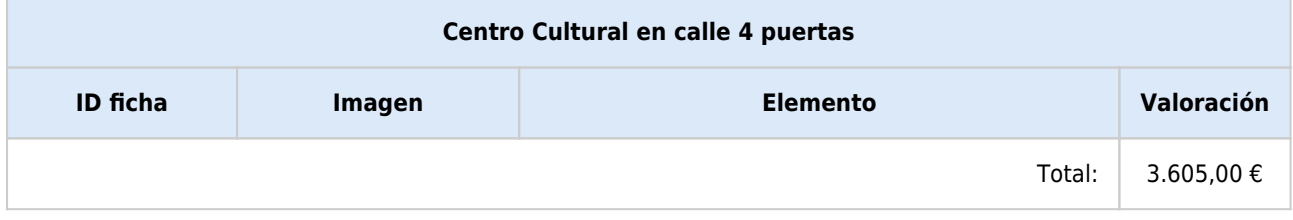

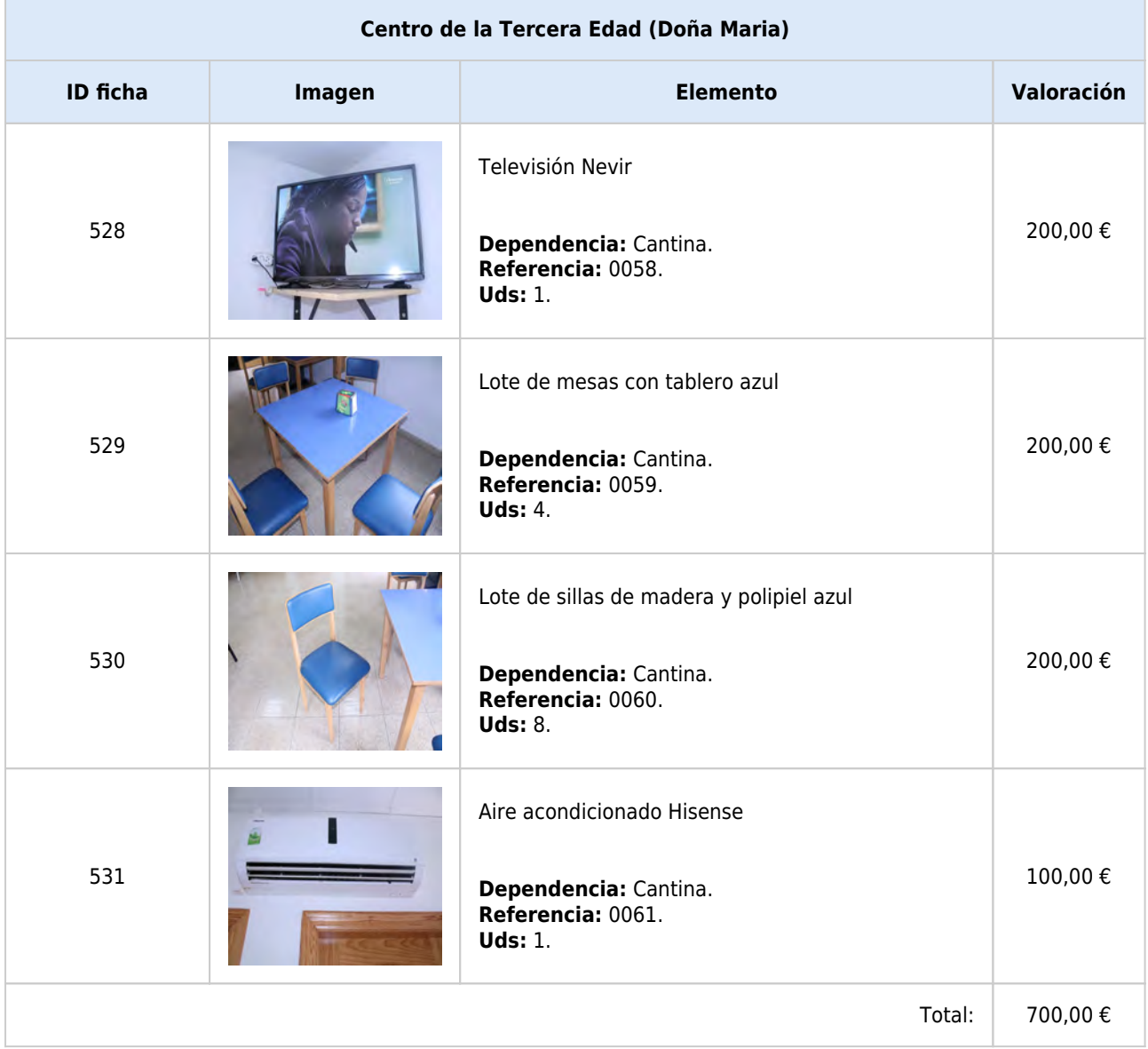

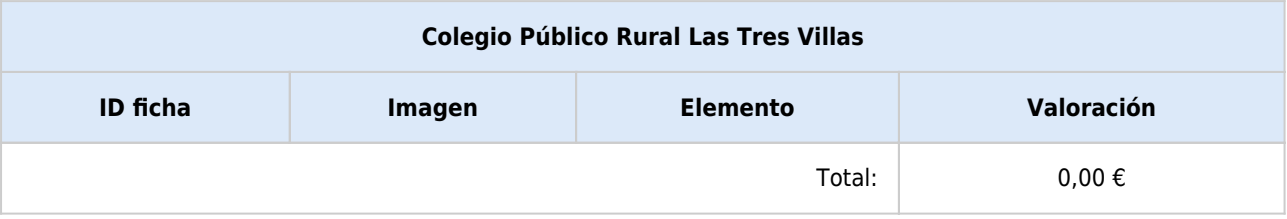

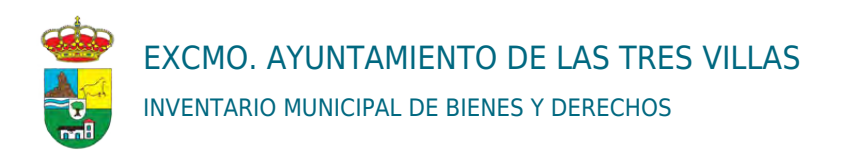

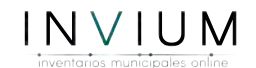

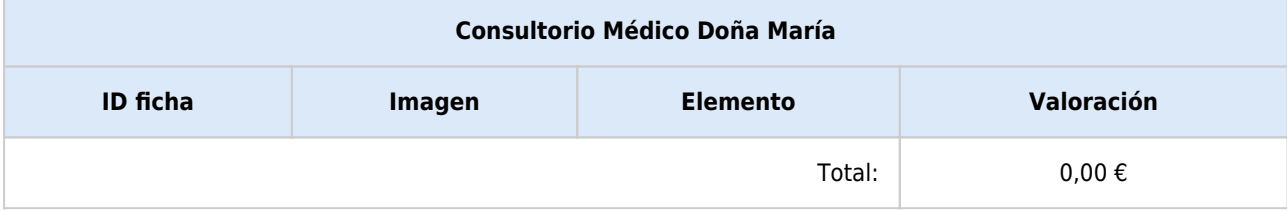

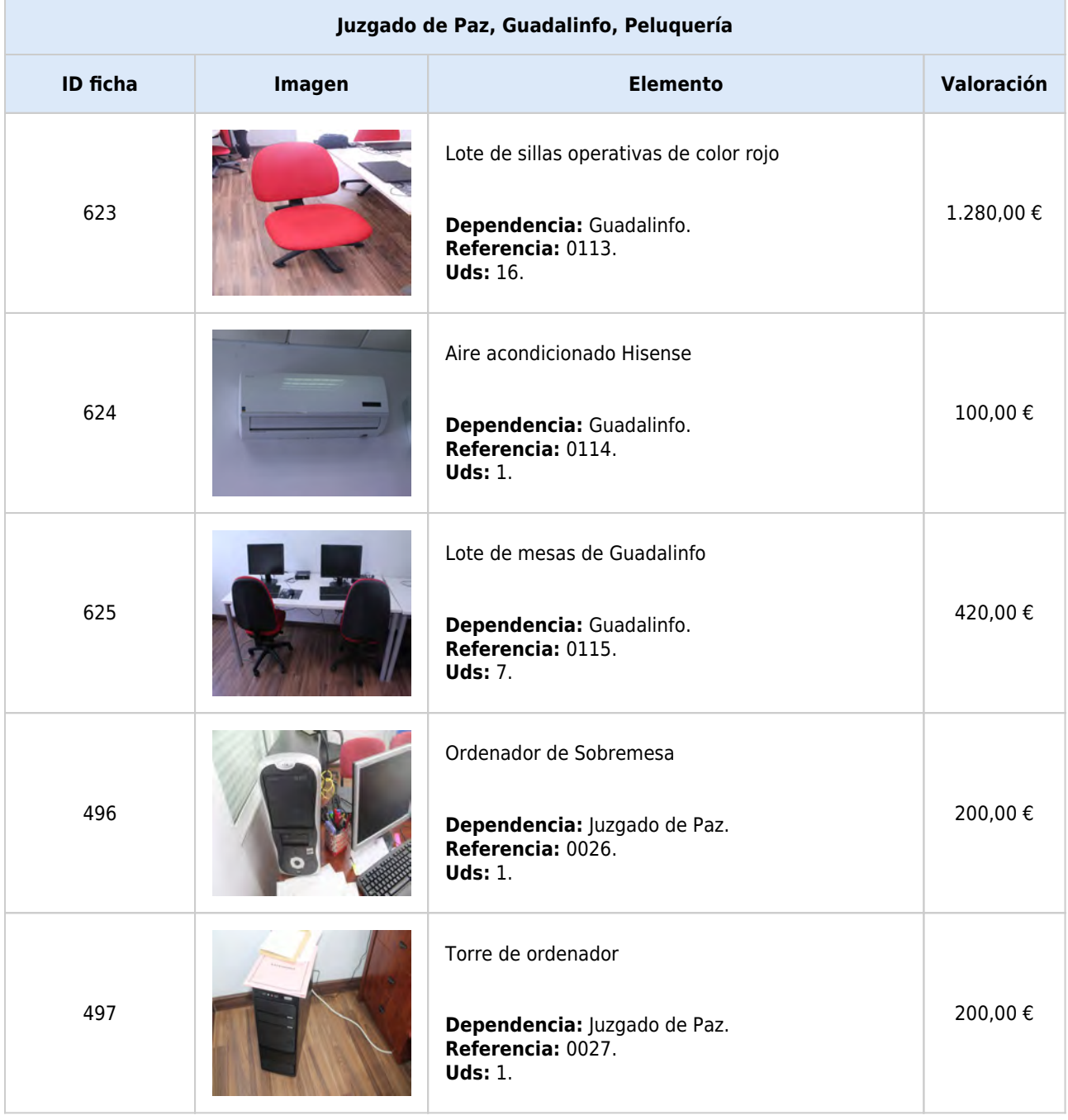

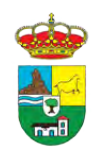

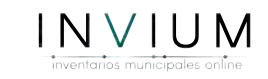

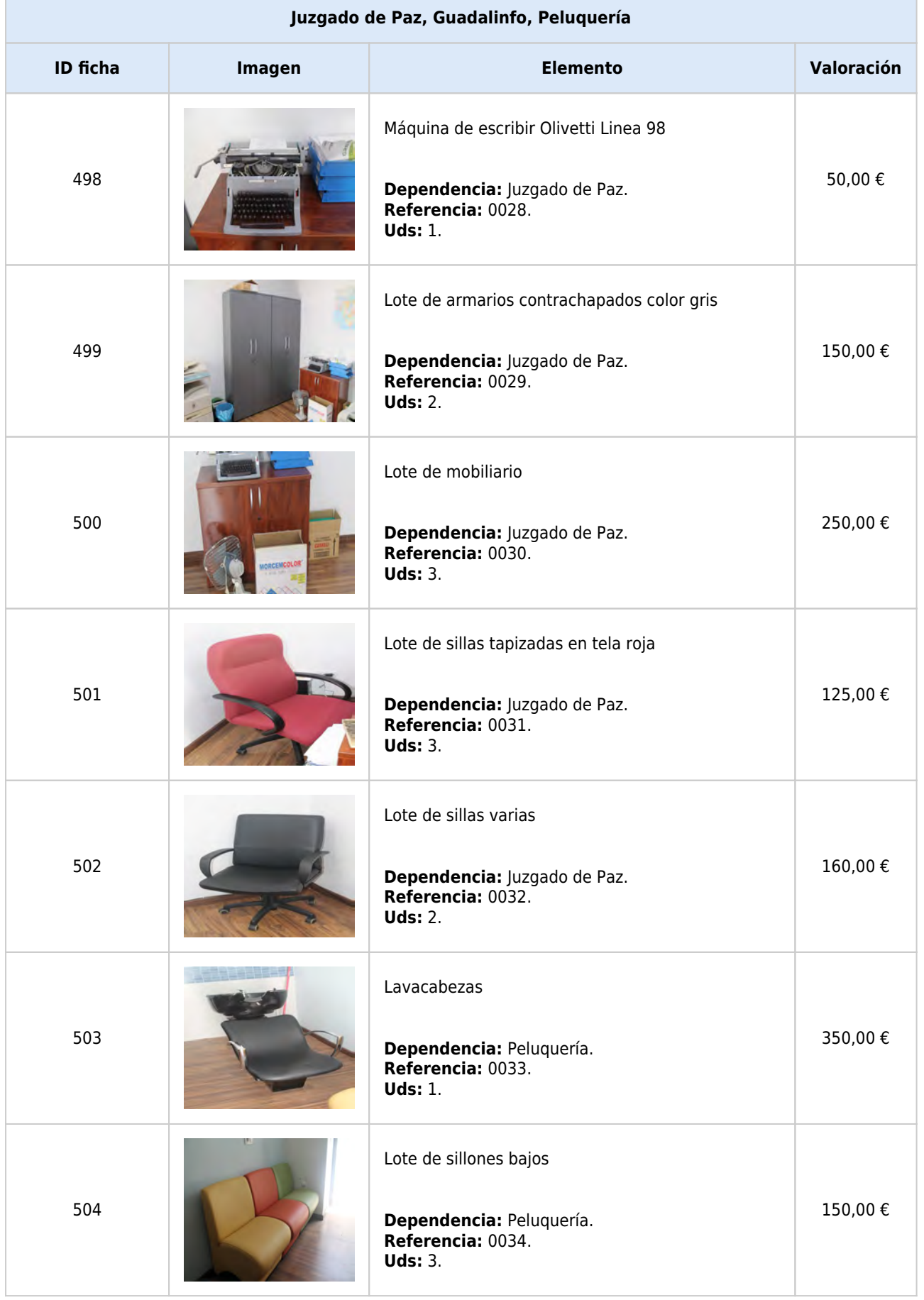

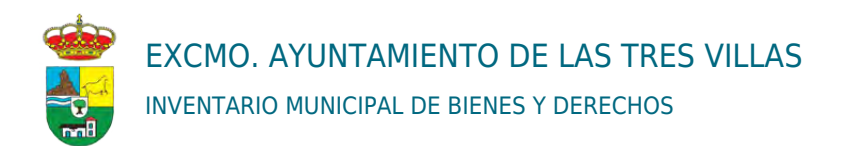

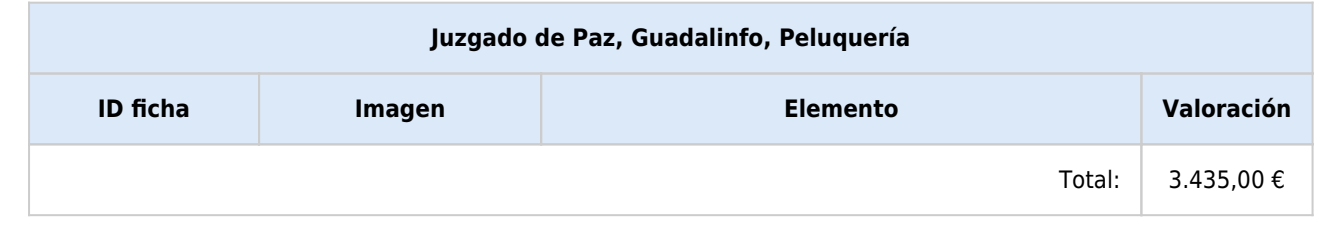

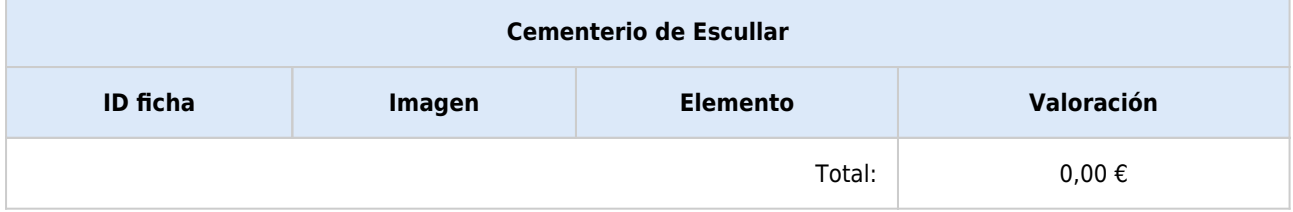

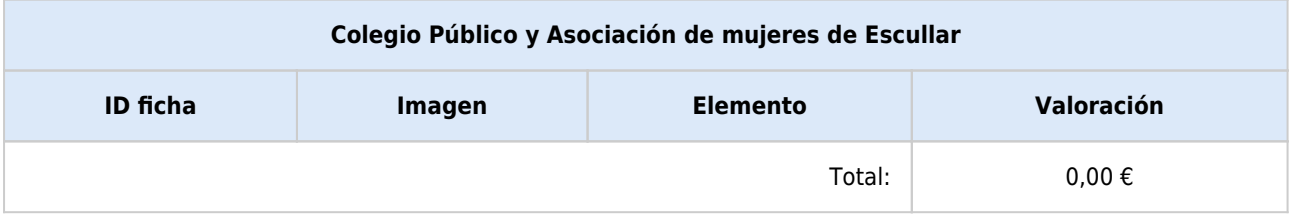

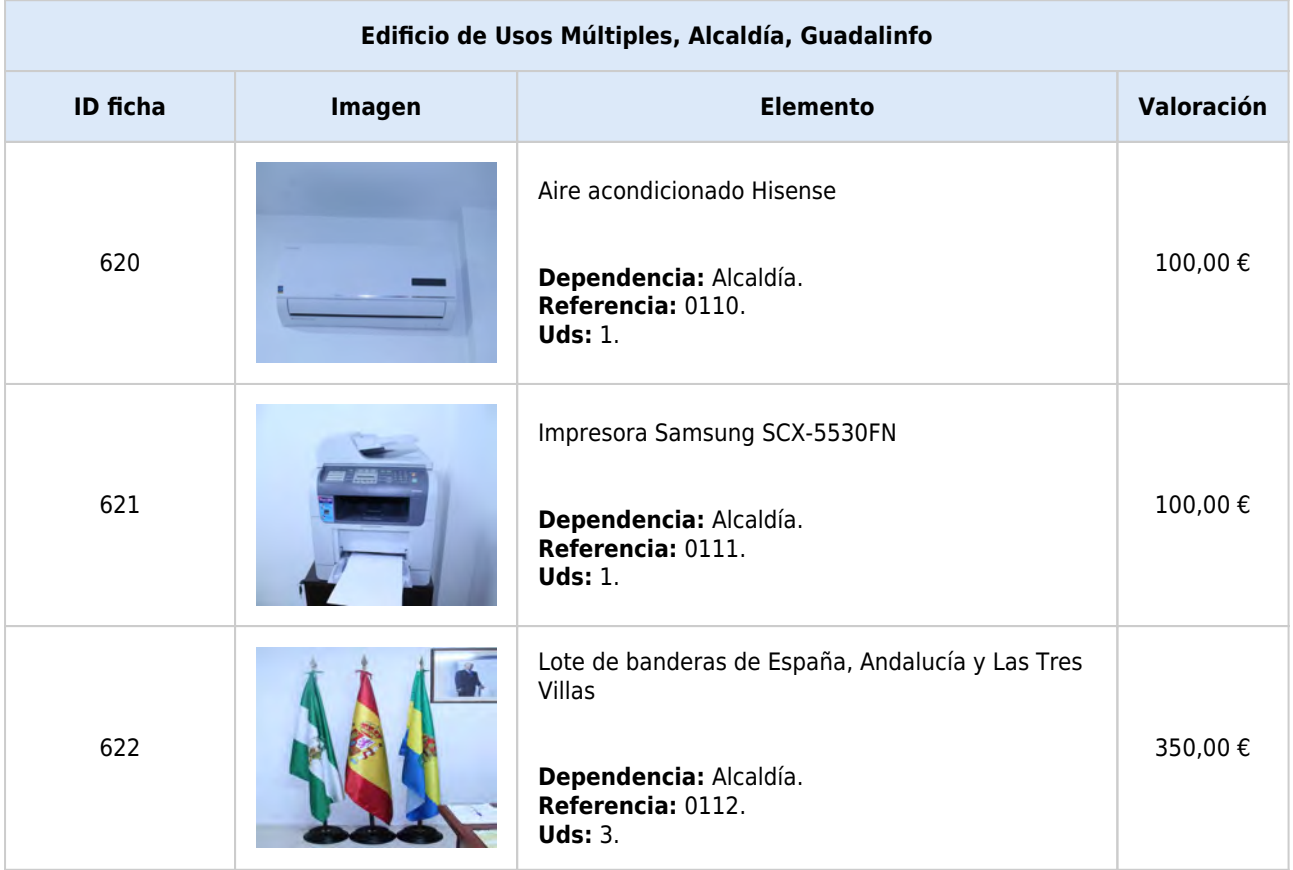

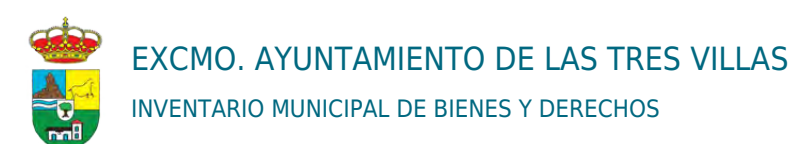

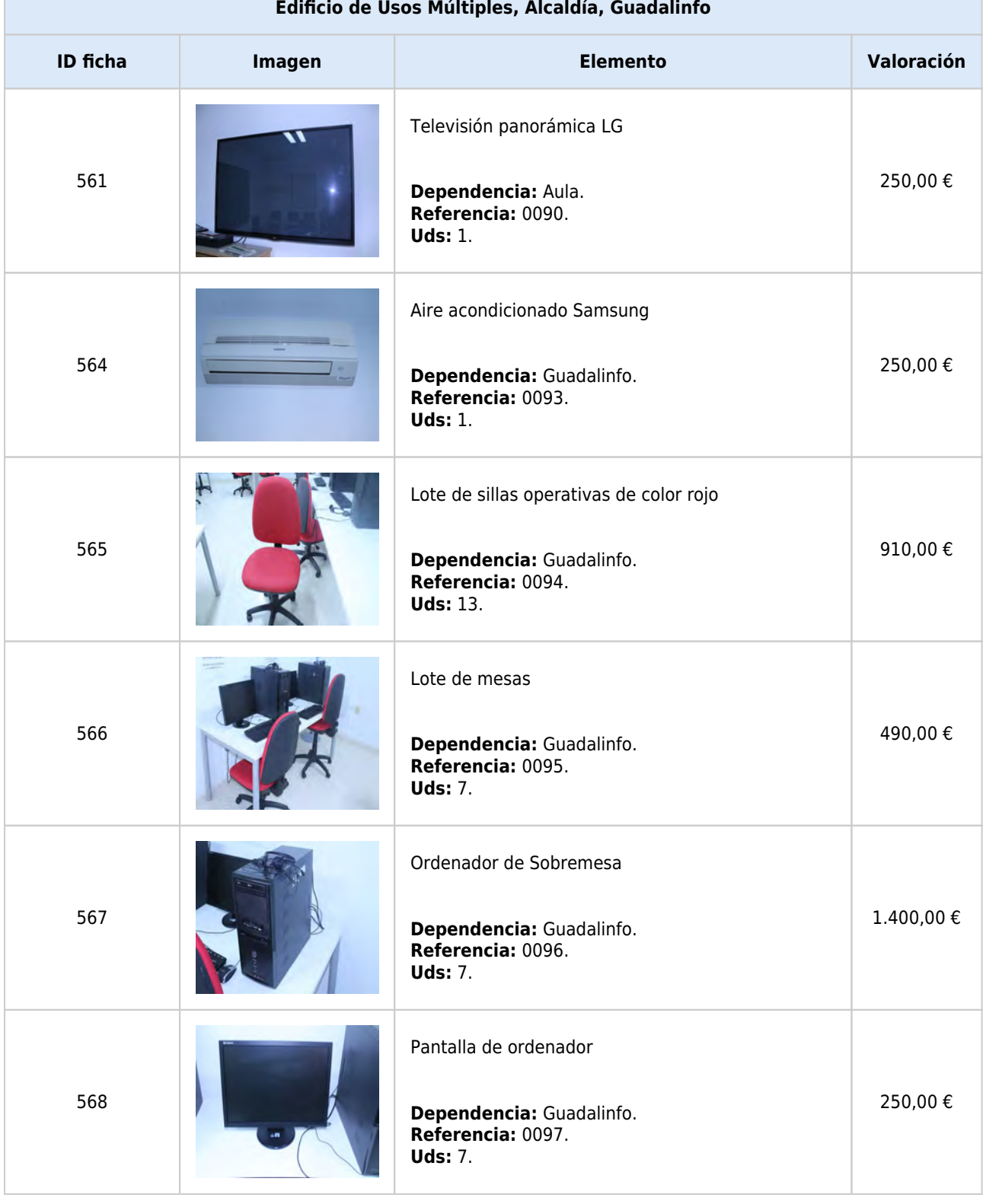

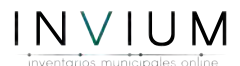

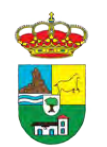

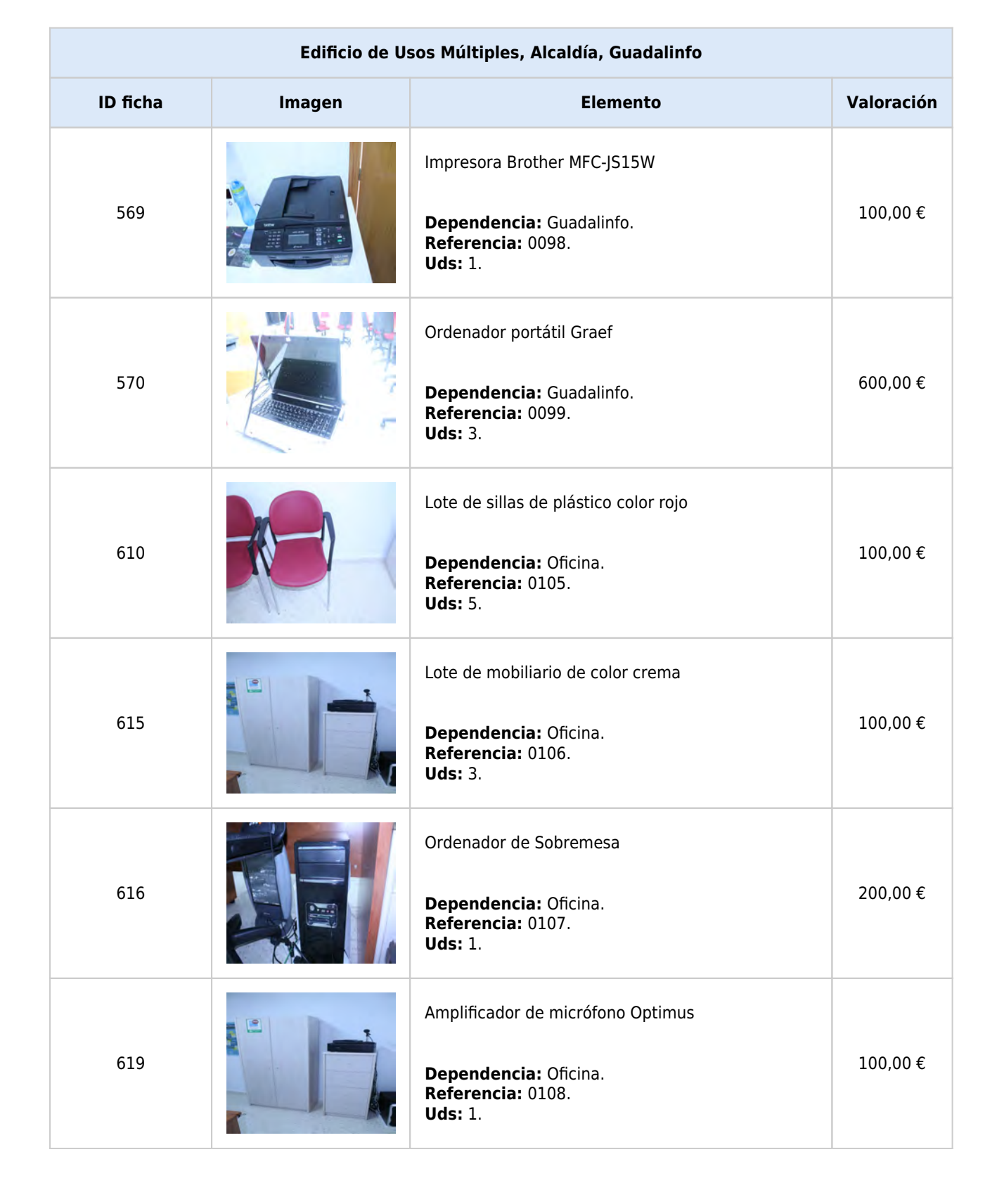

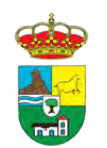

T.

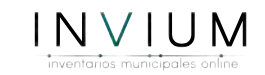

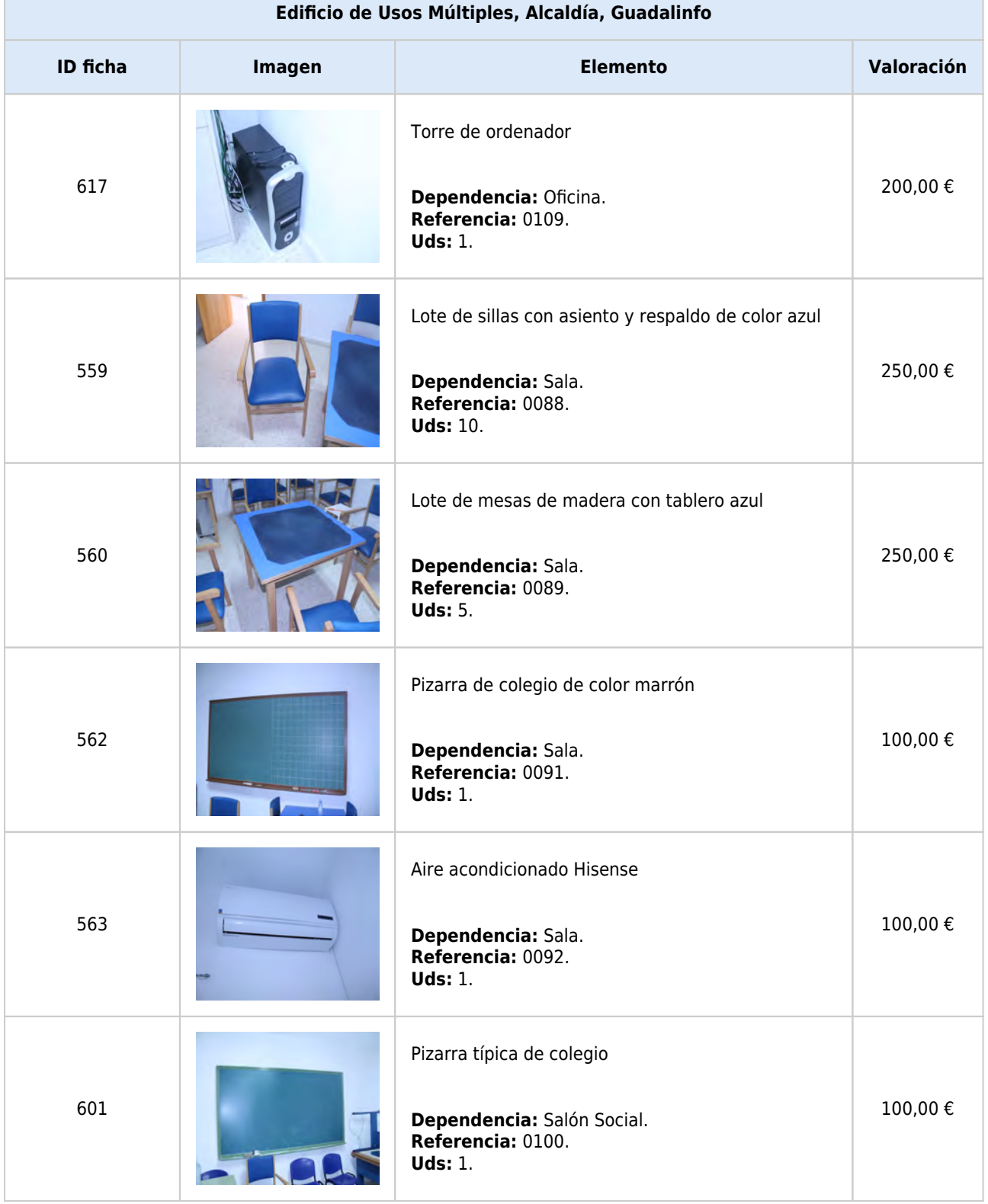

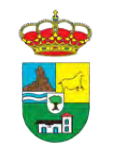

F

EXCMO. AYUNTAMIENTO DE LAS TRES VILLAS INVENTARIO MUNICIPAL DE BIENES Y DERECHOS

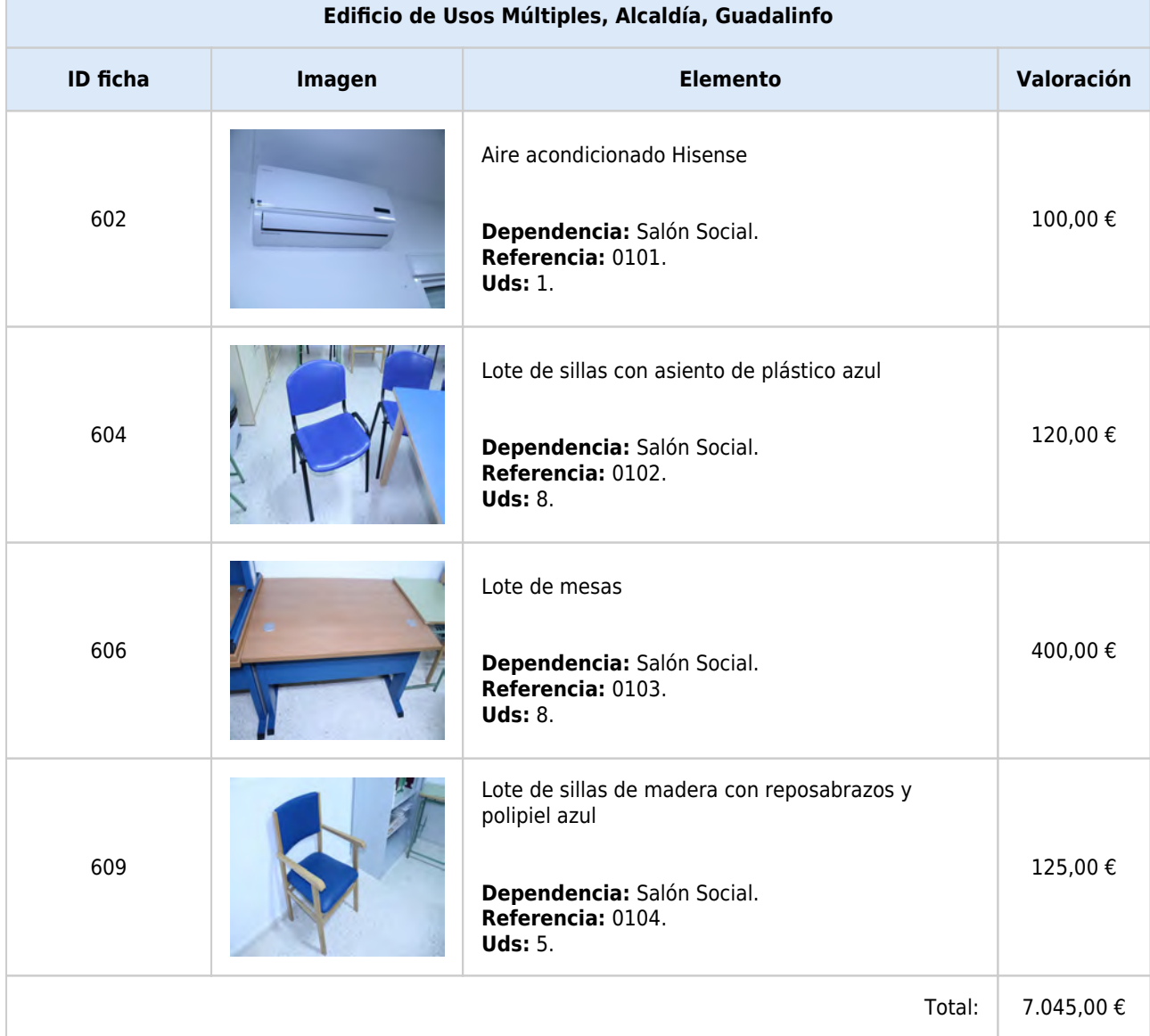

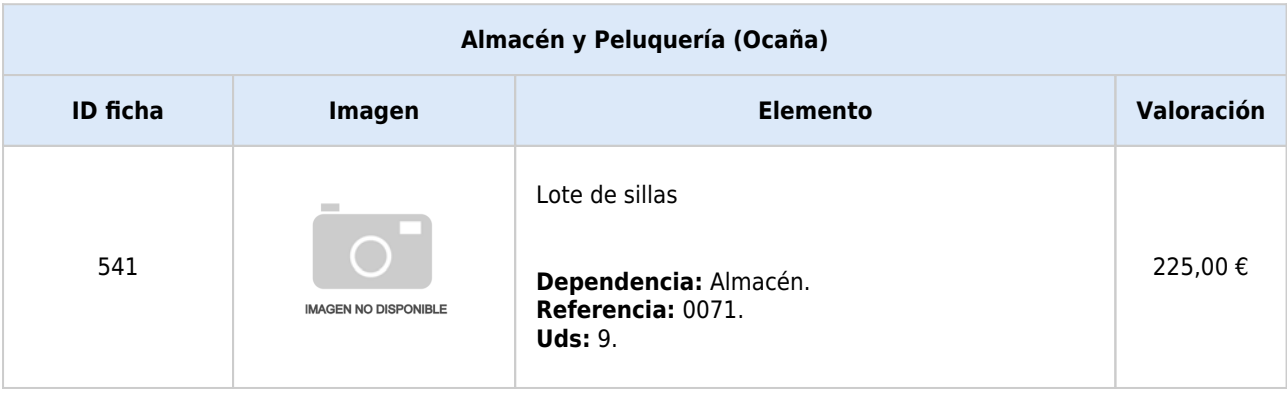

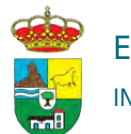

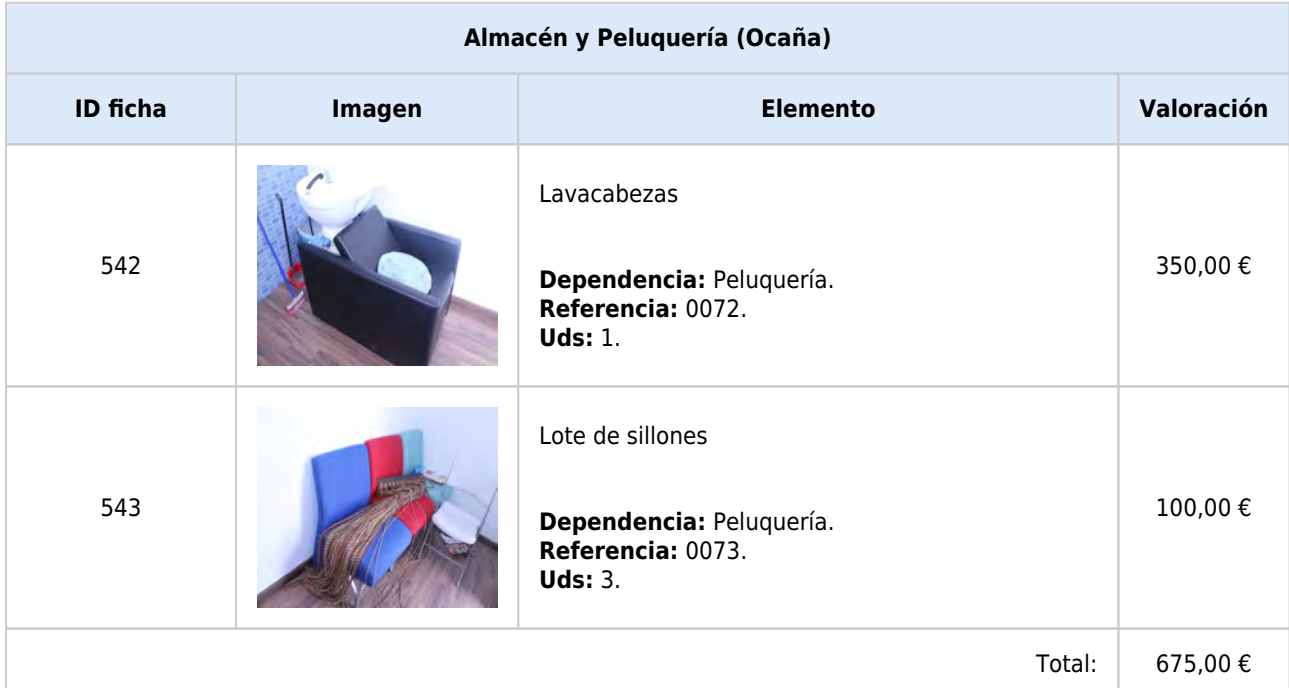

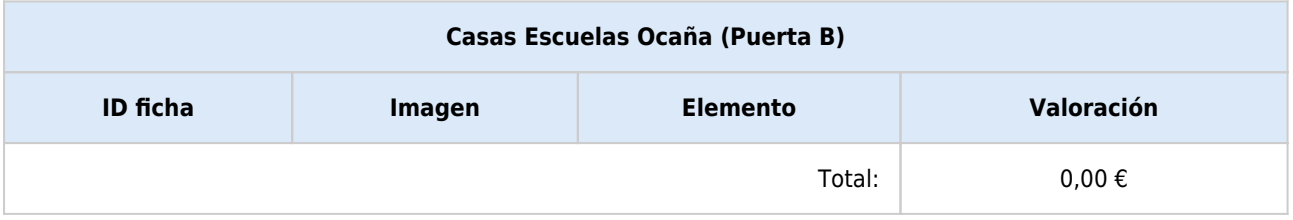

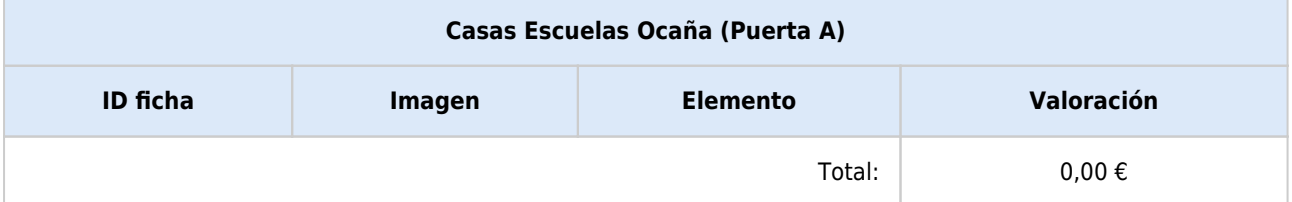

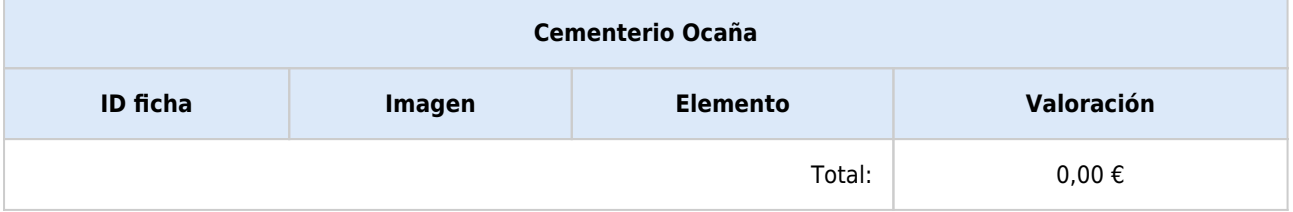

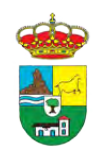

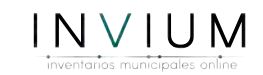

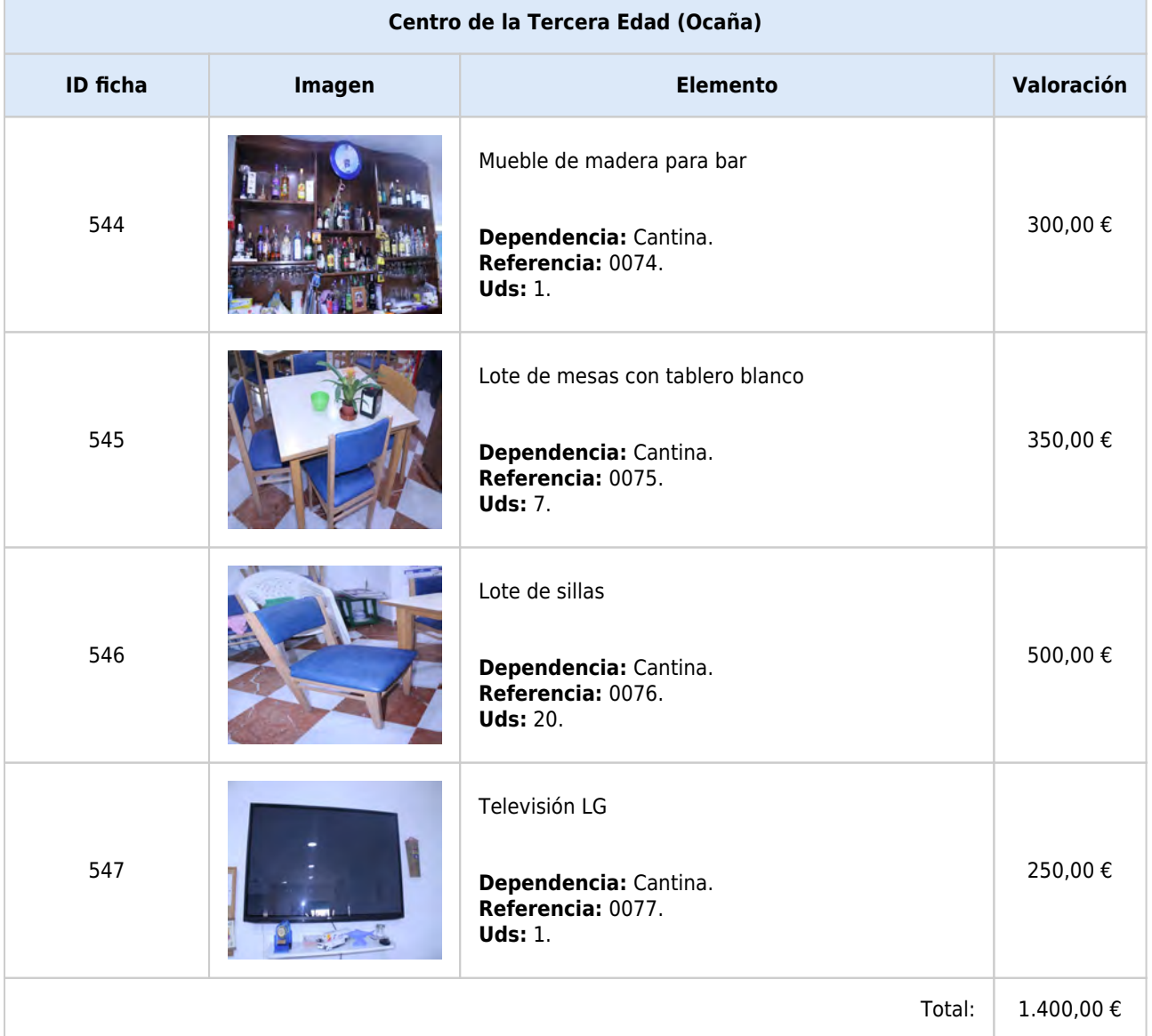

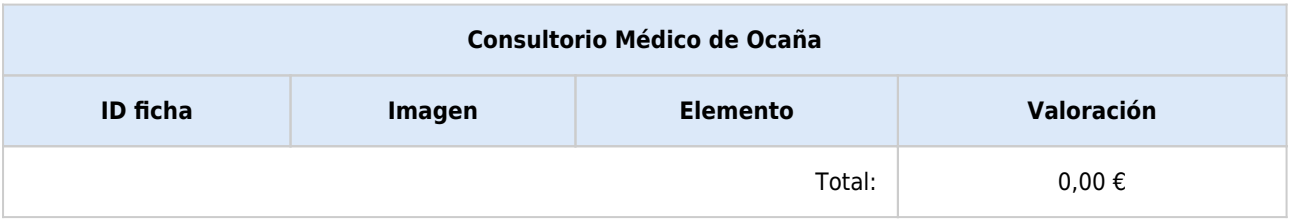

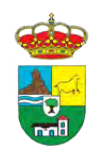

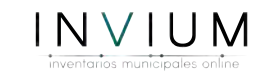

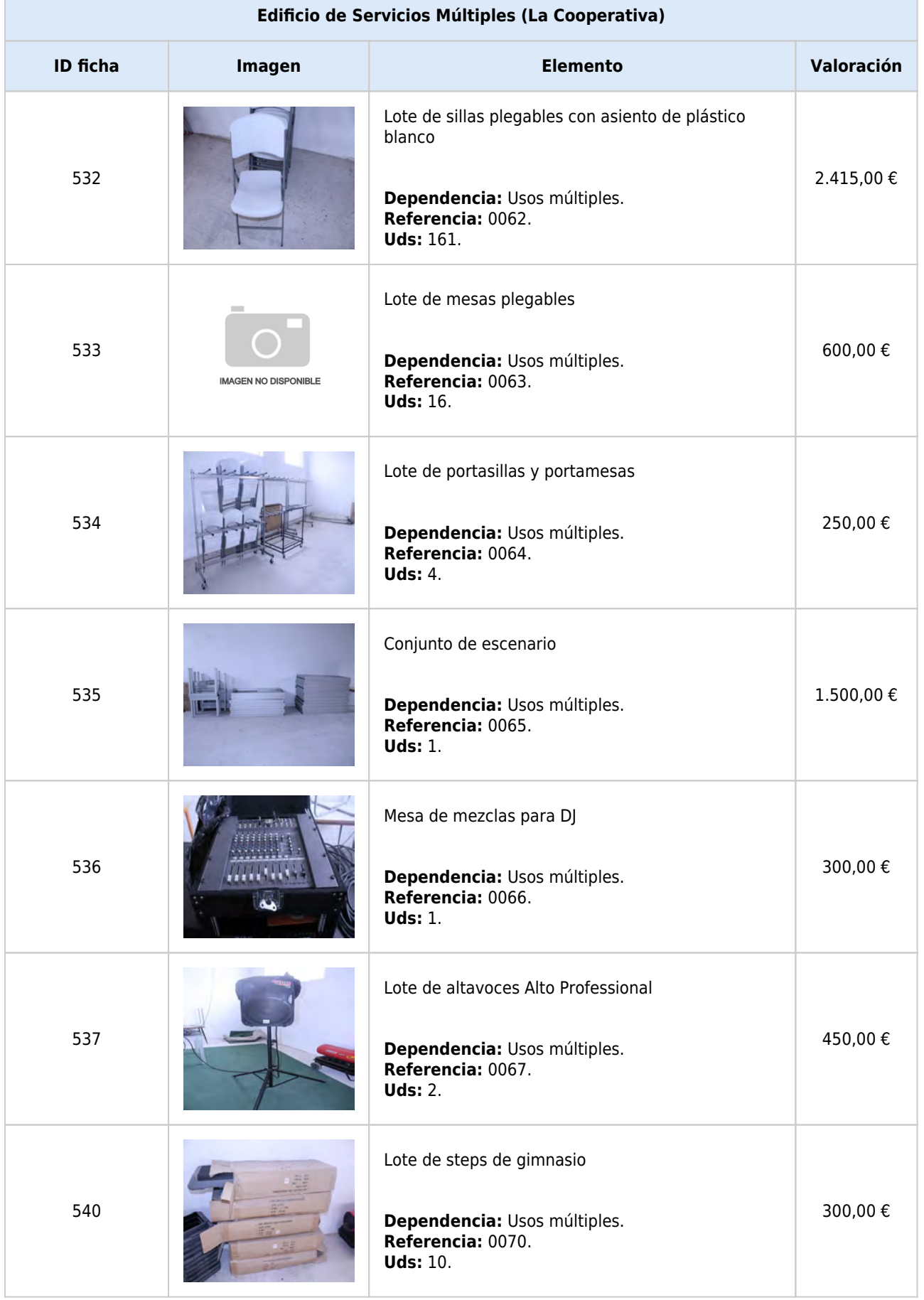

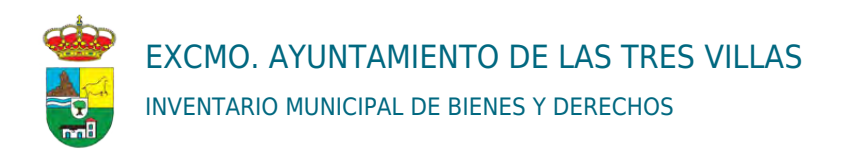

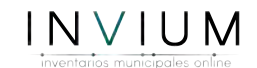

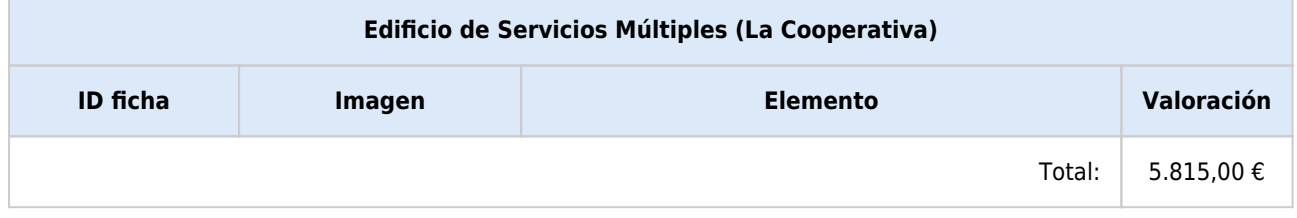

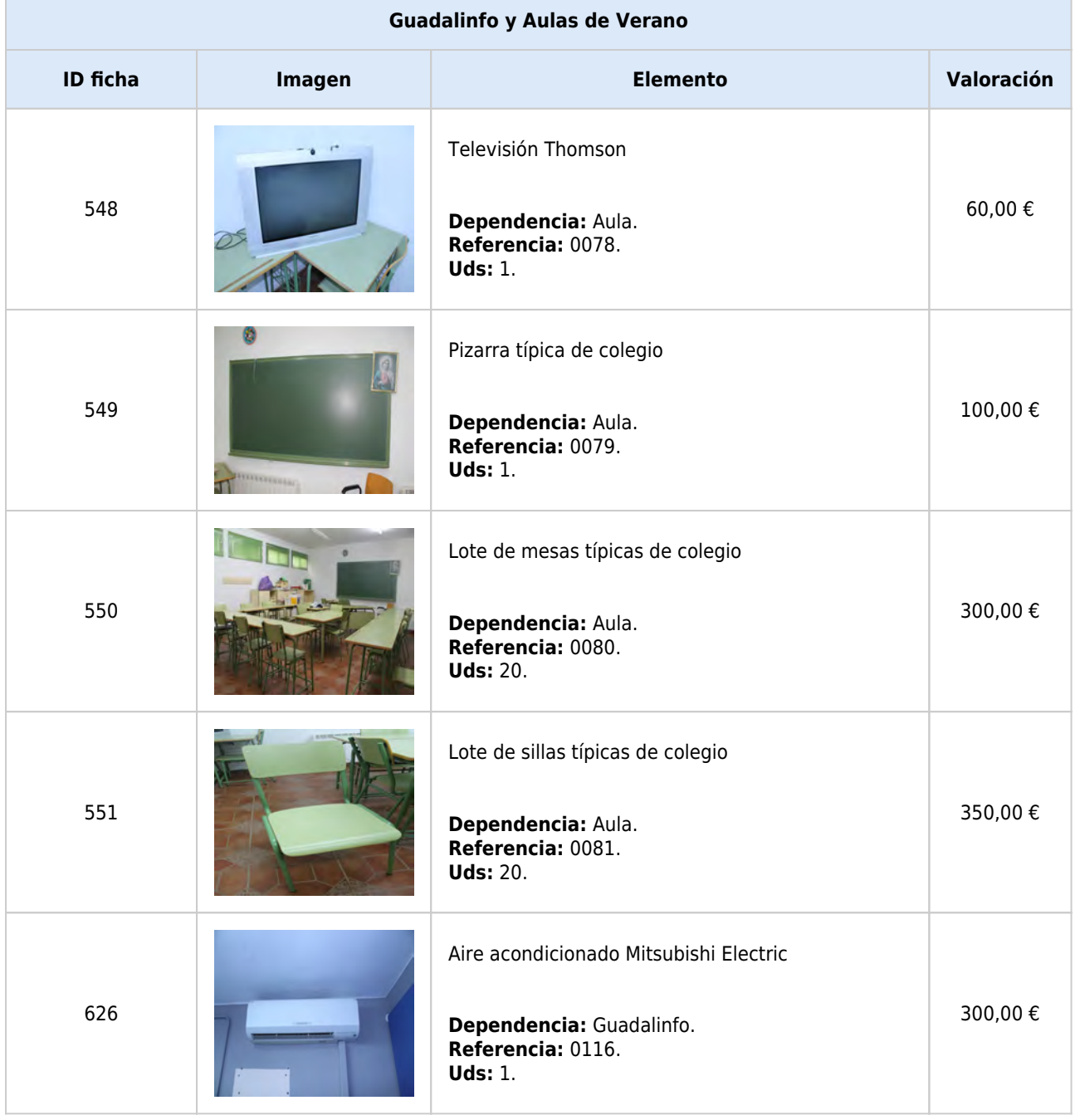

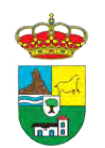

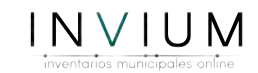

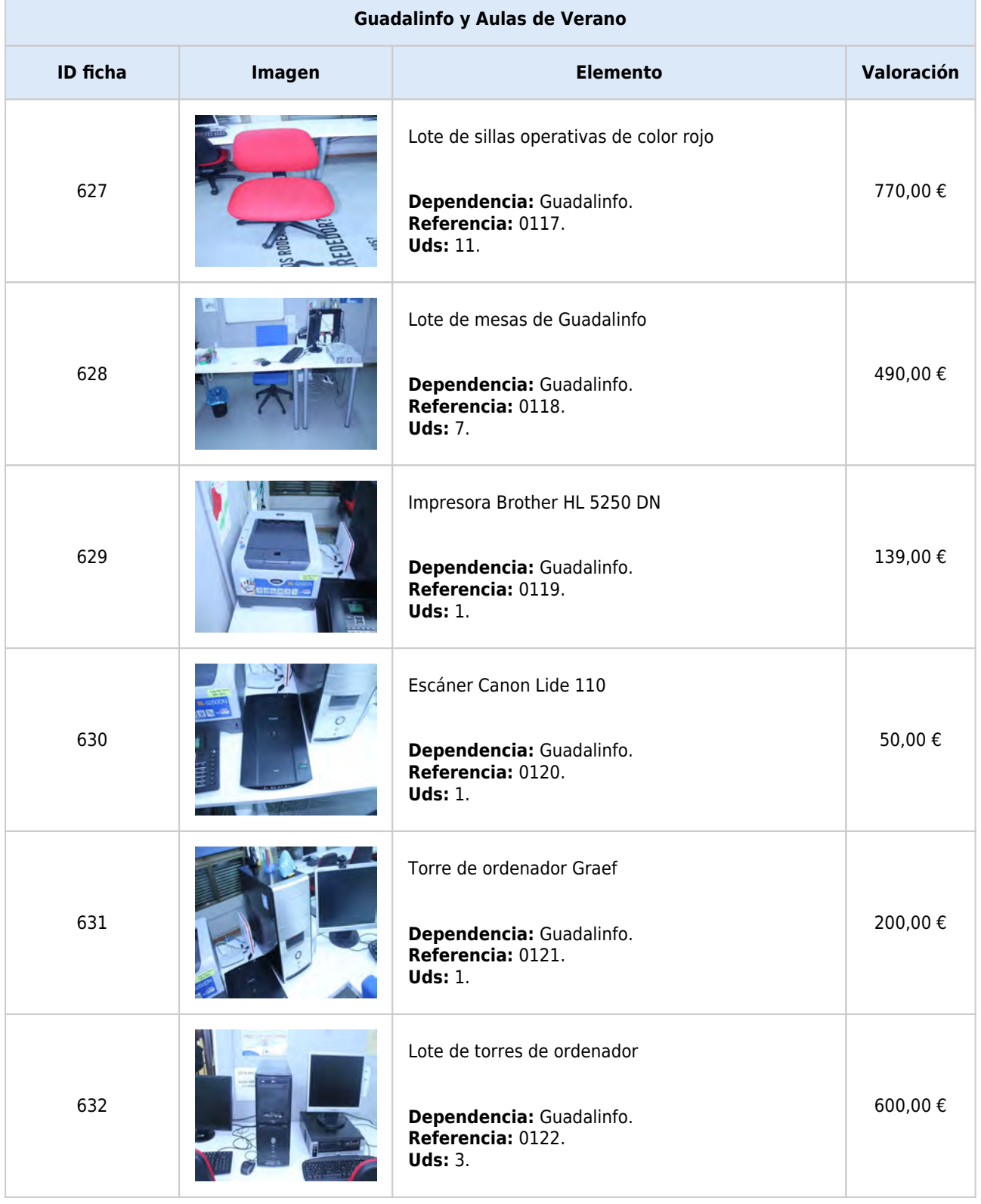

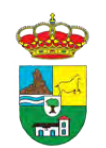

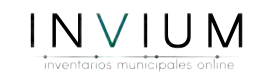

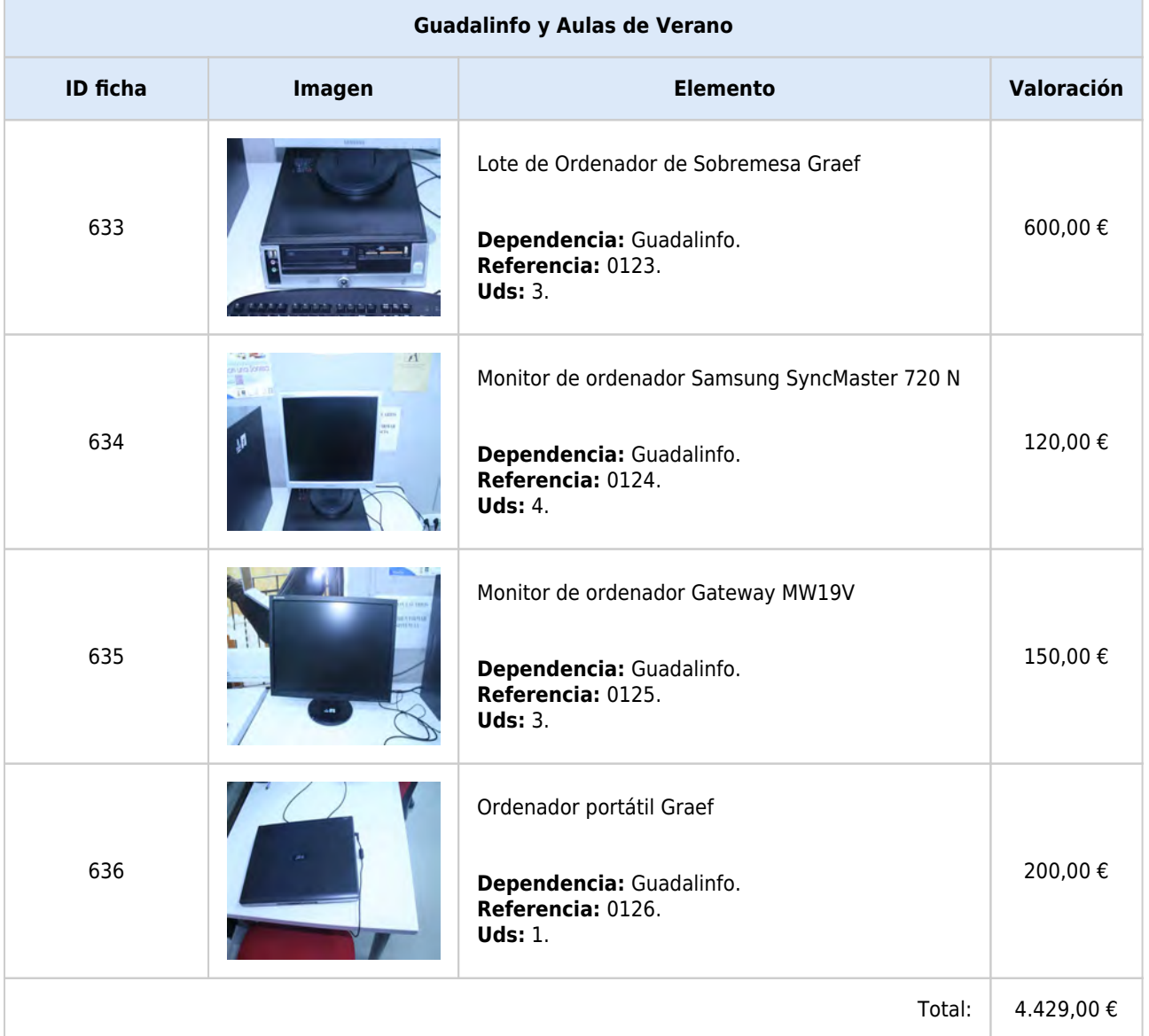

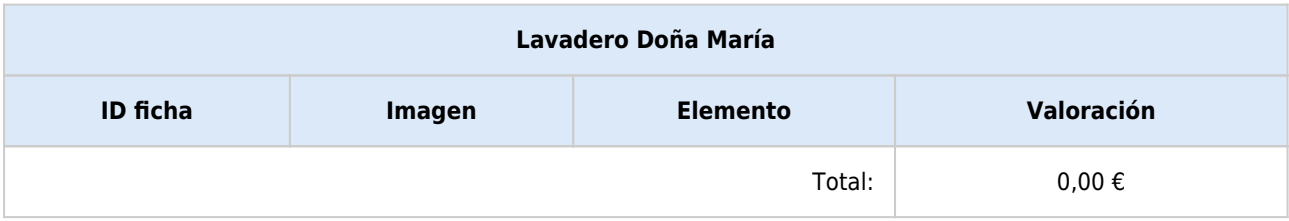

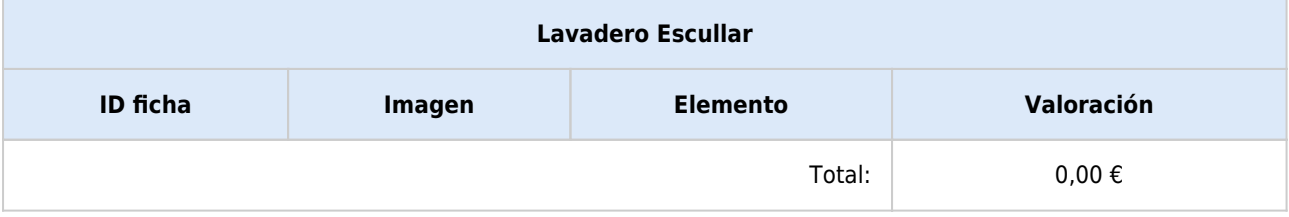

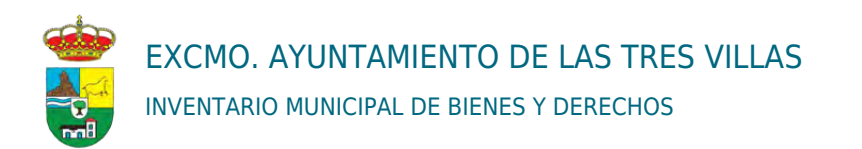

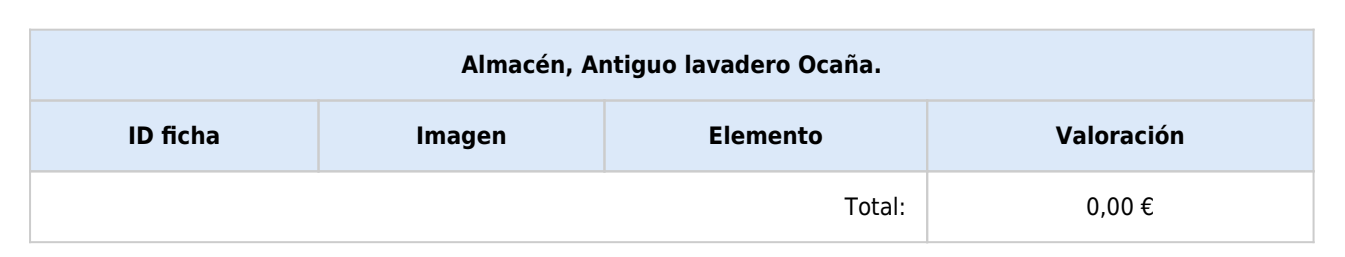

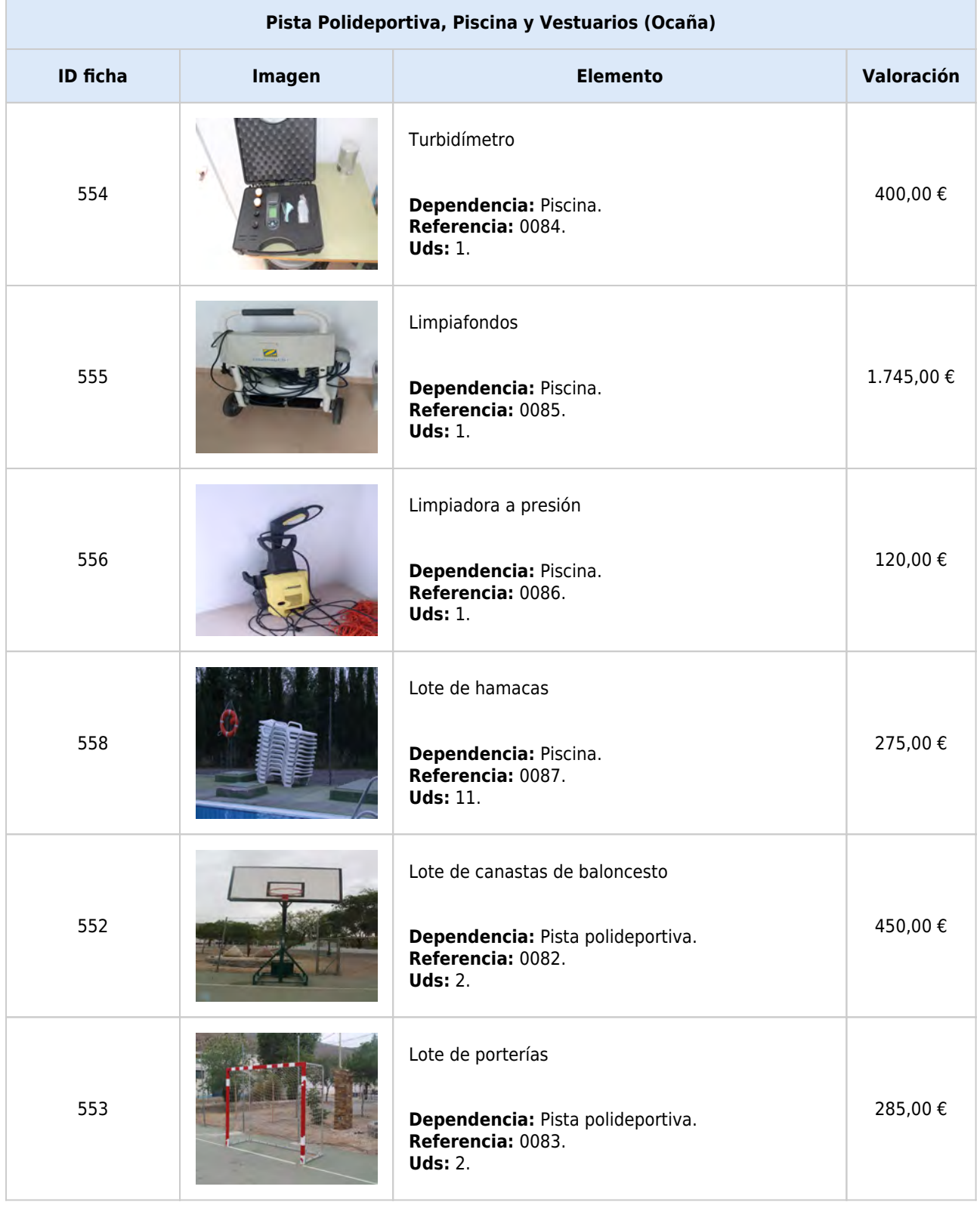

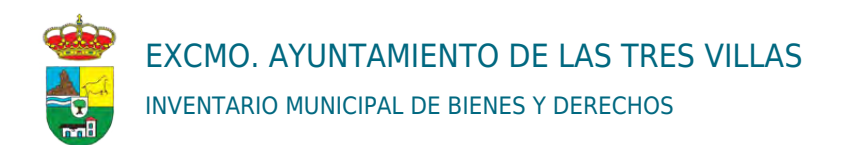

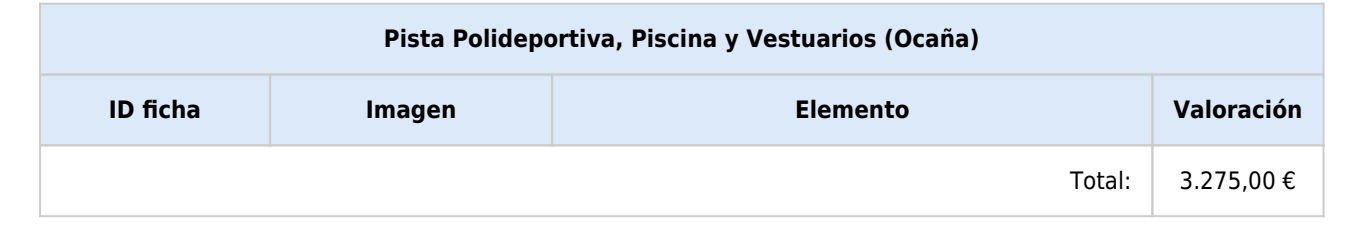

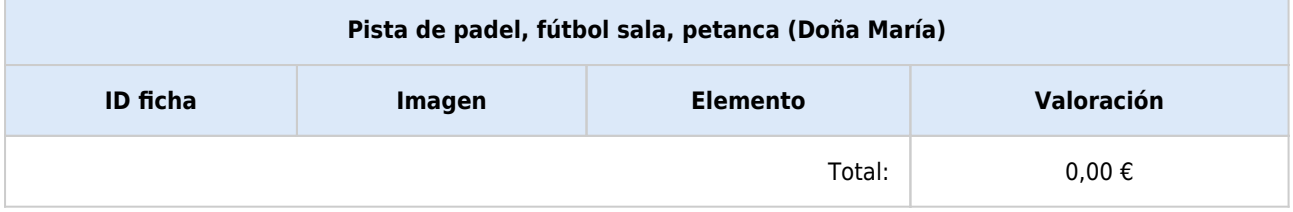

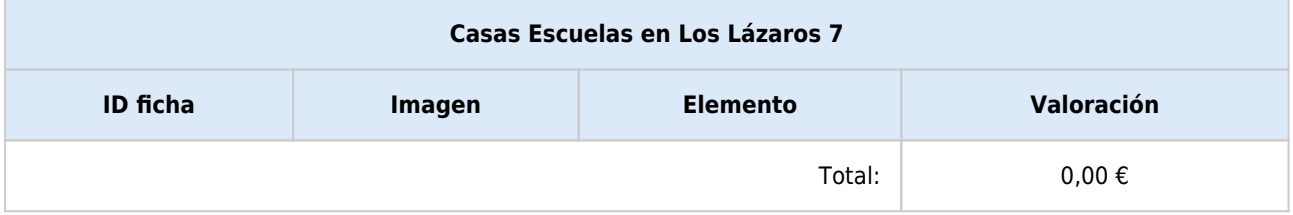

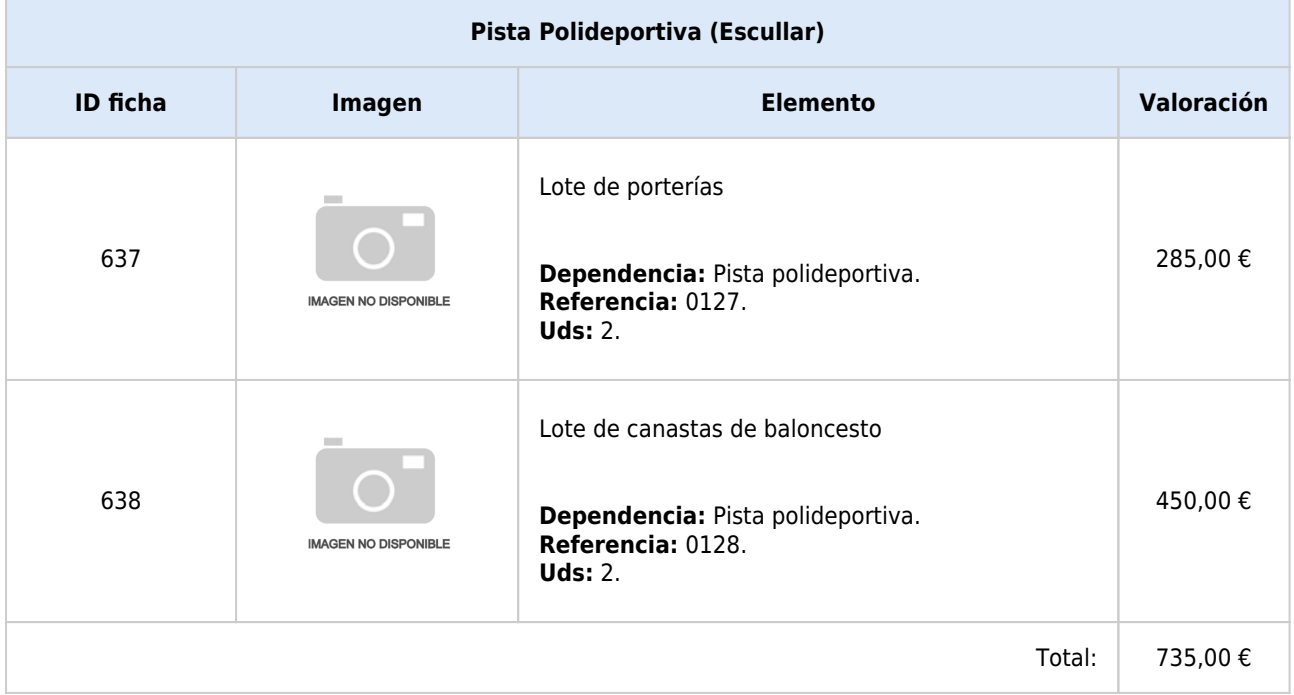

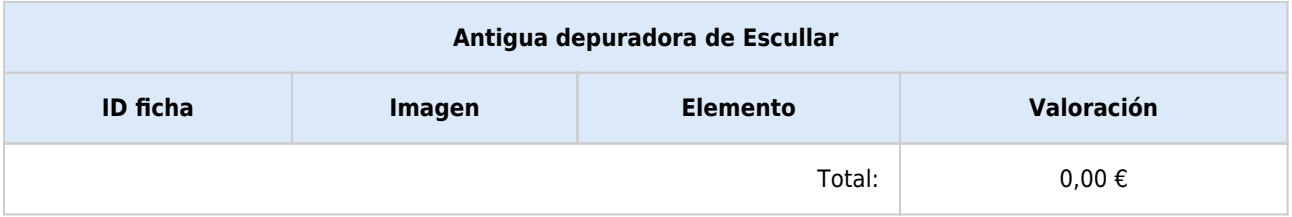

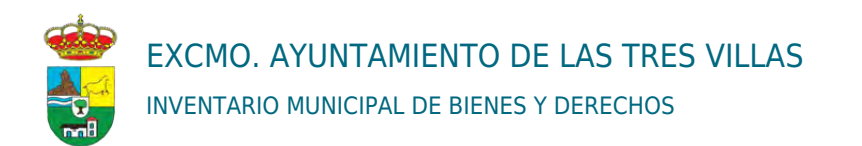

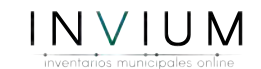

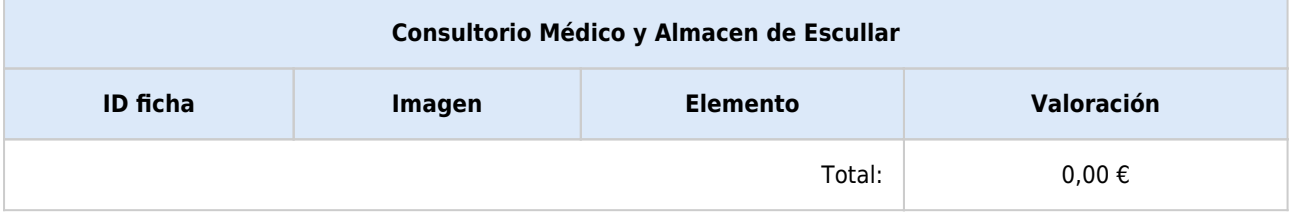

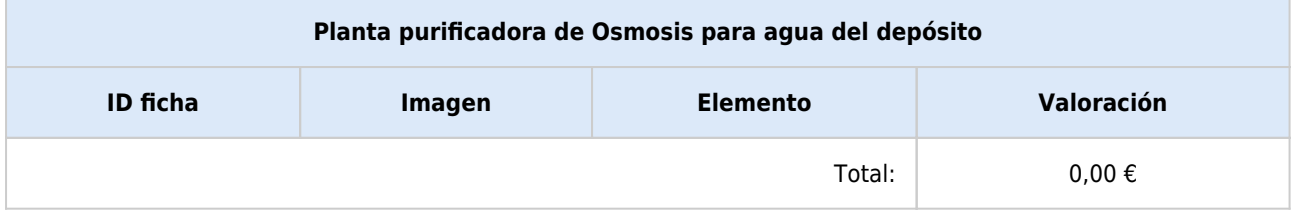

# METODOLOGÍA DE VALORACIÓN DEL INVENTARIO DE BIENES Y **DERECHOS**

Julio 2016

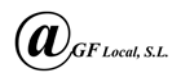

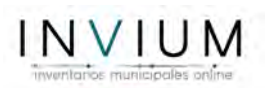

# Índice de Contenido

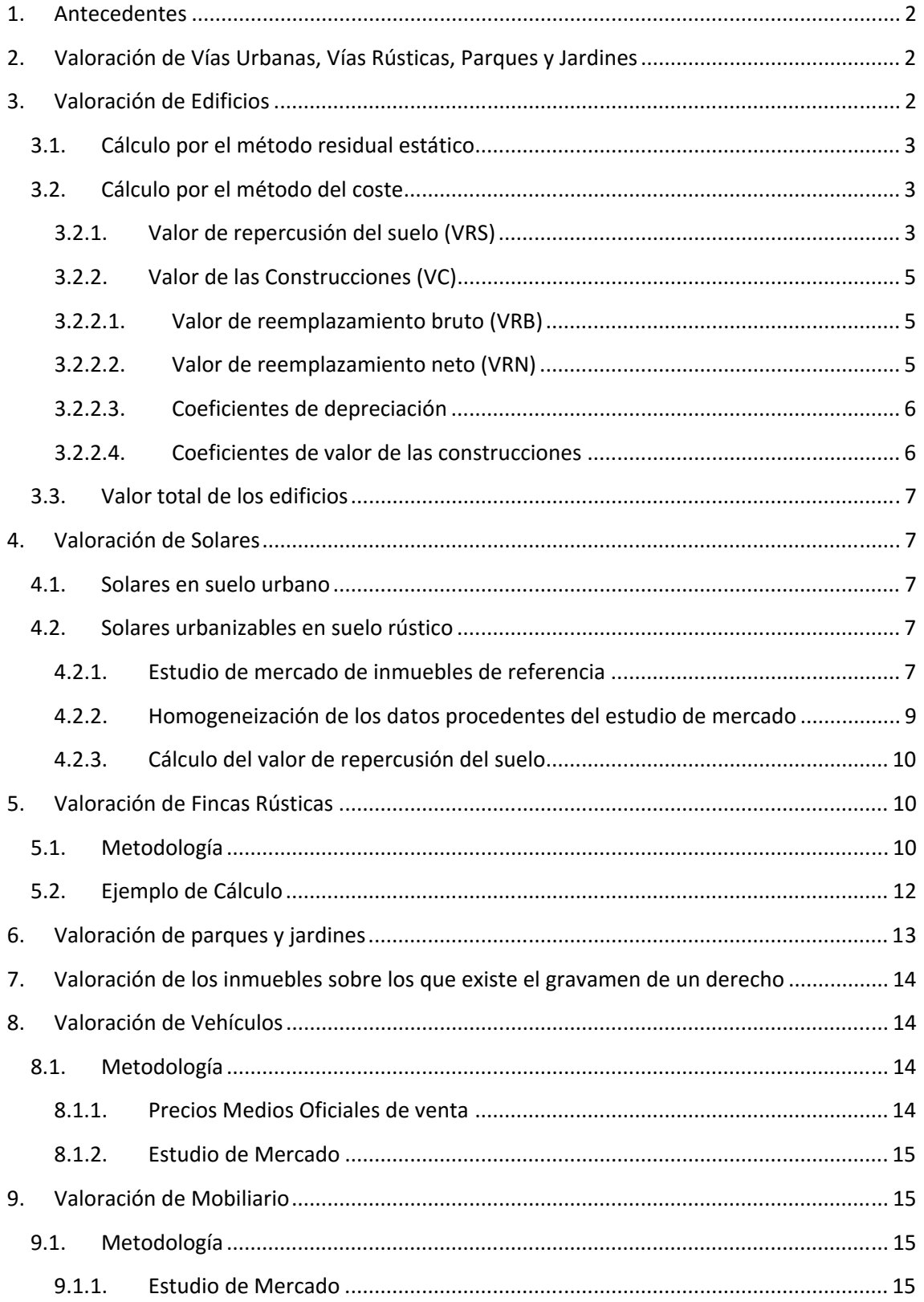

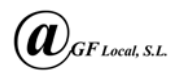

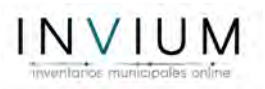

# 1. Antecedentes

Este inventario, ha sido redactado siguiendo las directrices del Decreto 18/2006, de 24 de Enero, por el que se aprueba el Reglamento de Bienes de las Entidades Locales de Andalucía (RBELA), y más concretamente en el Artículo 103 de dicha normativa donde se enumeran los epígrafes que debe contener el inventario de bienes y derechos.

La necesidad que se pretende satisfacer es dotar al Ayuntamiento de una gestión eficiente de los activos municipales, tal y como establece el Código del Régimen Local en el capítulo III. Por ello este inventario tiene por objeto ofrecer una información jurídica, técnica y grafica eficaz incorporada a una herramienta informática online de fácil manejo para mantener informado a la entidad municipal, y ofrecer ciertos datos básicos a los ciudadanos cumpliendo con la Ley 19/2013, de 9 de diciembre, de transparencia, acceso a la información pública y buen gobierno.

Para la gestión eficiente de los activos municipales es necesario conocer el valor de estos y será en particular y por su volumen el valor de los activos inmuebles el más significativo para el inventario. Para este fin han sido aplicadas la Orden ECO/805/2003, de 27 de marzo, sobre normas de valoración de bienes y de determinados derechos y el Real Decreto 1492/2011, de 24 de Octubre, por el que se aprueba el Reglamento de Valoraciones de la Ley de Suelo.

# 2. Valoración de Vías Urbanas, Vías Rústicas, Parques y Jardines

En el inventario precedente estos bienes no fueron valorados y consecuentemente en este tampoco será objeto de valoración por la siguiente exposición de motivos:

- Se ha considerado que no tiene repercusión económica en el balance de la entidad municipal, puesto que son bienes que no son susceptible de cotización en el mercado, por ello no han sido valorados.
- Así mismo, no existe una normativa específica para la valoración de estos inmuebles en particular que permita establecer un valor riguroso de mercado y cualquier valoración ofrecida sería inexacta y subjetiva.

# 3. Valoración de Edificios

Tal y como se enuncia en la Orden ECO/805/2003, de 27 de marzo, para el cálculo del valor residual por el procedimiento estático se siguen los siguientes pasos:

- Se estiman los costes de construcción, los gastos necesarios de la construcción y los financieros normales para un promotor de tipo medio y para una promoción de características similares a la analizada.
- Se estima el valor en venta del inmueble a promover para la hipótesis de edificio terminado en la fecha de la tasación. Dicho valor será el obtenido por alguno de los métodos establecidos en dicha norma.

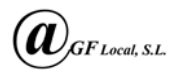

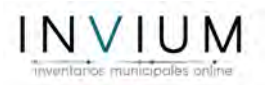

# 3.1. Cálculo por el método residual estático

El valor residual por el procedimiento estático del objeto de valoración se calcula aplicando la siguiente fórmula:

$$
F = VM \times (1 - b) - \sum Ci
$$

En donde:

F = Valor del terreno o inmueble a rehabilitar. VM = Valor del inmueble en la hipótesis de edificio terminado. b = Margen o beneficio neto del promotor en tanto por uno. Ci = Cada uno de los pagos necesarios considerados.

El primer elemento desconocido en esta fórmula es el valor del inmueble en la hipótesis de edificio terminado. Este valor se calcula mediante el método del coste, el cual viene detallado en la Orden ECO/805/2003, de 27 de marzo.

# 3.2. Cálculo por el método del coste

El método del coste es aplicable en la valoración de toda clase de edificios y elementos de edificios en proyecto, en construcción o rehabilitación o terminados. Mediante este método se calcula un valor técnico que se denominará valor de reemplazamiento. Dicho valor podrá ser bruto o neto.

Para calcular el valor de reemplazamiento bruto se han sumado las siguientes inversiones:

- El valor del terreno en el que se encuentra el edificio o el del edificio a rehabilitar, lo que llamamos valor de repercusión del suelo (VRS).
- El coste de la edificación o de las obras de rehabilitación, que es el valor de reemplazamiento bruto (VRB).
- Los gastos necesarios para realizar el reemplazamiento.

# 3.2.1. Valor de repercusión del suelo (VRS)

El valor de repercusión del suelo es el valor que adquiere el suelo por metro cuadrado de techo de la edificación. El valor del suelo se calcula como valor residual, es decir, al valor en venta del producto inmobiliario se le restan cada uno de los pagos necesarios inherentes a una promoción: se estiman los costes de construcción (CC), los gastos necesarios (GG), y el beneficio industrial.

El valor en venta del producto inmobiliario se obtiene de la ponencia de valores de 2004 redactada por el Ministerio de Economía y Hacienda. En la tabla a continuación se muestran los valores medios de referencia al mercado y el dato que a nosotros nos incumbe en el de obra nueva.

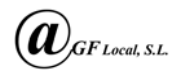

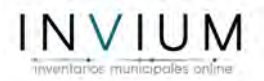

![](_page_63_Picture_71.jpeg)

Así mismo este dato queda obsoleto debido a la antigüedad de dicha ponencia de valores por lo que debemos irnos a los datos publicados por el Ministerio de Economía y Hacienda, y en concreto a los coeficientes aprobados por la Ley de Presupuestos para la actualización de los valores catastrales.

Municipio de LAS TRES VILLAS Año de efectos de la ponencia total: 2005 (consulta de la ponencia de valores.) Ejercicio de aprobación de tipos evaluatorios de rústica: 1989

![](_page_63_Picture_72.jpeg)

Así, el valor de 680 €/m2 se actualiza con los coeficientes de actualización de valores catastrales y obtenemos un valor actualizado a 2016 de 683,94 €/m2 y el valor de 364,81 €/m2 se actualizada con los coeficientes y se obtiene un valor actualizado a 2016 de 366,92 €/m2 como valor de mercado de obra nueva. A este valor le restamos el beneficio del promotor, los costes de ejecución material, gastos del contratista y el beneficio industrial, tal y como está expuesto en la Orden ECO/805/2003 y según se explica en el método residual:

![](_page_63_Picture_73.jpeg)

![](_page_64_Picture_0.jpeg)

![](_page_64_Picture_1.jpeg)

(1) Dato actualizado de la ponencia de valores de 2004.

(2) Datos obtenidos de la orden del Ministerio de Fomento Orden FOM/1824/2013, de 30 se Septiembre en la que se fijan los gastos generales en un 13% y el Real Decreto 1098/2001 por el que se aprueba el Reglamento General de la Ley de contratos de las administraciones públicas, artículo 131 donde se establece en 6% en concepto de beneficio industrial.

Si al valor de mercado de 683,94 €/m2 le restamos todos los gastos y costes de ejecución material obtenemos el valor de repercusión del suelo:

**VRS** = 683,94 €/m<sup>2</sup> – 546,75 €/m<sup>2</sup> = **137,19 €/m<sup>2</sup>** 

## 3.2.2. Valor de las Construcciones (VC)

Para obtener el valor de las construcciones necesitamos calcular el valor de reemplazamiento neto (VRN). El valor de reemplazamiento neto (VRN) se calcula restando al valor de reemplazamiento bruto la depreciación física y funcional del edificio terminado. El valor de reemplazamiento bruto (VRB) se calcula teniendo en cuenta todas las inversiones necesarias para obtener un inmueble "a nuevo".

#### 3.2.2.1. Valor de reemplazamiento bruto (VRB)

![](_page_64_Picture_146.jpeg)

(1) Dato actualizado de la ponencia de valores de 2004.

(2) Datos obtenidos de la orden del Ministerio de Fomento Orden FOM/1824/2013, de 30 se Septiembre en la que se fijan los gastos generales en un 13% y el Real Decreto 1098/2001 por el que se aprueba el Reglamento General de la Ley de contratos de las administraciones públicas, artículo 131 donde se establece en 6% en concepto de beneficio industrial.

TOTAL………………………………………………………………………………………..VRB = 603,86 €/m2

Conforme se ha indicado, el valor de reemplazamiento bruto (VRB) es la suma de los costes computables necesarios para la ejecución del inmueble en la actualidad; con la tecnología y los materiales actuales, y con similares características a los bienes que son objeto de tasación.

#### **VRB = 603,86 €/m2**

## 3.2.2.2. Valor de reemplazamiento neto (VRN)

El valor de reemplazamiento neto (VRN) es un valor específico de cada inmueble y será el valor de reemplazamiento bruto depreciado por todos los coeficientes que se consideran que afectan a la edificación y que adaptan el precio por metro cuadrado de una construcción nueva al valor actual de cada inmueble a valorar:

#### **VRN = VRB – depreciaciones que lo afectan**

![](_page_65_Picture_0.jpeg)

![](_page_65_Picture_1.jpeg)

Así, el valor de reemplazamiento neto (VRN), es el resultado de depreciar física y funcionalmente el valor de reemplazamiento bruto (VRB) hasta asimilarlo a su estado actual. Los coeficientes de depreciación le son aplicables al valor de la construcción sin tener en cuenta el valor de repercusión del suelo por lo que se le resta al valor de reemplazamiento bruto (VRB).

## 3.2.2.3. Coeficientes de depreciación

Estos coeficientes le son de aplicación al valor de la construcción sin tener en cuenta el valor del suelo.

**Por antigüedad. Se le aplicará el coeficiente de antigüedad lineal:** 

Cdpa = edad del edificio / vida útil

#### Vida útil:

Para edificios de uso residencial: 100 años

Para edificios de oficinas: 75 años

Para edificios comerciales: 50 años

Para edificios de uso industrial e inmuebles ligados a una explotación económica: 35 años

#### **Estado de conservación:**

Estado Normal. Valor = 1,00. Construcciones que, a pesar de su edad, cualquiera que fuera ésta, no necesitan reparaciones importantes.

Estado Regular. Valor = 0,85. Construcciones que presentan defectos permanentes, sin que comprometan las normales condiciones de habitabilidad y estabilidad.

Estado Deficiente. Valor = 0,50. Construcciones que precisan de reparaciones de relativa importancia comprometiendo las normales condiciones de habitabilidad y estabilidad.

Ruinoso. Valor = 0,00. Construcciones manifiestamente inhabitables o declaradas legalmente en ruina.

 **Depreciación funcional.** Según se dice en el real decreto RD 1020/1993, "la depreciación funcional o inadecuación: se aplicará en caso de construcción, diseño, uso o instalaciones inadecuados" y toma como valor único 0,80.

## 3.2.2.4. Coeficientes de valor de las construcciones

A este valor de reemplazamiento bruto (VRB) de la construcción por metro cuadrado construido le son de aplicación los coeficientes de depreciación y los coeficientes del valor de las construcciones dependiendo de su categoría y su uso, procedentes de la norma 14 del RD 1020/1993.

![](_page_66_Picture_0.jpeg)

![](_page_66_Picture_1.jpeg)

# 3.3. Valor total de los edificios

El valor total de los inmuebles será la suma del valor del suelo (valor de repercusión del suelo multiplicado por los metros cuadrados de techo) más el valor de la construcción (teniendo en cuenta el valor de reemplazamiento neto, los coeficientes de depreciación y los coeficientes del valor de las construcciones).

# 4. Valoración de Solares

# 4.1. Solares en suelo urbano

Los solares situados en suelo urbano se valoran utilizando el valor de repercusión de suelo, calculado mediante los datos de la ponencia de valores y la Orden ECO/805/2003. Así obtenemos que el valor de suelo urbano consolidado es de:

#### **VALOR DE SUELO URBANO = 137,19 €/m2**

# 4.2. Solares urbanizables en suelo rústico

Los solares urbanizables situados en suelo rústico se valoran igualmente por el método residual estático, a diferencia, de que al existir un mercado en venta de bienes inmuebles con uso similar se obtiene un valor de repercusión de suelo a través de este valor de mercado actual. Para ello se obtienen datos de testigos con uso y localización similares, se hace un estudio de mercado y se obtiene el valor de mercado de referencia.

## 4.2.1. Estudio de mercado de inmuebles de referencia

#### **Inmueble de referencia: 1**

![](_page_66_Picture_129.jpeg)

#### **Inmueble de referencia: 2**

![](_page_67_Picture_0.jpeg)

![](_page_67_Picture_1.jpeg)

![](_page_67_Picture_128.jpeg)

#### **Inmueble de referencia: 3**

![](_page_67_Picture_129.jpeg)

# **Inmueble de referencia: 4**

![](_page_67_Picture_130.jpeg)

#### **Inmueble de referencia: 5**

Dirección: Calle Catarrucín Uso: Vivienda

![](_page_68_Picture_0.jpeg)

![](_page_68_Picture_1.jpeg)

![](_page_68_Picture_213.jpeg)

#### **Inmueble de referencia: 6**

![](_page_68_Picture_214.jpeg)

# 4.2.2. Homogeneización de los datos procedentes del estudio de mercado

![](_page_68_Picture_215.jpeg)

![](_page_69_Picture_0.jpeg)

![](_page_69_Picture_1.jpeg)

![](_page_69_Picture_134.jpeg)

## 4.2.3. Cálculo del valor de repercusión del suelo

Así, obtenemos un valor de mercado de 549,67 €/m2. A este valor le restamos el beneficio del promotor, los costes de ejecución material, gastos del contratista y el beneficio industrial y obtenemos el valor de repercusión del suelo (VRS):

![](_page_69_Picture_135.jpeg)

(1) Dato actualizado de la ponencia de valores de 2004. (2) Datos obtenidos de la orden del Ministerio de Fomento Orden FOM/1824/2013, de 30 se Septiembre en la que se fijan los gastos generales en un 13% y el Real Decreto 1098/2001 por el que se aprueba el Reglamento General de la Ley de contratos de las administraciones públicas, artículo 131 donde se establece en 6% en concepto de beneficio industrial.

## **VALOR DE SUELO URBANIZABLE = 49,98 €/m2**

# 5. Valoración de Fincas Rústicas

# 5.1. Metodología

Se ha efectuado la valoración conforme a la "**ORDEN de 25 de Mayo de 2015, por la que se aprueban los precios medios en el mercado para estimar el valor real de determinados bienes rústicos, radicados en la Comunidad Autónoma de Andalucía.**"

El objeto de esta normativa es establecer y aprobar los precios medios en el mercado para estimar el valor real de determinados bienes inmuebles de naturaleza rústica radicados en el territorio de la Comunidad Autónoma de Andalucía, a efectos de la gestión, recaudación e

![](_page_70_Picture_0.jpeg)

![](_page_70_Picture_1.jpeg)

inspección de los hechos imponibles de los Impuestos sobre Transmisiones Patrimoniales y Actos Jurídicos Documentados y sobre Sucesiones y Donaciones que se devenguen desde su entrada en vigor hasta la siguiente actualización de valores y establecer las reglas para la aplicación de los citados precios medios.

El procedimiento de cálculo es el siguiente:

- 1. Cada finca rústica se dividirá en tantas subparcelas como clases de cultivo e intensidad productiva tenga definidas en la cartografía catastral.
- 2. A la superficie de cada subparcela se le aplicará el precio medio que corresponda a la clase de cultivo y a la intensidad productiva definidas catastralmente.
- 3. La suma de los valores de cada subparcela será el valor real del suelo rústico a considerar.

A continuación para este municipio, se detallan dichos precios medios en el mercado para estimar el valor real de determinados bienes de naturaleza rústica durante el período de vigencia de la Orden de las siguientes clases de cultivos:

![](_page_70_Picture_72.jpeg)

![](_page_71_Figure_0.jpeg)

![](_page_71_Picture_1.jpeg)

![](_page_71_Picture_40.jpeg)

# 5.2. Ejemplo de Cálculo

Se parte de una finca propiedad del ayuntamiento:

![](_page_71_Picture_41.jpeg)

(\*) Definición de superficie

¿Cómo se pueden obtener datos protegidos (titularidad y valor catastral) de los inmuebles y certificados telemáticos de los mismos?

Se procede a dividir la parcela en subparcelas y a aplicar el coeficiente PMMSR de valor medio para esa clase de cultivo e intensidad productiva.
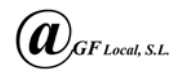

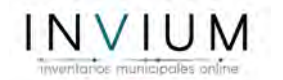

Por último, se suman las cantidades y se obtiene el valor de la parcela.

# Andalucía

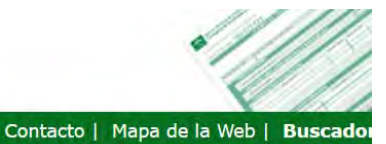

# y Administración Pública

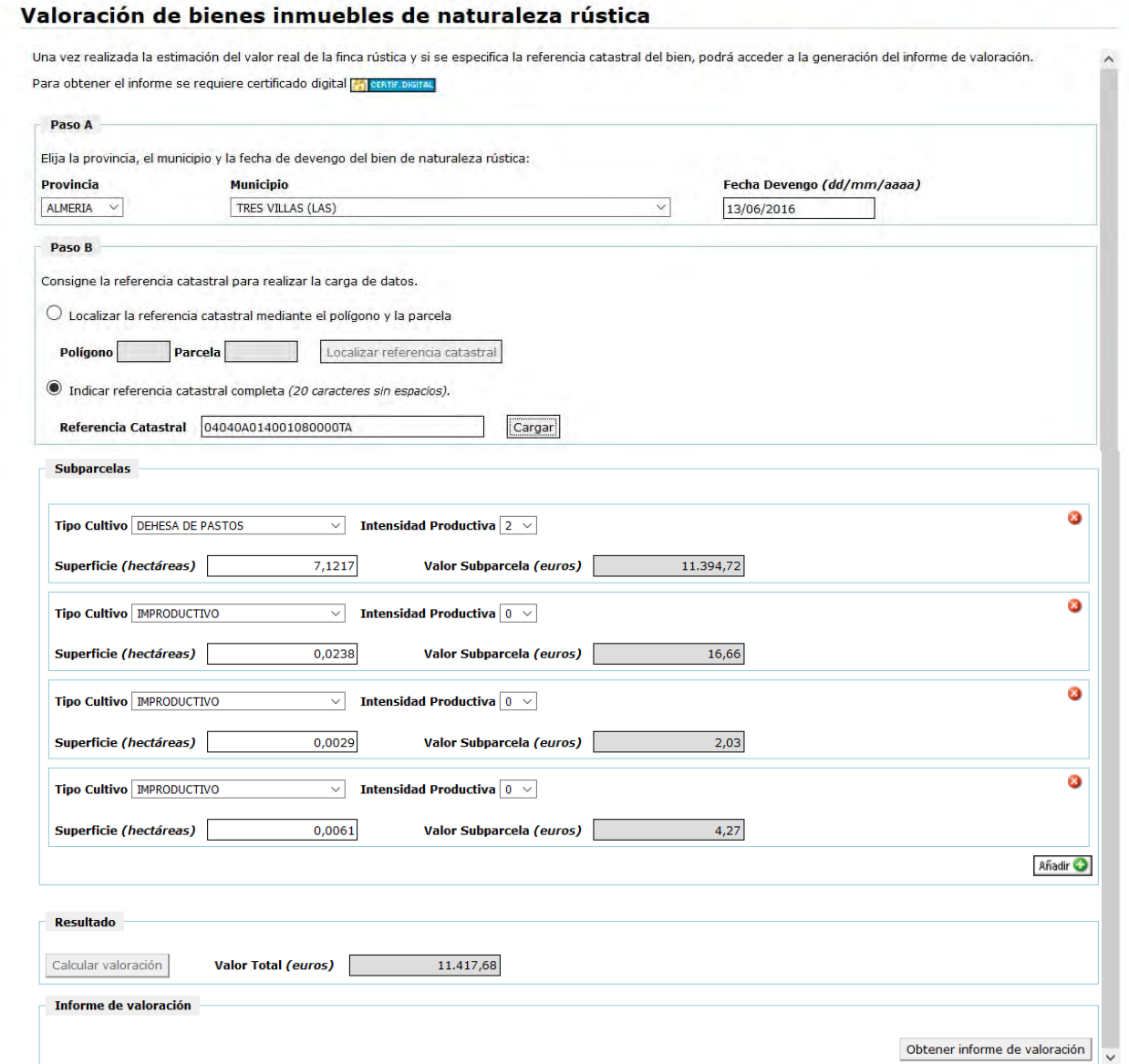

# 6. Valoración de parques y jardines

Los parques y jardines han sido valorados como solares.

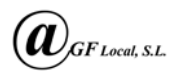

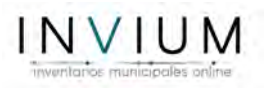

# 7. Valoración de los inmuebles sobre los que existe el gravamen de un derecho

Dado que no es el mismo valor si sobre un bien recae un derecho, como pueda ser de cesión o de superficie, se ha aplicado la Ley 29/1987 de 18 de diciembre, del Impuesto sobre Sucesiones y Donaciones, y concretamente el artículo 26 de Usufructo, apartado A.

a) El valor del usufructo temporal se reputará proporcional al valor total de los bienes, en razón del 2 por 100 por cada período de un año, sin exceder del 70 por 100.

En los usufructos vitalicios se estimará que el valor es igual al 70 por 100 del valor total de los bienes cuando el usufructuario cuente menos de veinte años, minorando a medida que aumenta la edad, en la proporción de un 1 por 100 menos por cada año más, con el límite mínimo del 10 por 100 del valor total.

El valor del derecho de nuda propiedad se computará por la diferencia entre el valor del usufructo y el valor total de los bienes. En los usufructos vitalicios que, a su vez, sean temporales, la nuda propiedad se valorará aplicando, de las reglas anteriores, aquella que le atribuya menor valor.

Al adquirir la nuda propiedad se efectuará la liquidación, teniendo en cuenta el valor correspondiente a aquélla, minorado, en su caso, por el importe de todas las reducciones a que tenga derecho el contribuyente y con aplicación del tipo medio efectivo de gravamen correspondiente al valor íntegro de los bienes.

Se entiende que la entidad municipal posee un derecho de nuda propiedad por conservar tan solo su derecho de disponer dicho bien a la extinción del derecho de usufructo, pero mientras tanto no puede usar ni gozar del mismo. Y aplicando dicha Ley 29/1987, el importe de la valoración será la valoración final obtenida menos el valor del derecho de usufructo del tercero.

Por tanto, a la aplicación de este procedimiento la valoración del inmueble podrá verse reducido un 70 % como máximo en estos casos.

# 8. Valoración de Vehículos

#### 8.1. Metodología

#### 8.1.1. Precios Medios Oficiales de venta

En los casos de vehículos comunes, se ha empleado la "**Orden HAP/2763/2015, de 17 de diciembre, por la que se aprueban los precios medios de venta aplicables en la gestión del Impuesto sobre Transmisiones Patrimoniales y Actos Jurídicos Documentados, Impuesto sobre Sucesiones y Donaciones e Impuesto Especial sobre Determinados Medios de Transporte**".

En esta normativa se establece el valor del vehículo sin matricular según el modelo y potencia.

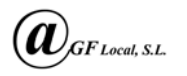

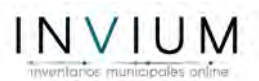

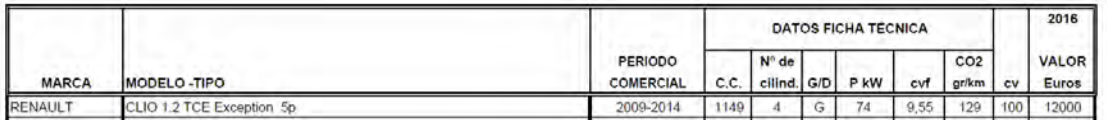

Posteriormente se aplican los coeficientes del Anexo IV de esta normativa, para depreciar el valor según la antigüedad de matriculación:

#### **ANEXON**

Porcentajes determinados en función de los años de utilización a aplicar a los precios fijados por el Ministerio de Economía y Hacienda, para vehículos de turismo, todo terreno y motocicletas ya matriculados:

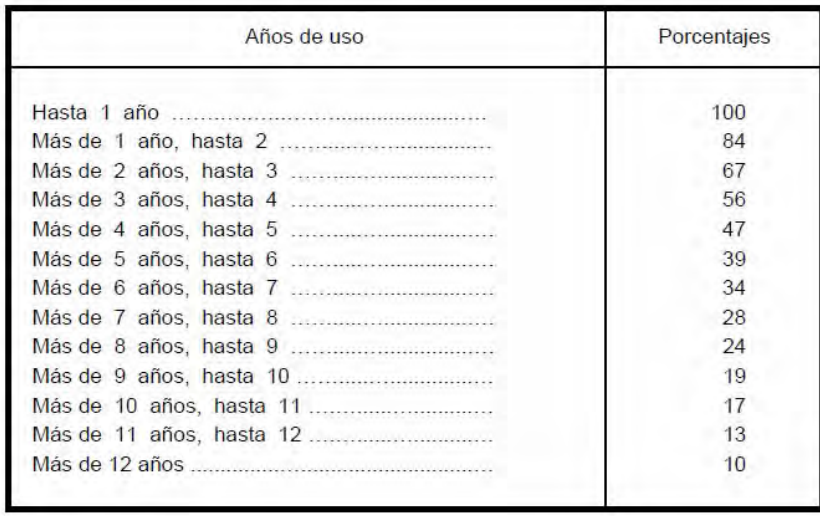

#### 8.1.2. Estudio de Mercado

Cuando el método anterior de precios medios no es posible aplicarse porque el modelo no se encuentra publicado en la normativa, se recurre a un estudio de mercado de segunda mano por internet, investigando en webs de mercadeo anuncios de modelos con similar antigüedad y estado de conservación.

# 9. Valoración de Mobiliario

9.1. Metodología

9.1.1. Estudio de Mercado

Idem apartado 8.1.2

# INFORME DE RECOMENDACIONES PARA REGULARIZACIÓN **CATASTRAL**

Octubre 2016

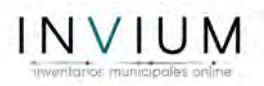

# 1. OBJETO

El objetivo de este informe es poner en conocimiento de la corporación municipal las discrepancias detectadas en la cartografía catastral que no se corresponden con la realidad.

# 2. RECOMENDACIONES

# PARCELA 3449603WG2134N0001FO

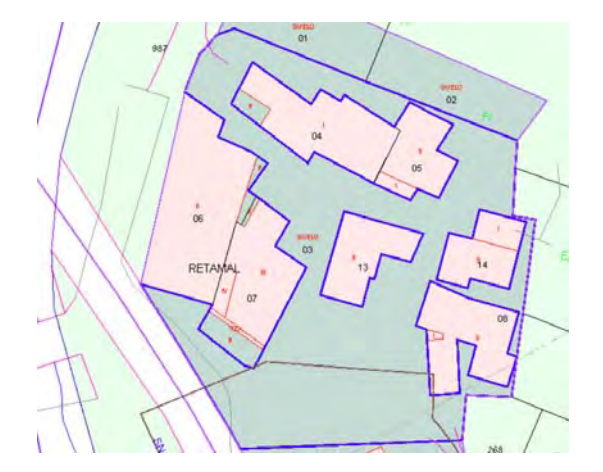

Abrir un expediente de regularización catastral para la finca. Se trata de un conjunto de calles en Escullar que en el catastro vienen representados como un solar.

# PARCELA 04040A009000140000TR

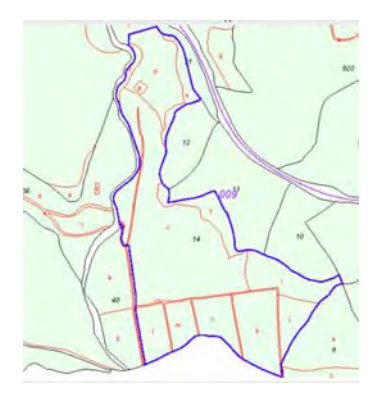

Actualizar geometría parcela ITV

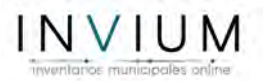

# PARCELA 3547612WG2134N0001RO.

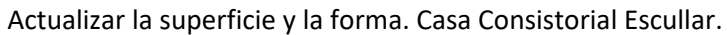

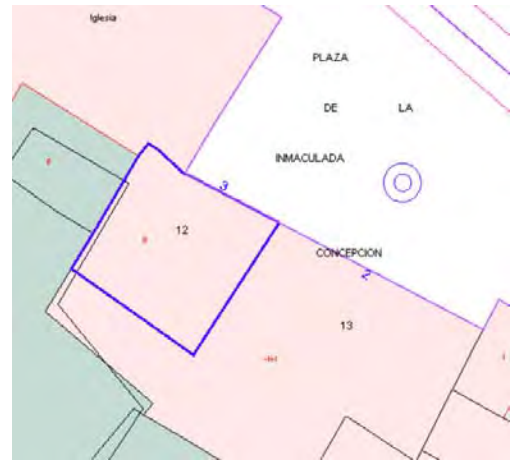

## PARCELA 04040A01200062

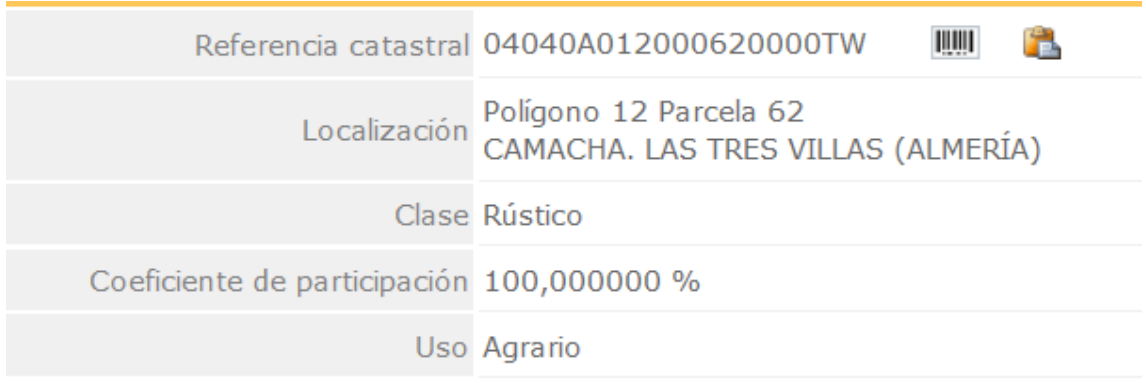

La pista de padel de Doña María aparece como rustico cuando es urbano no consolidado

# PARCELA 04040A008090380000TS, 04040A017090100000TL, 04040A009090100000TD, 04040A014090340000TZ, 04040A009090210000TH, 04040A009090280000TP

La carretera Doña María ‐ Escúllar aparece en catastro como antiguos caminos rurales.

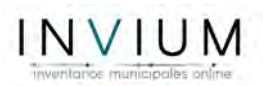

# SOLAR PARA FUTURA RESIDENCIA. PARCELA 4497603WG2049N0001IQ

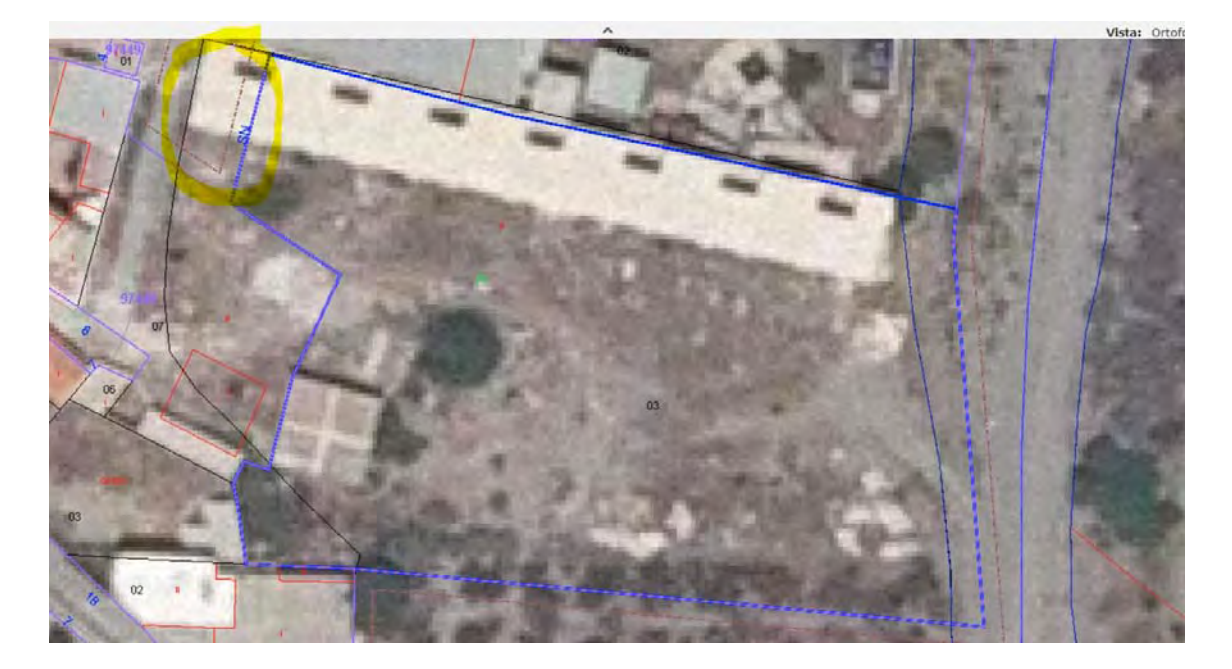

Actualizar la superficie y la forma, porque según catastro hay 3.698 m<sup>2</sup> Y según la escritura original 3913 m<sup>2</sup>

DESCRIPCIÓN: URBANA.- Parcela 1: parcela de suelo urbano en el paraje Rambla de Santillana, término de  $_{\text{las}}$ tres villas-Ocaña, con una superficie de tres mil setecientos setenta y cinco metros cuadrados, y según reciente medición tres mil novecientos trece metros cuadrados, longitud de fachada superior a cuatro metros, fondo superior a seis metros y diámetro inscrito superior a tres metros y medio. Linda: Norte, Don Antonio Luis y

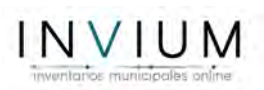

# REDIBUJAR LA CARTOGRAFIA EN CRUCE EN ESCULLAR PARA QUE SEA ACORDE A LA REALIDAD: PARCELA 04040A008090310000TK

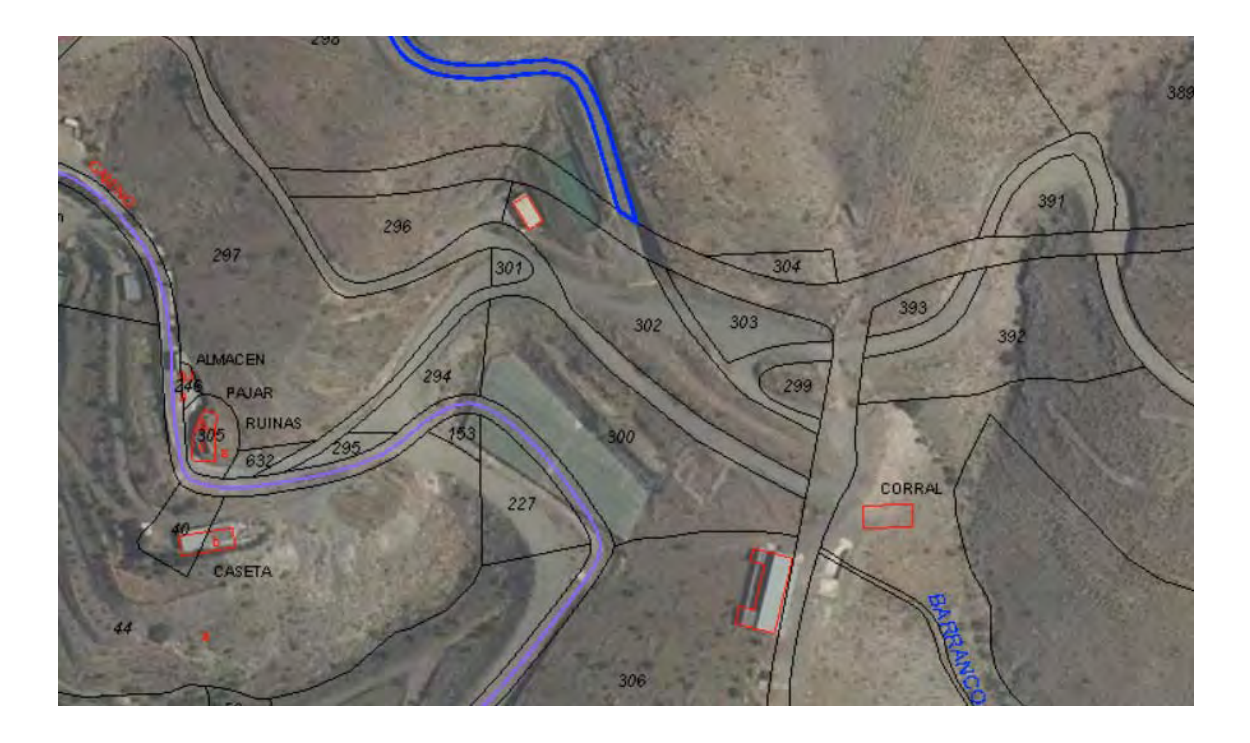

# REDIBUJAR EL CAMINO DEL CERRO NEGRO Y REPARCELARLO COMO CAMINO DE DOMINIO PUBLICO

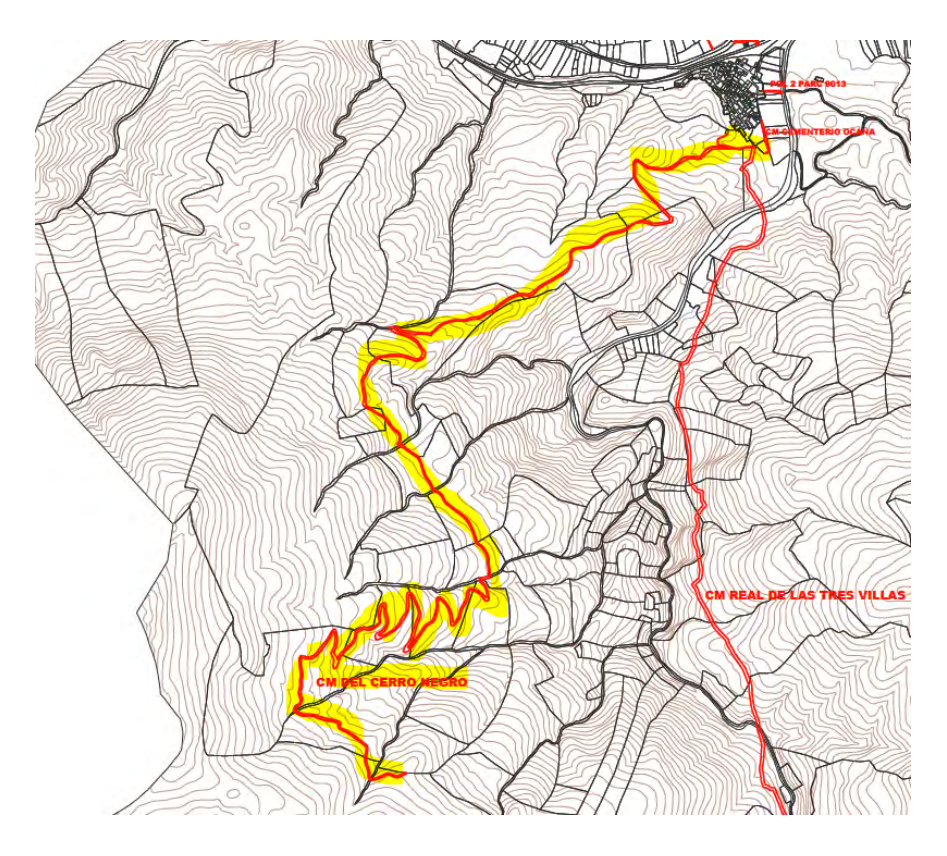

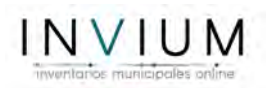

Caminos de catastro que no pertenecen al ayto. cuyas referencias catastrales son:

04040A001090060000TX, 04040A002090150000TX, 04040A002090160000TI, 04040A003090060000TY, 04040A003090070000TG, 04040A004090090000TW, 04040A005090040000TK, 04040A005090050000TR, 04040A005090060000TD, 04040A005090070000TX, 04040A006090090000TO, 04040A006090100000TF, 04040A007090020000TU, 04040A007090030000TH, 04040A007090040000TW, 04040A007090050000TA, 04040A007090060000TB, 04040A008090290000TR, 04040A008090300000TO, 04040A008090310000TK, 04040A008090320000TR, 04040A008090330000TD, 04040A008090340000TX, 04040A008090350000TI, 04040A008090370000TE, 04040A008090410000TS, 04040A008090420000TZ, 04040A008090430000TU, 04040A008090440000TH, 04040A011090060000TS, 04040A011090070000TZ, 04040A011090080000TU

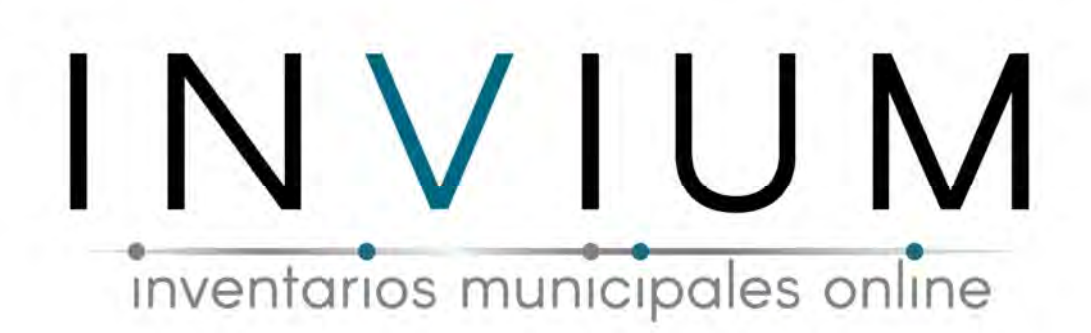

# MANUAL DE USUARIO

VERSIÓN 1.0

Contacto:

www.invium.es juanmiguel.bujalance@gmail.com 950 10 76 23 – 601 09 12 99 Calle Padre Alfonso Torres nº5, 1 B 04001 Almería

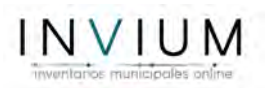

# Índice de Contenido

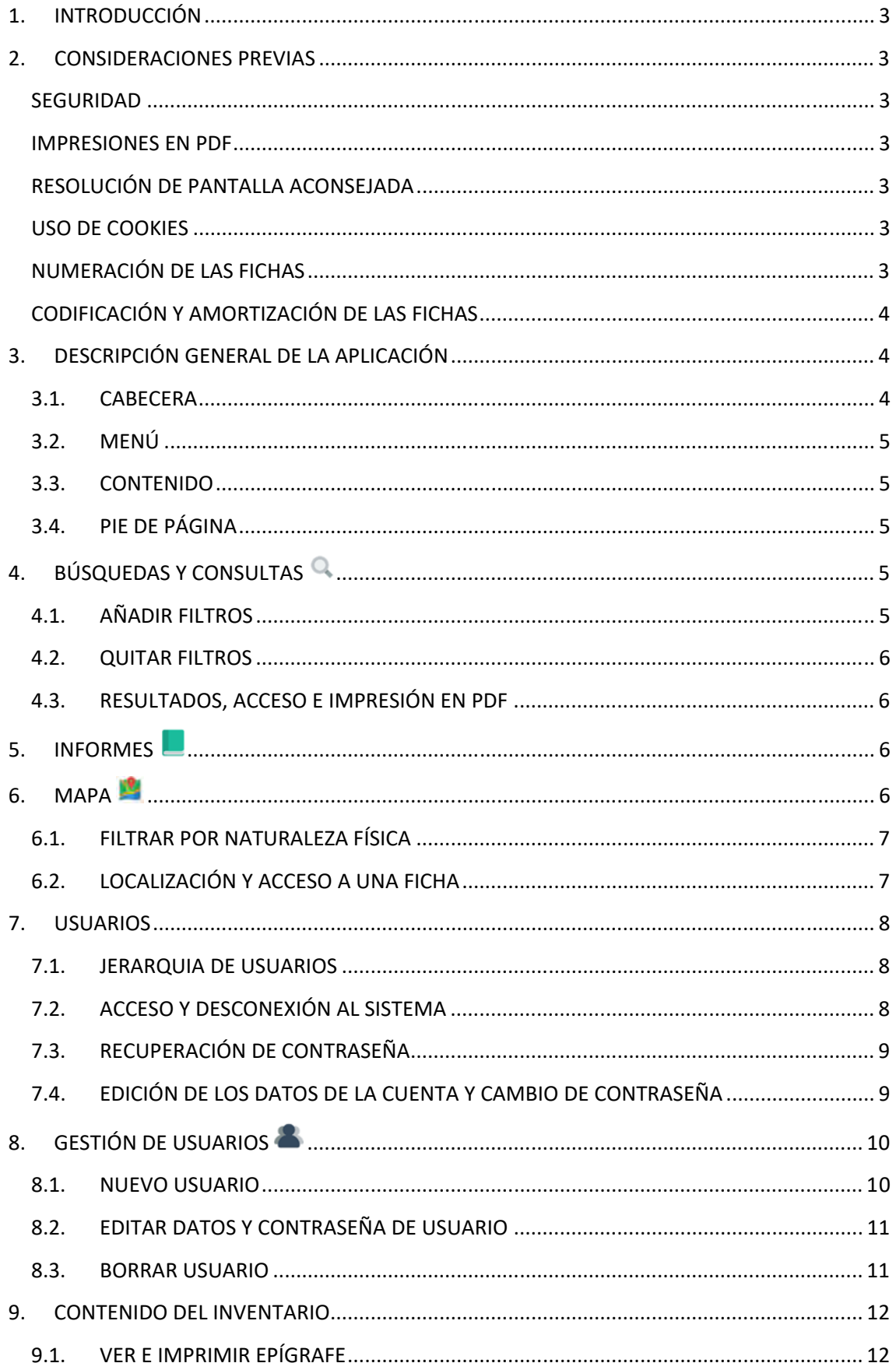

# INVIUM

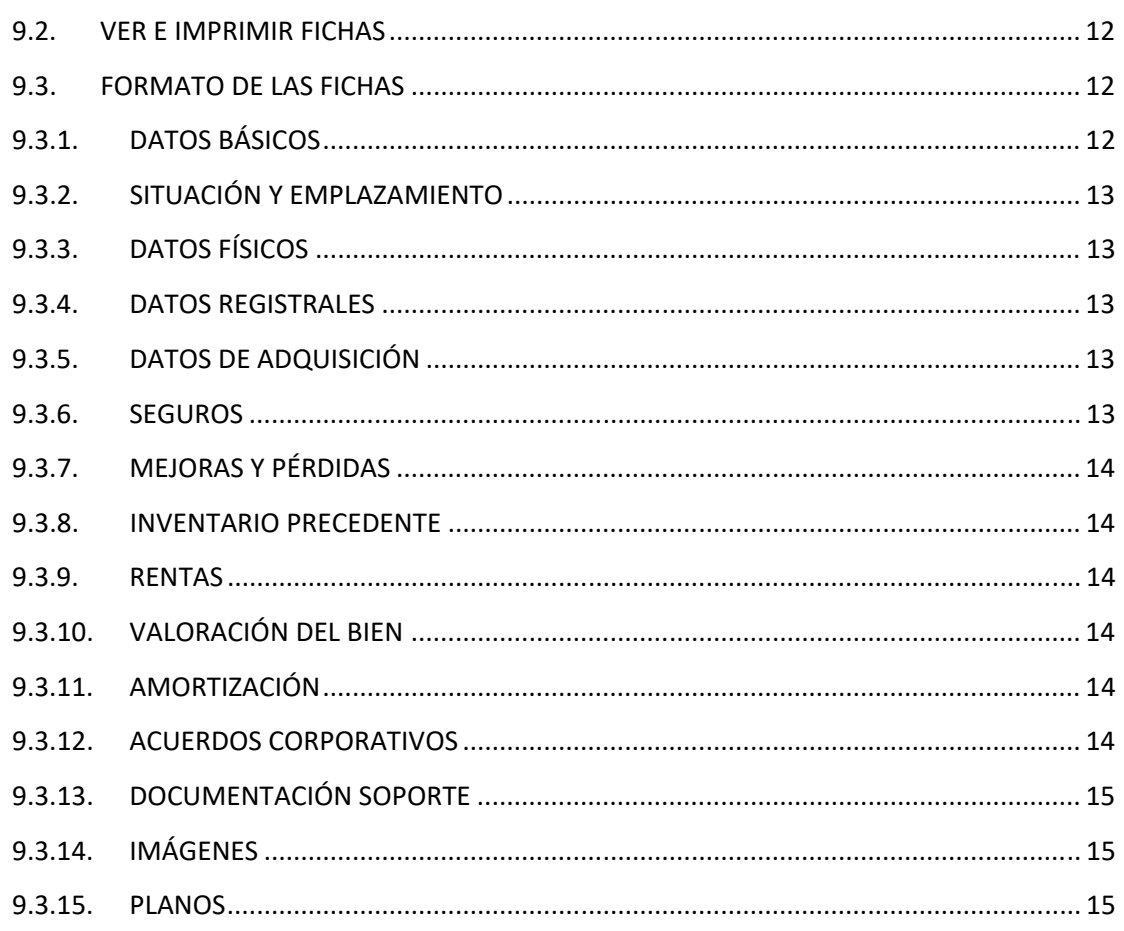

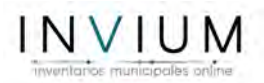

# 1. INTRODUCCIÓN

Gracias por utilizar Invium, la aplicación de gestión de patrimonio municipal 100% online.

Este manual pretende ayudarle mostrando las vías que ofrece la aplicación para que pueda conocer y disfrutar de todas sus funcionalidades.

Esperamos que les sea de ayuda.

# 2. CONSIDERACIONES PREVIAS

# SEGURIDAD

Los archivos sensibles están protegidos contra spiders y robots de buscadores. Además la programación ha sido protegida contra ataques de inyección sql. El almacenamiento de las contraseñas de los usuarios se guardan codificadas por un algoritmo que no es reversible. Por lo que las contraseñas guardadas no podrán ser descubiertas, solo remplazadas.

## IMPRESIONES EN PDF

Se generan pdf que automáticamente se descargan. Podrá ver más o menos información en función de la categoría de usuario y también están sujetas a validación de identidad de la sesión de usuario.

El destino de la descarga dependerá de la configuración del navegador que utilices y el tiempo de espera para generar el pdf dependerá del servidor.

# RESOLUCIÓN DE PANTALLA ACONSEJADA

La aplicación ha sido diseñada para una resolución de 1920 x 1080 pixeles.

#### USO DE COOKIES

Solo se utilizan cookies para mantener la identificación del usuario en el sistema una vez que ha hecho login.

También se usan cookies de terceros para estadísticas (google analytics).

# NUMERACIÓN DE LAS FICHAS

La numeración de las fichas corresponde a un campo autoincremental de la tabla matriz de la base de datos. Por ello es posible encontrar algún salto de numeración que no corresponda a ninguna ficha, debido a que se eliminó ese registro. Su orden se establece en función de la fecha de creación del registro en la tabla de la base de datos.

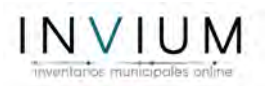

# CODIFICACIÓN Y AMORTIZACIÓN DE LAS FICHAS

La codificación y amortización de las fichas se calcula en función de documento elaborado por la Diputación Provincial de Almería.

# 3. DESCRIPCIÓN GENERAL DE LA APLICACIÓN

La aplicación se divide en cuatro zonas de interacción.

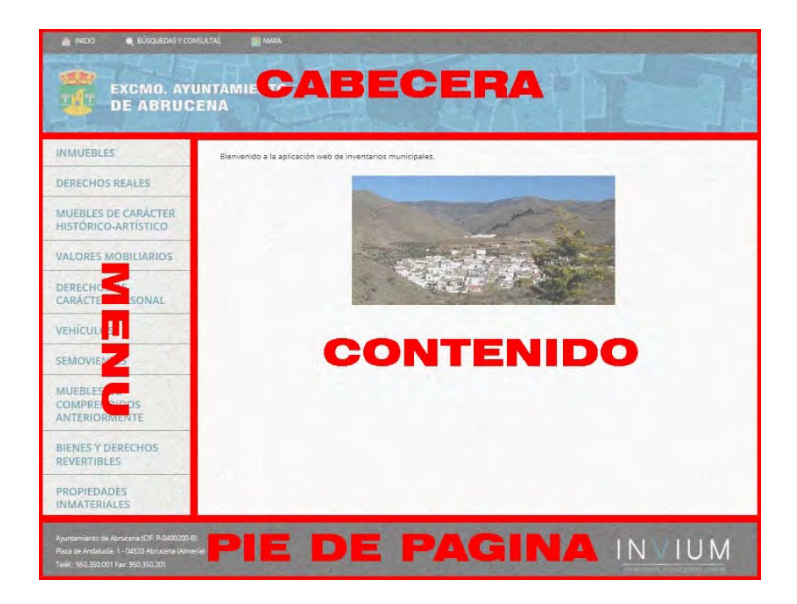

# 3.1. CABECERA

Se divide en dos barras:

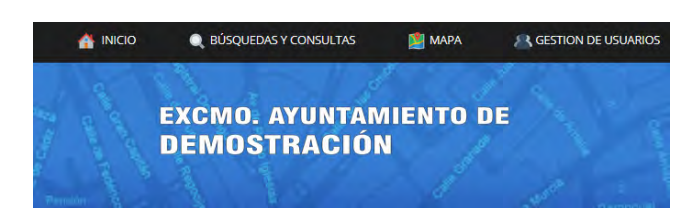

Barra superior: donde se sitúan los iconos a través de los cuales se acceden a las funcionalidades que ofrece la aplicación.

- ‐ Inicio: Al hacer click aquí volverá al principio. "municipio.invium.es"
- ‐ Búsquedas y consultas: En este apartado se pueden hacer consultas y buscar fichas con filtros personalizados.
- ‐ Informes: Esta herramienta solo la verás si formas parte de la corporación municipal. Te permite imprimir informes en formato PDF valorados y otros específicos para la corporación municipal.
- ‐ Mapa: Aquí se visualizan los bienes del epígrafe 1. Inmuebles.
- ‐ Gestión de Usuarios: El usuario con la categoría más alta puede gestionar otros usuarios.

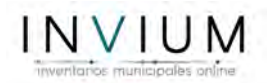

Barra inferior: Contiene identificación de la corporación municipal y fondo de mapa del municipio.

## 3.2. MENÚ

Aquí se puede acceder a los epígrafes que contienen las fichas.

En el epígrafe 1 a través de la pestaña "todo" se accede a todo el contenido genérico del epígrafe. También se puede acceder específicamente por naturaleza física.

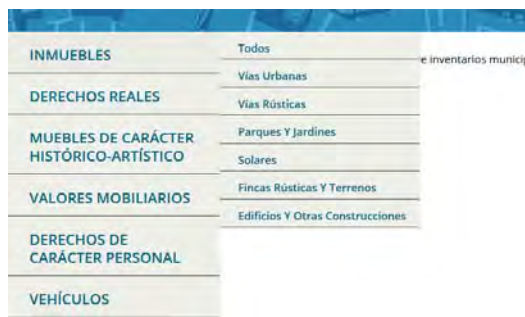

#### 3.3. CONTENIDO

En esta parte se visualiza todo el contenido e información.

#### 3.4. PIE DE PÁGINA

Aquí se encuentran los datos básicos de contacto del Ayuntamiento y el logotipo de esta aplicación.

# 4. BÚSQUEDAS Y CONSULTAS Q

#### 4.1. AÑADIR FILTROS

Para empezar necesitas seleccionar el epígrafe y hacer click en **Filtrar** . A continuación aparecerán algunos campos para filtrar:

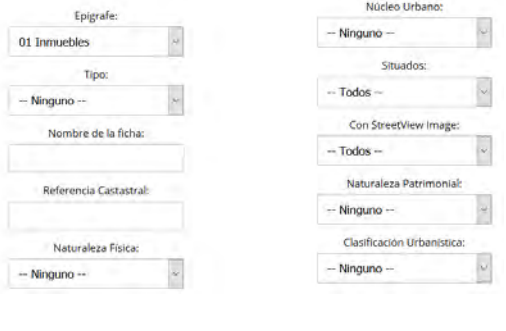

Solo necesitas establecer tu criterio y volver a hacer click en  $\overline{\phantom{a}}^{\text{filter}}$ .

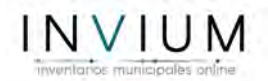

## 4.2.QUITAR FILTROS

Si deseas volver a empezar solo necesitas hacer click en **Quitar Filtros** 

# 4.3. RESULTADOS, ACCESO E IMPRESIÓN EN PDF

Por ejemplo, si quisiera buscar algún objeto del mobiliario y supiera su referencia, rellenaría el filtro y aparecería el resultado. Para acceder a la ficha en el navegador se hace click en el nombre y para imprimir hay que hacer click en PDF.

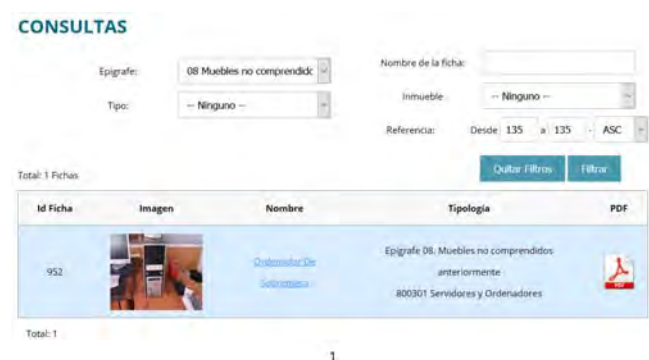

# 5. INFORMES

Haciendo click en cualquier informe se descargará en tu ordenador. La ubicación de estos dependerá de tu navegador y el tiempo de espera para generar el pdf dependerá del servidor y del tiempo que tarde en manipular y gestionar los datos. Estos informes se engloban en dos tipos:

De carácter general: listado de altas y bajas, y resumen de los epígrafes valorados individualmente o añadiendo además la valoración del inventario precedente.

Referentes a un epígrafe concreto: Listados de fichas pertenecientes al epígrafe con la valoración actual o añadiendo la del inventario precedente. En el epígrafe 1: inmuebles, también están filtrados por naturaleza física.

# 6. MAPA

Este mapa integra las localizaciones de las fichas, por esto mismo es idóneo para el epígrafe 1.

Este mapa se genera con la tecnología de "google maps y Street view". Puedes activar y desactivar las capas del mapa (mapa y relieve, imagen de satélite y etiquetas). Añadir y quitar zoom y utilizar "Street View" para ver la calle.

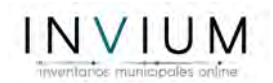

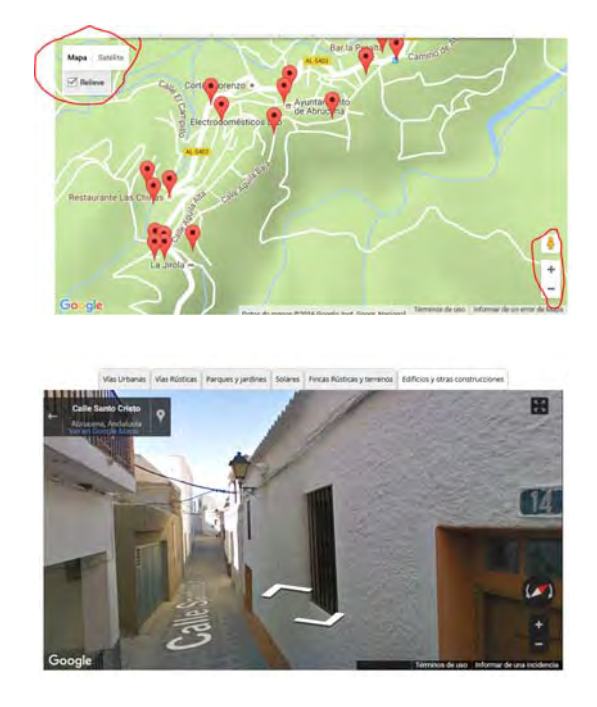

# 6.1. FILTRAR POR NATURALEZA FÍSICA

Automáticamente se filtrarán los "Edificios y otras construcciones", pero se puede cambiar el filtro en las pestañas que están en la parte superior del mapa para ver las calles, caminos, parques, solares y fincas rústicas.

Vías Urbanas Vías Rústicas Parques y jardines Solares Fincas Rústicas y terrenos Edificios y otras construcciones

# 6.2. LOCALIZACIÓN Y ACCESO A UNA FICHA

Haciendo click en  $\mathbf \hat{V}$ , verás un cuadrado con la información de la ficha. Para acceder a ella hay que hacer click en "Ver Ficha".

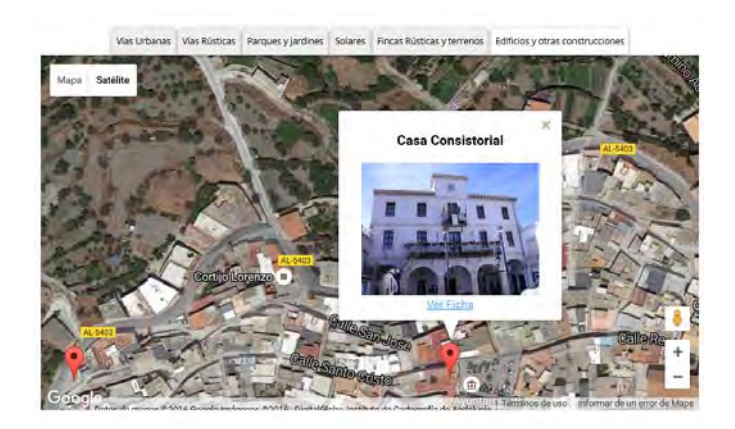

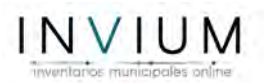

# 7. USUARIOS

# 7.1.JERARQUIA DE USUARIOS

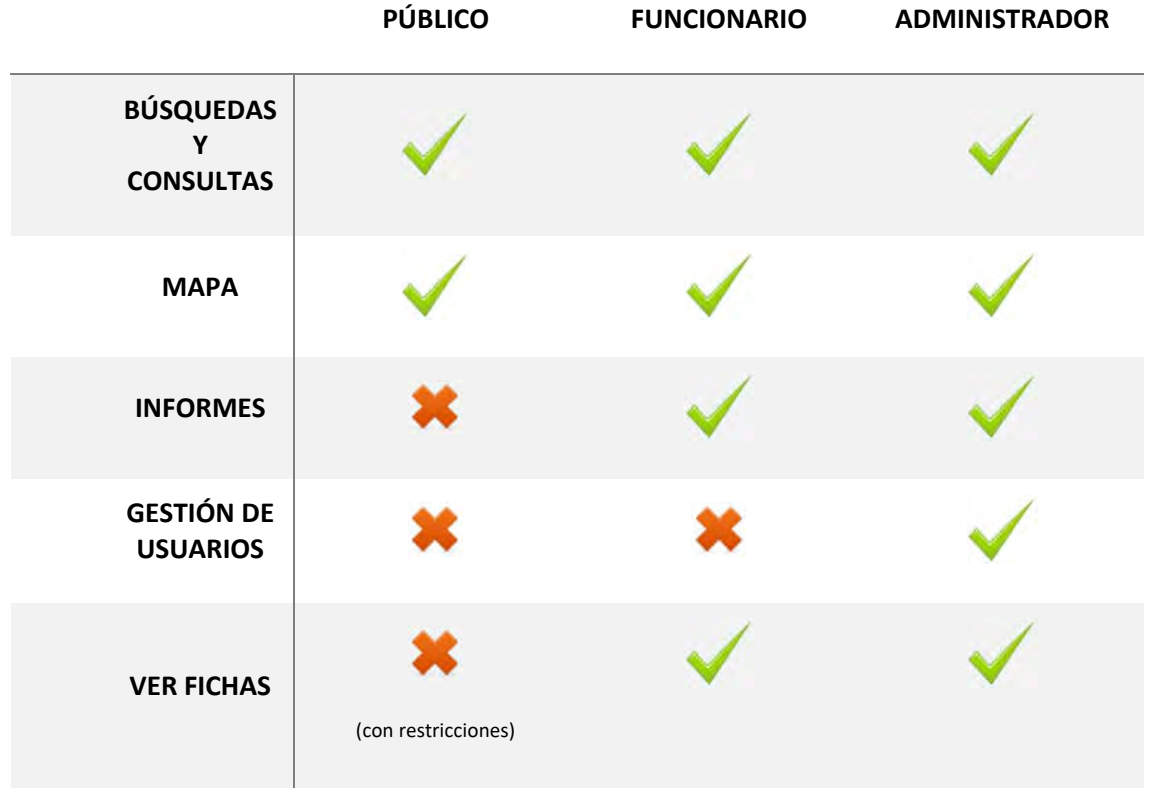

# 7.2. ACCESO Y DESCONEXIÓN AL SISTEMA

Para identificarse en la aplicación, hay que hacerlo por la siguiente dirección:

http://nombre‐de‐municipio.invium.es/acceso

O bien,

http://nombre‐de‐municipio.invium.es/acceso.php

Para desconectarse habrá que hacer click en la barra superior al margen derecho en el enlace de "Cerrar Sesión". Si no se cerrara sesión esta caducará en poco tiempo.

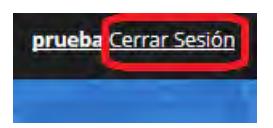

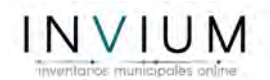

# 7.3. RECUPERACIÓN DE CONTRASEÑA

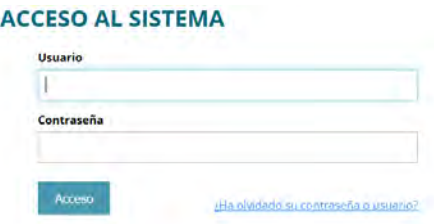

Si no recuerda su contraseña, al identificarse deberá de hacer click en el enlace: ¿ha olvidado su contraseña?. Posteriormente se abrirá una nueva página donde deberá de escribir el email asociado a su cuenta.

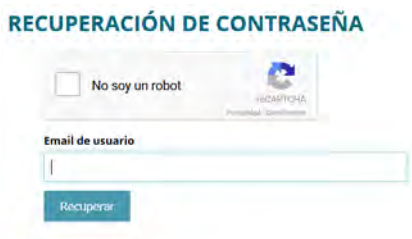

A continuación, se enviará un email a su cuenta de correo electrónico. Revise su bandeja de entrada y hacer click en el enlace proporcionando una nueva contraseña.

Una vez cambiada la contraseña, deberá de hacer de nuevo un ingreso al sistema.

# 7.4. EDICIÓN DE LOS DATOS DE LA CUENTA Y CAMBIO DE CONTRASEÑA

Para acceder a tu panel de control has de hacer click en tu nombre de usuario, situado en la barra superior a la derecha.

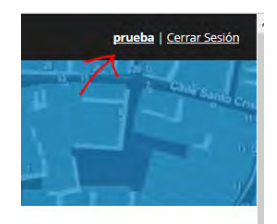

Posteriormente, accederás al panel de control donde podrás cambiar tus datos personales y el email. Así mismo, podrás cambiar la contraseña si lo deseas.

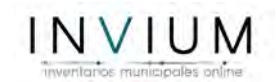

#### **EDITAR DATOS DE TU CUENTA**

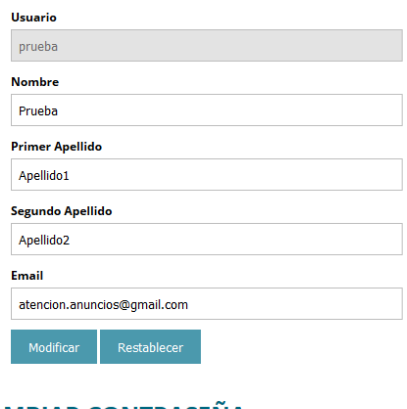

#### **CAMBIAR CONTRASEÑA**

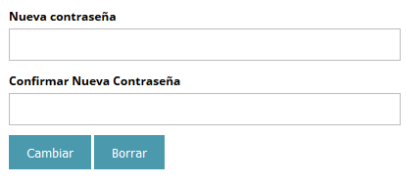

# 8. GESTIÓN DE USUARIOS

En esta página se visualizará una tabla con todos los usuarios registrados en el sistema.

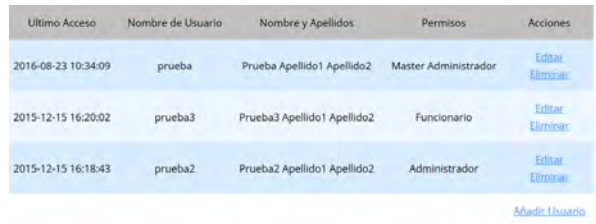

Aparece la última fecha de ingreso al sistema, nombre de usuario, nombre y apellidos y el rango de usuario.

#### 8.1.NUEVO USUARIO

Para crear un nuevo usuario ir a Añadir Usuario en la parte inferior derecha de la tabla:

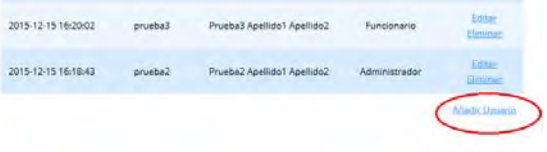

Rellena los datos y haz click en Registrar.

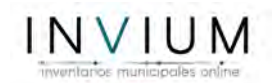

#### **REGISTRAR USUARIO**

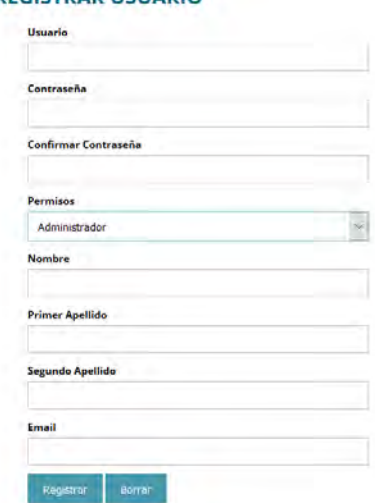

# 8.2. EDITAR DATOS Y CONTRASEÑA DE USUARIO

Si deseas editar, selecciona un usuario haciendo click en Editar:

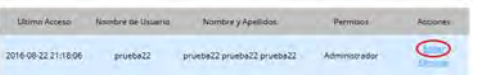

Se puede editar la información básica, excepto nombre de usuario y también cambiar la contraseña.

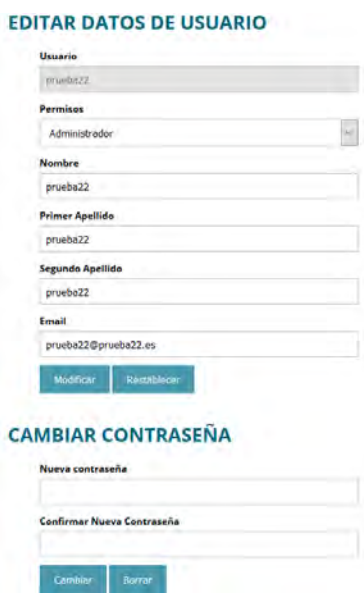

## 8.3. BORRAR USUARIO

Para borrar un usuario solo haz click en Eliminar.

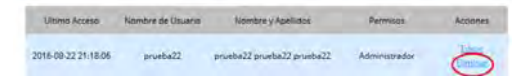

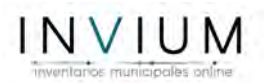

# 9. CONTENIDO DEL INVENTARIO

# 9.1. VER E IMPRIMIR EPÍGRAFE

A través del menú lateral izquierdo podrás acceder a cualquier epígrafe, haciendo click en su nombre.

Una vez dentro, aparecerá un listado ordenado por su tipología de ficha.

#### **VEHÍCULOS**

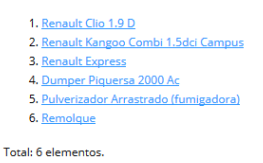

Este listado puede ser descargado en pdf al final de la página.

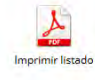

### 9.2. VER E IMPRIMIR FICHAS

Para visualizar una ficha se ha de acceder por el listado del epígrafe (ver 9.1) o por las búsquedas o consultas (ver 4).

El usuario visitante (público) podrá visualizar solo la parte más genérica de las fichas y descargarla.

El usuario de la administración tiene acceso a la visualización de todos los datos sensibles de las fichas y a su impresión. Para ello deberá hacer click en el icono que se encuentra en la parte inferior de la ficha, justo al final.

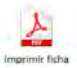

# 9.3. FORMATO DE LAS FICHAS

#### 9.3.1. DATOS BÁSICOS

Estos son los campos que aparecen en todas las fichas, no obstante cada epígrafe contiene campos adicionales.

Id de la ficha: Es el número del campo autoincremental de la base de datos. Es un número único por cada ficha y es el número por el que nos guiaremos para su identificación.

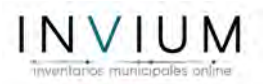

Código de la ficha: Este código está compuesto por la codificación según la tipología de la ficha de la Diputación Provincial De Almería más el id de la ficha.

Clasificación de la ficha: o la tipología de la ficha según Diputación Provincial De Almería.

Denominación: Nombre o designación de la ficha.

Cuenta PGCP: Epígrafe correspondiente del Plan General de Contabilidad Pública.

Observaciones: Sólo será visible si contiene alguna información.

# 9.3.2. SITUACIÓN Y EMPLAZAMIENTO

Compuestos por dos mapas de google maps, a diferentes zooms, con diferentes capas.

## 9.3.3. DATOS FÍSICOS

Son los datos que describen físicamente al bien. Solo aparece en el epígrafe 1. Lo componen los siguientes campos:

Superficie del terreno, Superficie útil, Superficie Construida, Año de Construcción, Plantas Bajo Rasante, Plantas sobre Rasante, Estado de Conservación, Coordenadas UTM, Coordenadas geográficas, Lindero N, Lindero S, Lindero E, Lindero O, Descripción Física.

# 9.3.4. DATOS REGISTRALES

Cuando hay existencia de alguna nota simple o datos registrales. Visible en epígrafe 1 y 2 si contiene información, con los siguientes campos:

 Registro de la propiedad, Titular, Nif del titular, Tomo, Libro, Folio, Finca, Inscripción, Linderos, Observaciones.

# 9.3.5. DATOS DE ADQUISICIÓN

Por defecto este valor va a ser Inmemorial cuando no se tenga constancia de ningún dato. Visible en epígrafe 1, 2, 3, 6 y 28 si contiene información, con los siguientes campos:

Forma, Título, Transmitente, Fecha de Adquisición, Importe.

# 9.3.6. SEGUROS

Para aquellos bienes con algún seguro que cubra algún riesgo. Visible en epígrafe 1, 6 y 8 si contiene información, con los siguientes campos:

Empresa Aseguradora, Nº de Póliza, Vencimiento, Tipo de Riesgo, Observaciones.

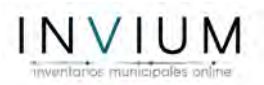

# 9.3.7. MEJORAS Y PÉRDIDAS

Si se ha realizado alguna mejor o se ha producido algún deterioro en el bien. Visible en epígrafe 1, 3, 6 y 8 si contiene información, con los siguientes campos:

Tipo, Incremento de Valor, Importe, Contratista, Fecha, Observaciones.

## 9.3.8. INVENTARIO PRECEDENTE

Este apartado contiene la información del inventario anterior y los datos necesarios para localizar la ficha correspondiente. Visible en todos los epígrafes si contiene información, con los siguientes campos:

Ficha, Referencia, Fecha, Valoración, Observaciones.

#### 9.3.9. RENTAS

Para los bienes que estén alquilados o generen algún tipo de renta. Visible en epígrafe 1, 2, 4 y 9 si contiene información, con los siguientes campos:

Descripción, Tercero, Importe Anual, Observaciones.

# 9.3.10. VALORACIÓN DEL BIEN

Contiene la valoración actual en este inventario, y sus campos son:

Tipo, Valoración Importe, Observaciones.

#### 9.3.11. AMORTIZACIÓN

La amortización se calcula con por defecto con los datos de la Diputación Provincial de Almería, aunque también pueden personalizarse. Si la ficha no cuenta con fecha de adquisición, el cálculo tomará los datos del año de construcción del edificio o en su caso se considerará que al ser inmemorial se ha producido la amortización total del bien. Campos:

Método de Amortización, Fecha Inicio Amortización, Fecha Amortización Acumulada, Amortización Mensual, Amortización Anual, Amortización Acumulada, Valor Contable.

# 9.3.12. ACUERDOS CORPORATIVOS

Si se ha registrado algún acuerdo corporativo se verá reflejado en este apartado. Puede ser visualizado el archivo si está subido al servidor. Visible si contiene información, con los siguientes campos:

Descripción, Fecha, Órgano.

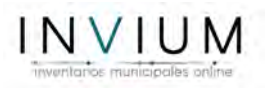

# 9.3.13. DOCUMENTACIÓN SOPORTE

Todos los documentos que han sido necesarios para la identificación de la ficha aparecerán en este apartado. Es posible que algunas fichas no cuenten con estos documentos porque su identificación haya sido testimonial. Puede ser visualizado el archivo soporte si está subido al servidor. Cuenta con los siguientes campos:

Denominación, Fecha, Referencia Archivo, Referencia Externa.

# 9.3.14. IMÁGENES

Las imágenes necesarias para la identificación del bien. Tiene estos campos:

Texto Alternativo, Descripción.

## 9.3.15. PLANOS

Solo para los inmuebles. Son planos almacenados en pdf. Campos:

Nombre del plano, Escala del plano, Observaciones.